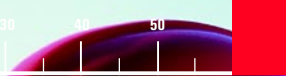

# **TPS700 Performance Series**

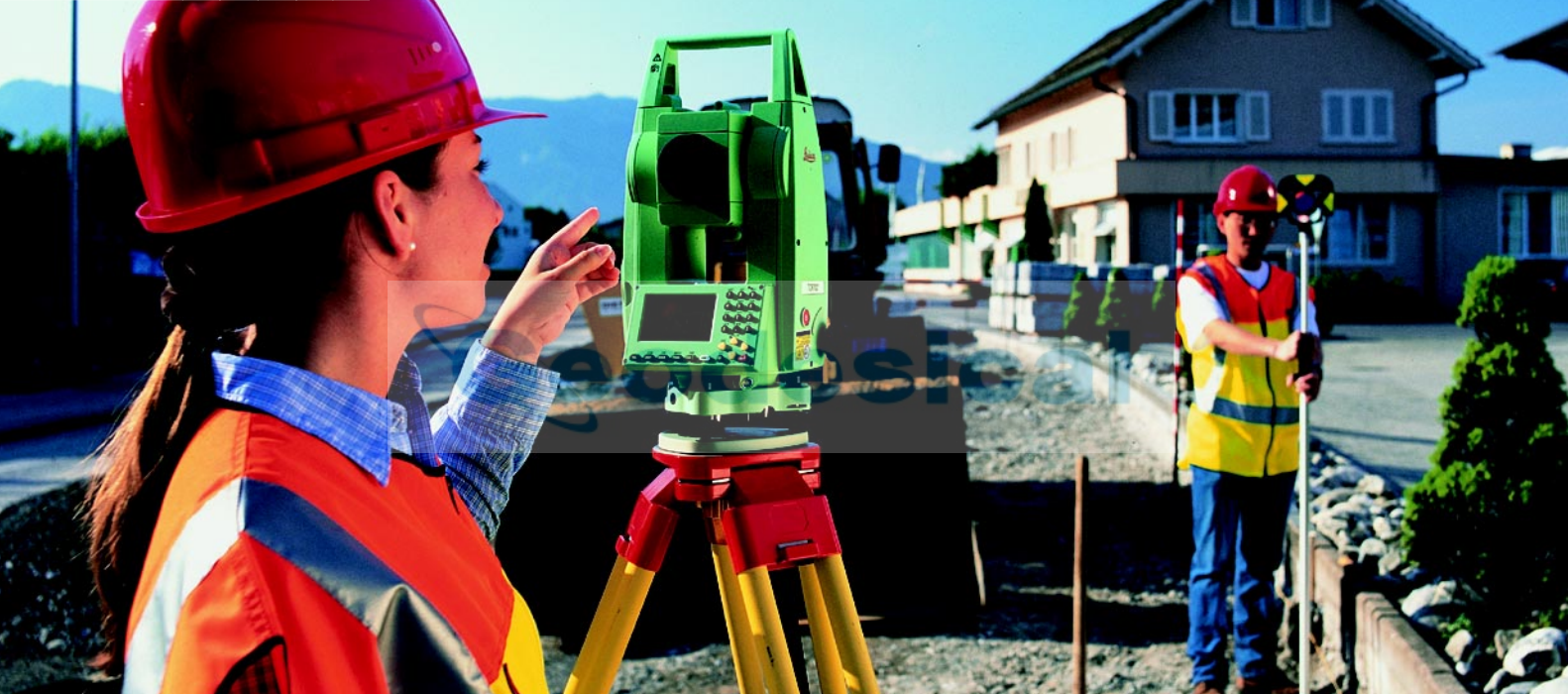

# Manual de empleo TC(R)702/703/705

Versión 1.1 Español

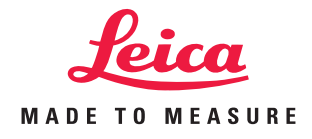

# Taquímetro electrónico

# Símbolos utilizados

**Nuestra felicitación por la compra de su nuevo taquímetro Leica Geosystems.**

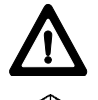

Este manual incluye, junto a las instrucciones relativas al funcionamiento y al empleo del instrumento, una serie de importantes normas de seguridad (véase capítulo "Instrucciones de seguridad").

Lea el manual atentamente antes de empezar a trabajar con su nuevo instrumento.

# Identificación del producto

El tipo y el número de serie de su instrumento figuran en la tapa del compartimento de batería.

Traspase estos **datos** a su manual y haga referencia a los mismos cuando tenga que consultar con nuestra **agencia** o **taller de servicio**.

Tipo: Nº Serie:

Los símbolos empleados en este manual tienen el significado siguiente:

# **PELIGRO:**

En estos casos existe riesgo de empleo que puede ocasionar daños personales graves o incluso la muerte.

# **AVISO:**

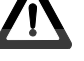

En estos casos existe riesgo de empleo. Un empleo no conforme puede ocasionar daños personales graves o incluso la muerte.

## **CUIDADO:**

En estos casos existe riesgo de empleo. Un empleo no conforme puede ocasionar daños personales leves, pero importantes daños materiales, económicos o ecológicos.

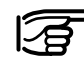

Información que ayuda al usuario a emplear el instrumento eficiente y correctamente.

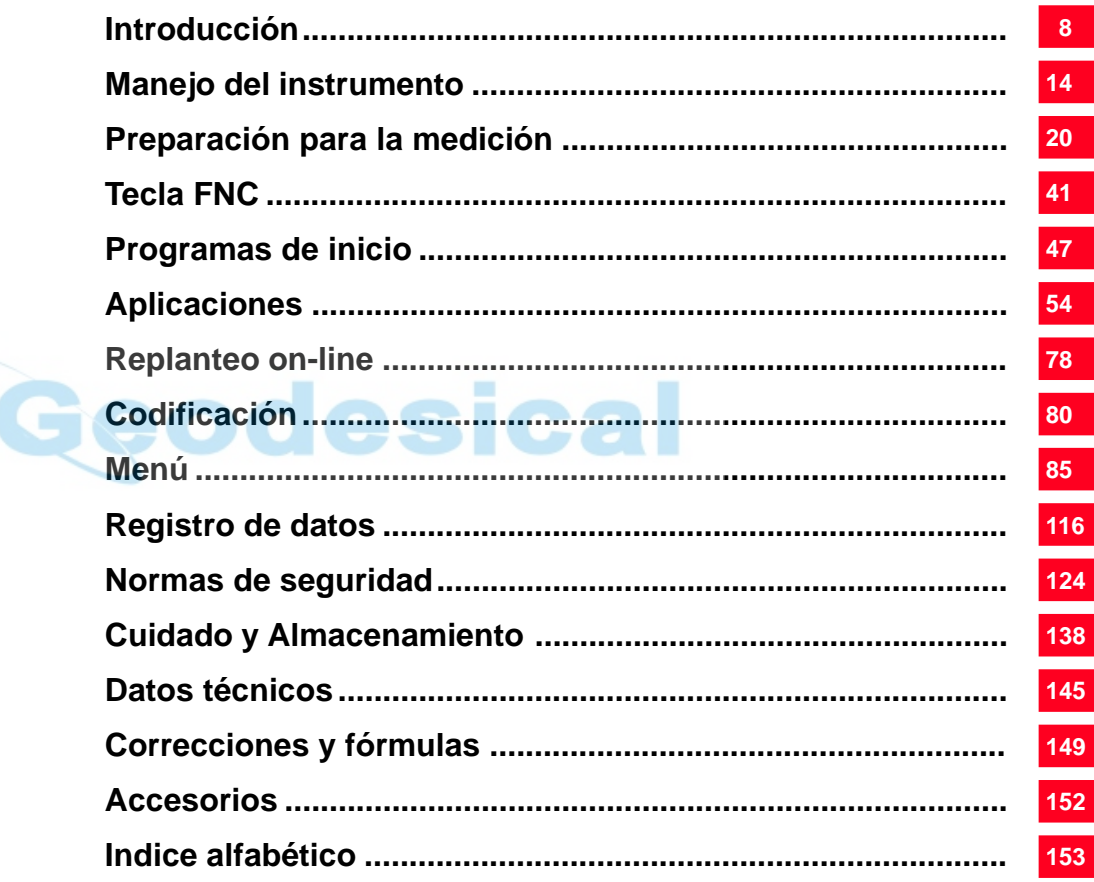

# **Indice**

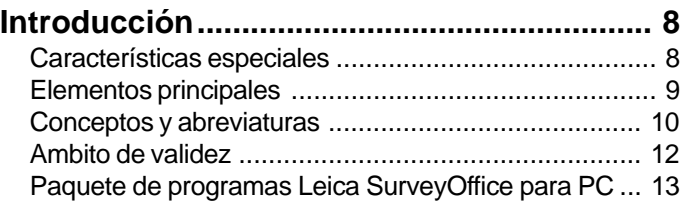

#### **[Manejo del instrumento .............................. 14](#page-13-0)**

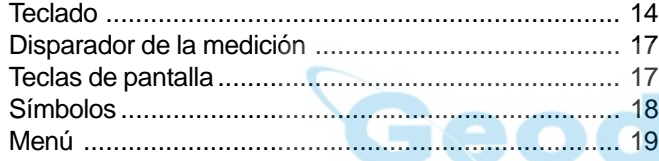

# **[Preparación para la medición .................... 20](#page-19-0)**

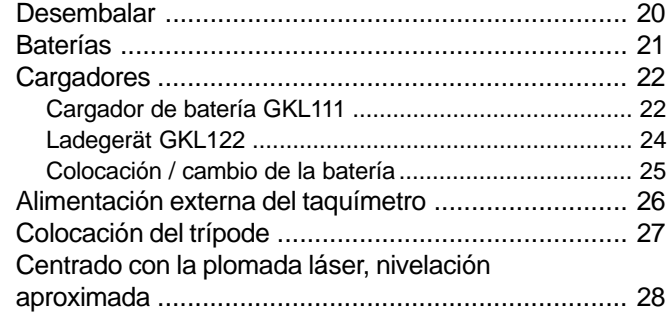

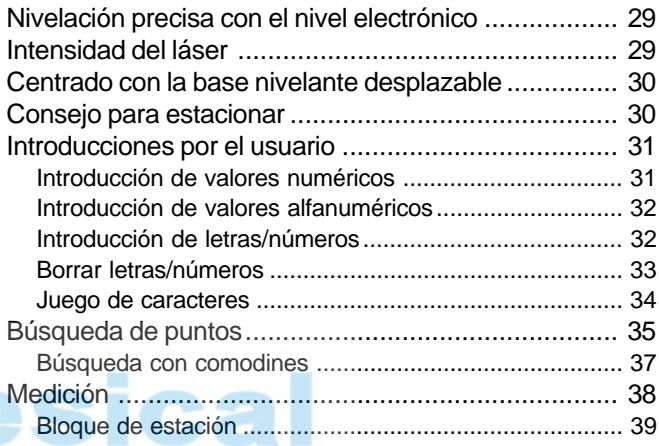

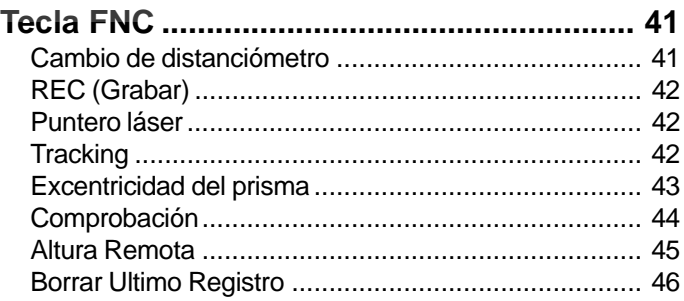

# Indice, continuación

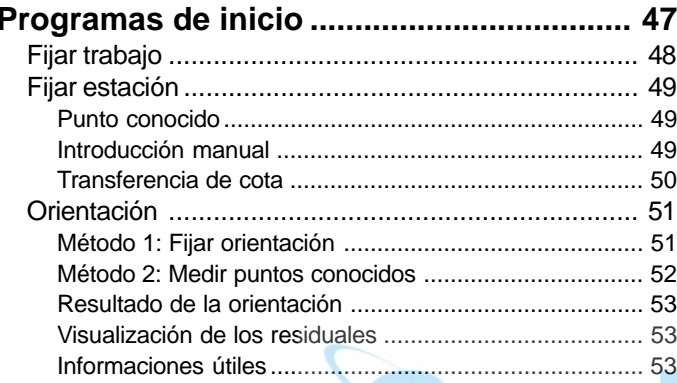

# 

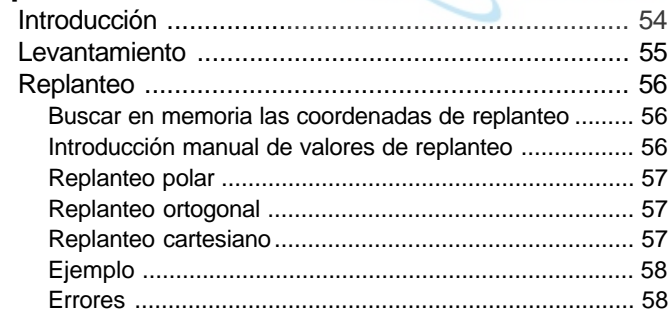

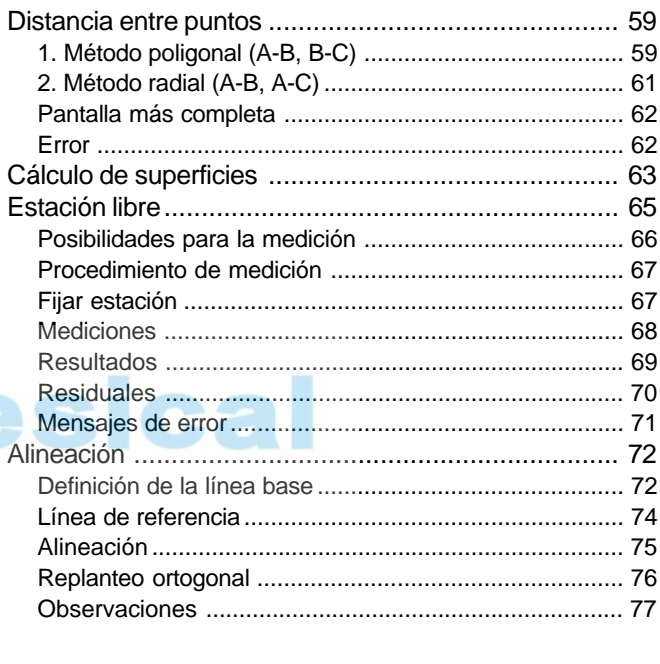

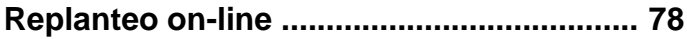

# Indice, continuación

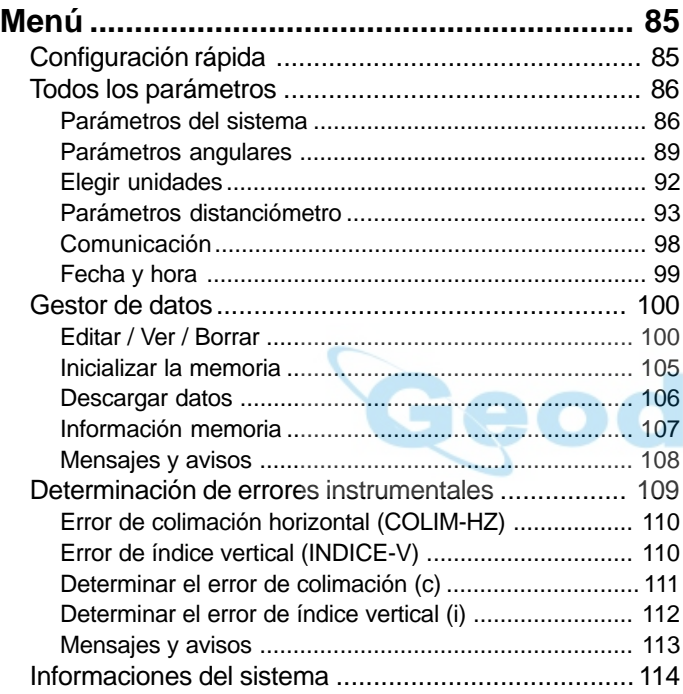

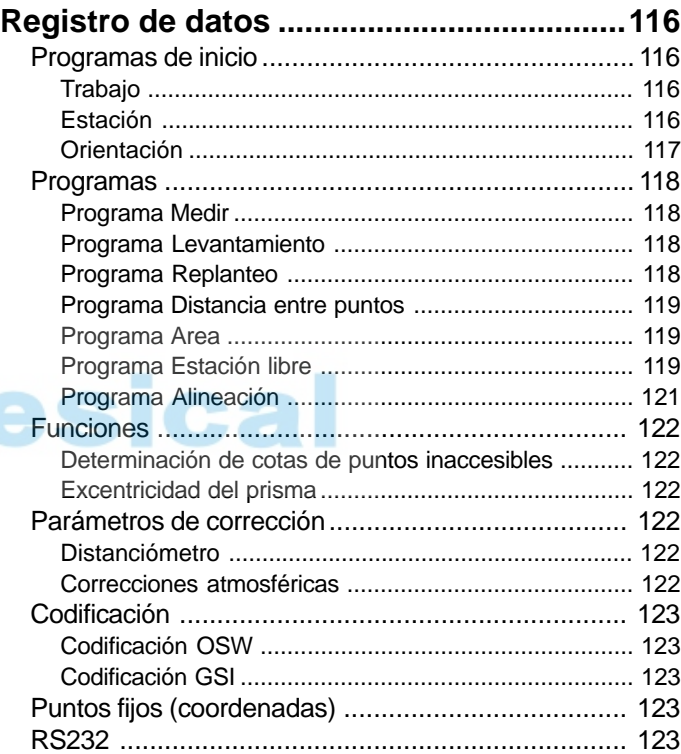

# Indice, continuación

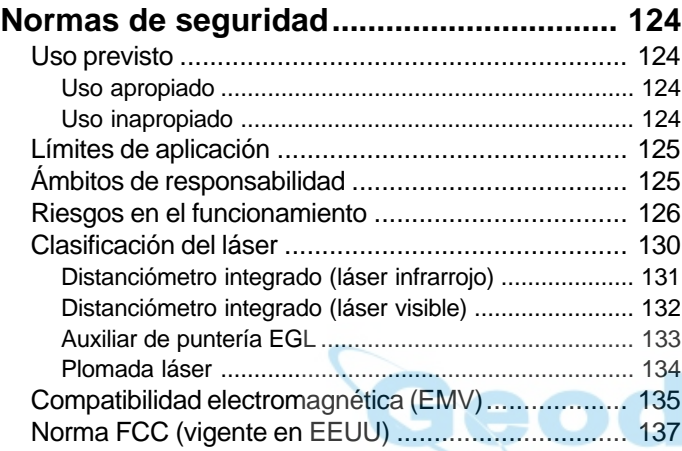

#### **[Cuidado y Almacenamiento ..................... 138](#page-137-0)**

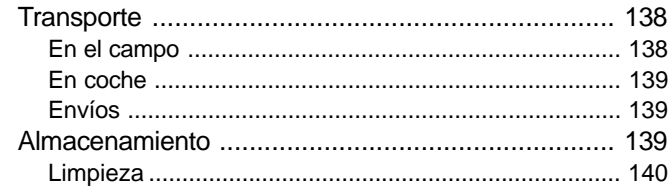

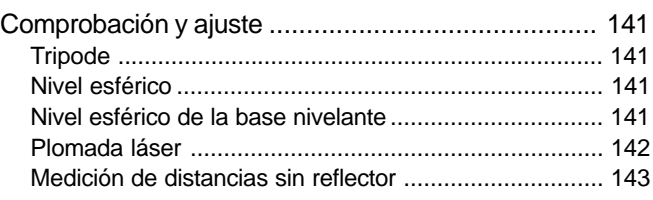

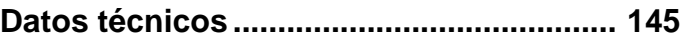

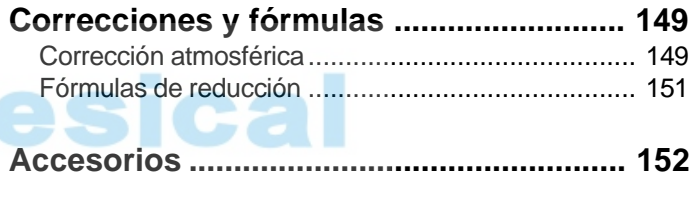

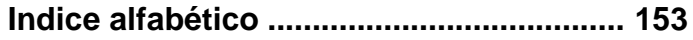

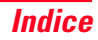

# <span id="page-7-0"></span>Introducción

#### Los taquímetros electrónicos TC(R)702/703/705 pertenecen a una nueva generación de instrumentos topográficos. Su probado diseño constructivo y las modernas funciones ayudan al usuario a aplicar los instrumentos de modo eficiente y preciso. Además, los elementos innovadores, tales como la plomada láser o los tornillos de ajuste sin fin, contribuyen a facilitar de modo considerable las tareas topográficas cotidianas.

Los instrumentos son muy adecuados para trabajos de topografía catastral y de ingeniería, construcción subterránea o de edificios, especialmente en replanteos y levantamientos taquimétricos.

La sencilla concepción de manejo del instrumento contribuye a su vez a que el profesional aprenda a utilizarlo sin dificultades en un tiempo mínimo.

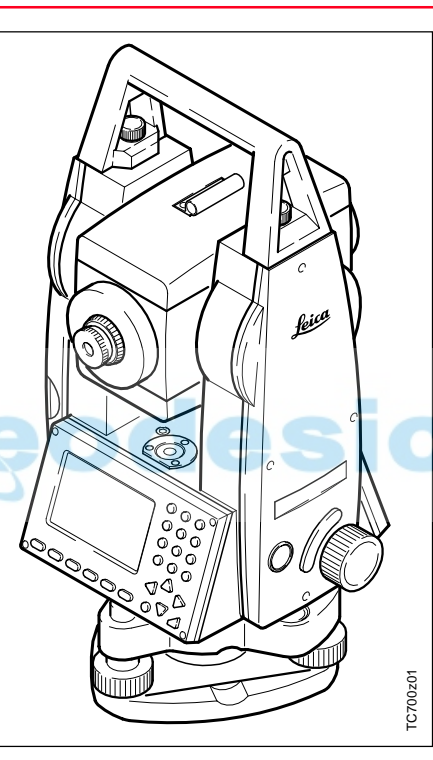

# Características especiales

- Distanciómetro para medir sin reflector
- Pantalla grande, teclado alfanumérico
- Tornillos sin fin para los movimientos finos
- Plomada láser
- Compensador de los dos ejes
- Batería Camcorder
- Construcción ligera y esbelta
- Programas integrados y memoria de datos

# <span id="page-8-0"></span>Elementos principales

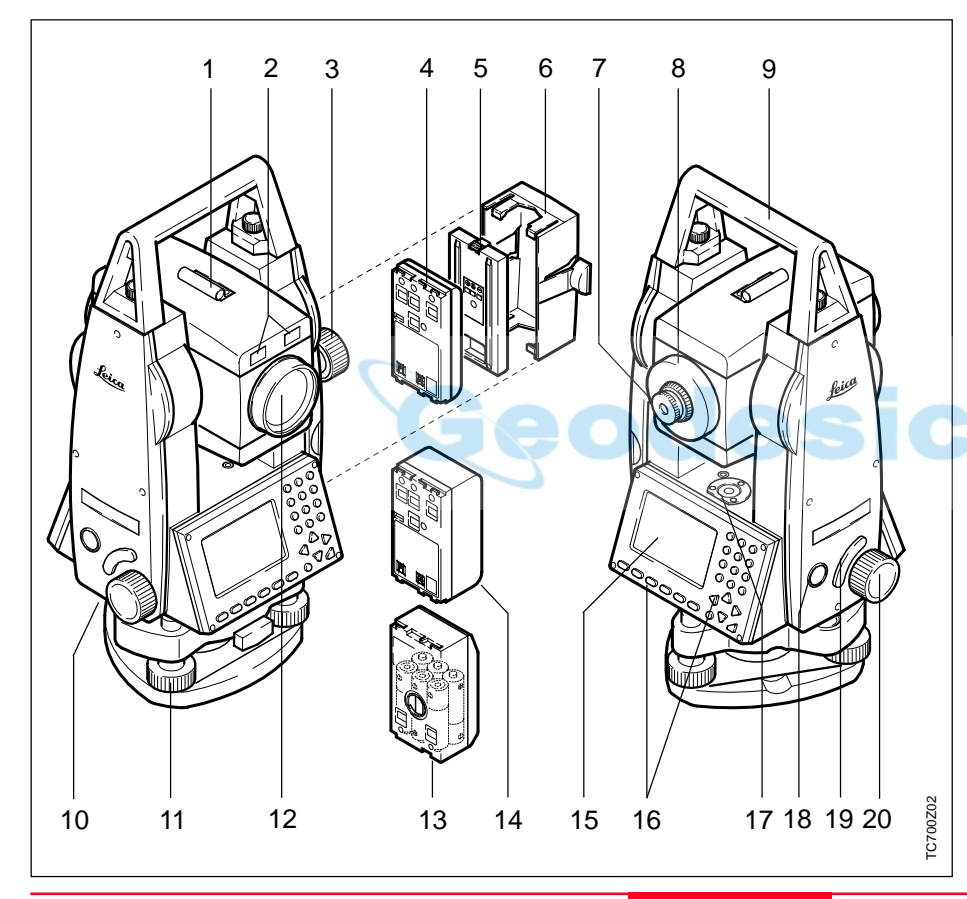

- 1 Dispositivo de puntería
- 2 Auxiliar de puntería integrado EGL (opcional)
- 3 Ajuste fino, vertical
- 4 Batería GEB111 (opcional)
- 5 Distanciador para batería GEB111
- 6 Portabatería para GEB111/ GEB121/GAD39
- 7 Ocular
- 8 Enfoque de la imagen
- 9 Asa desmontable, con tornillos de fijación
- 10 Interfaz serie RS232
- 11 Tornillo nivelante
- 12 Objetivo con distanciómetro electrónico (EDM) integrado
- 13 Adaptador de batería GAD39 para 6 pilas (opcional)
- 14 Batería GEB121 (opcional)
- 15 Pantalla
- 16 Teclado
- 17 Nivel esférico
- 18 Tecla de encendido
- 19 Disparador de la medición
- 20 Ajuste fino, horizontal

# <span id="page-9-0"></span>Conceptos y abreviaturas

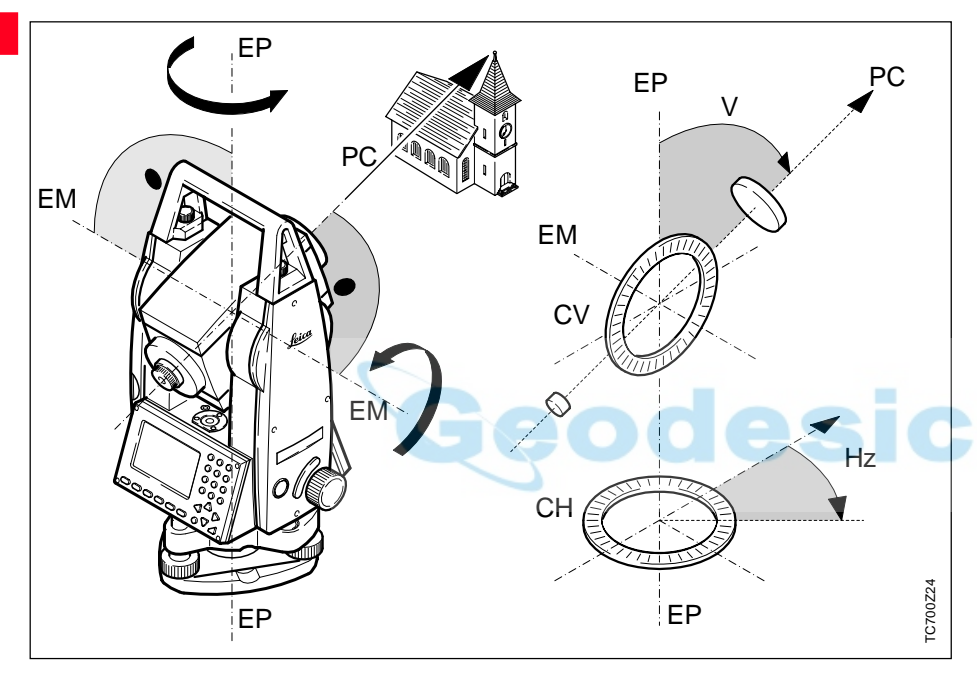

#### **PC = Eje de puntería/eje de colimación**

Eje del anteojo = Línea definida por la cruz del retículo y el centro del objetivo.

#### **EP = Eje principal**

Eje vertical de giro del taquímetro.

#### **EM = Eje de muñones**

Eje horizontal sobre el que gira el anteojo.

#### **V = Angulo vertical/cenital**

#### **CV = Círculo vertical**

Con división codificada para la lectura del círculo vertical.

#### **Hz = Angulo horizontal**

#### **CH = Círculo horizontal**

Con división codificada para la lectura del círculo horizontal.

# Conceptos y abreviaturas, continuación

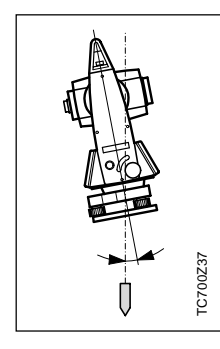

#### **Inclinación del eje principal**

Desviación del eje principal respecto de línea de la plomada.

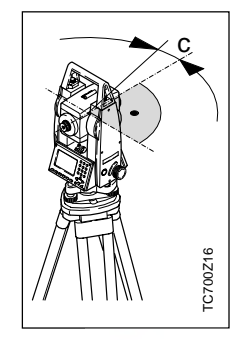

**Error de colimación horizontal (COLIM-HZ)** El error de colimación (C) es la desviación del ángulo recto formado por el eje de muñones y la línea visual. Se elimina efectuando mediciones en dos posiciones del anteojo.

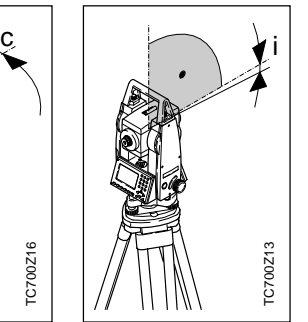

**Error de índice vertical (INDICE-V)**

Si la línea visual es horizontal, la lectura del círculo vertical debería ser de exactamente 90° (100 gon). La desviación de este valor se denomina error de índice vertical (i).

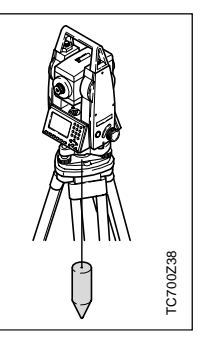

**Cenit Línea de la plomada / Compensador**

Dirección de la gravedad terrestre. El compensador define la línea de la plomada en el instrumento.

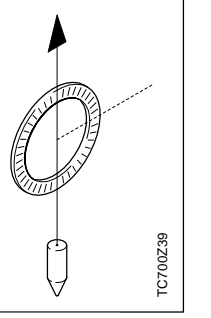

Punto de la línea de la plomada sobre el observador.

TC700Z40

TC700Z40

**Retículo**

Placa de cristal en el ocular, con el retículo.

TC(R)702/703/705-1.1.0es 11 Introducción

# <span id="page-11-0"></span>Conceptos y abreviaturas, continuación

# Ambito de validez

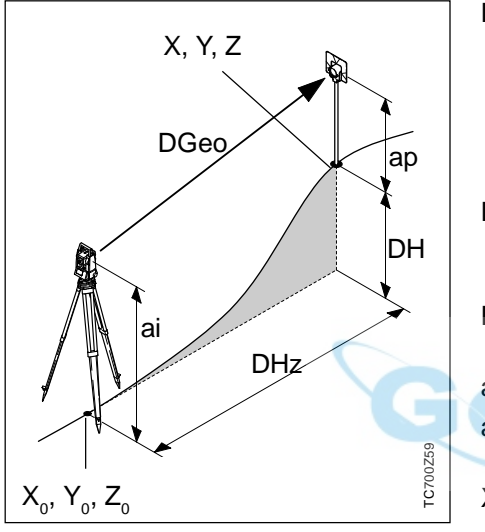

DGeo Distancia geométrica:

distancia entre el eje de muñones del instrumento y el centro del prisma o punto láser (TCR); se visualiza corregida de influencias meteorológicas.

- DHz Distancia horizontal visualizada, corregida de influencias meteorológicas
- DH Diferencia de cota entre la estación y el punto visado
- ap Altura del reflector sobre el suelo ai Altura del instrumento sobre el suelo
- X0 Coordenada X de la estación (Este)
- Y0 Coordenada Y de la estación (Norte)
- Z0 Coordenada Z de la estación (Cota)
- X Coordenada Este del punto visado
- Y Coordenada Norte del punto visado
- Z Cota del punto visado

El presente manual de empleo es válido para todos los instrumentos de la Serie TPS700 Performance.

Los modelos TC están equipados con un distanciómetro de infrarrojo invisible, los modelos TCR, además, con un láser visible para mediciones sin reflector.

Los párrafos que sólo tienen aplicación para los instrumentos TCR están convenientemente indicados.

# <span id="page-12-0"></span>Paquete de programas Leica SurveyOffice para PC

El paquete de programas Leica SurveyOffice sirve para intercambiar datos entre el TPS700 y el PC. Incluye una serie de programas auxiliares que ayudan al usuario en su trabajo con el instrumento.

#### **Instalación en el PC**

El programa de instalación de Leica SurveyOffice se encuentra en el CD-ROM suministrado con el equipo. Tenga en cuenta que SurveyOffice sólo se puede instalar si el PC dispone del sistema operativo MS Windows 95, Windows 98, o MS Windows NT V4.

Para instalarlo acceda al programa "**setup.exe**" situado en el directorio **\SOffice\"Idioma"\Disk1** en el CD-ROM y siga las indicaciones del programa de instalación. Para trabajar con instrumentos TPS700 elija la opción "Estándar" o "Definido por usuario" y elija además TPS700- Tools.

#### **Contenido del programa**

Una vez terminada la instalación aparecen las funciones siguientes:

- **Gestor de Intercambio de Datos:** Intercambio de datos entre el instrumento y el PC: coordenadas, mediciones, listas de códigos y formatos de salida.
- **Gestor de Listas de Códigos:** Organización de listas de códigos.
- **Carga de Software:**

Cargar y suprimir software de sistema, programas de aplicación y software del EDM así como textos del sistema y de las aplicaciones.

Antes de cargar software (Software Upload) coloque en el instrumento una batería cargada.

**• Editor de Coordenadas:** Importación/Exportación, creación y edición de archivos de coordenadas.

- **Herramientas externas**: Desde aquí usted puede acceder, p.ej., al software de salida.
- **Herramientas externas:** Acceso al gestor de formatos (formatos de salida definidos por el usuario) y la configuración TPS Setup (parámetros básicos definidos por el usuario). Desde aquí usted puede acceder, p.ej., al software de salida.

• **Salir:** Salir de SurveyOffice.

• **Registro:**

Registro del tipo de instrumento y de programas u objetos (p.ej. formatos) adicionales.

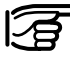

Para más información sobre Leica SurveyOffice, consulte la detallada Ayuda en línea.

# <span id="page-13-0"></span>Manejo del instrumento

La **tecla de encendido** está situada en la tapa lateral del TC(R)702/703/ 705, para evitar desconexiones inintencionadas.

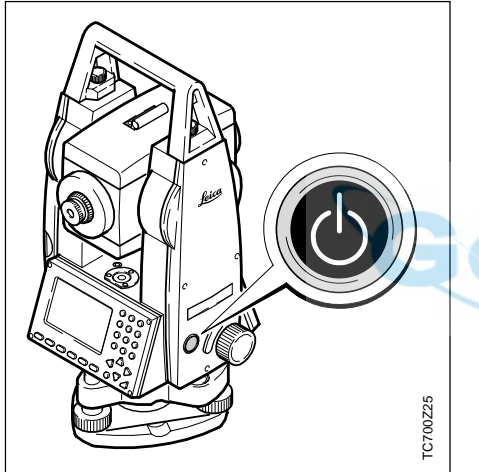

Todas las pantallas representadas en este manual son ejemplos. Las versiones locales del software pueden diferir de la versión estándar.

# **Teclado**

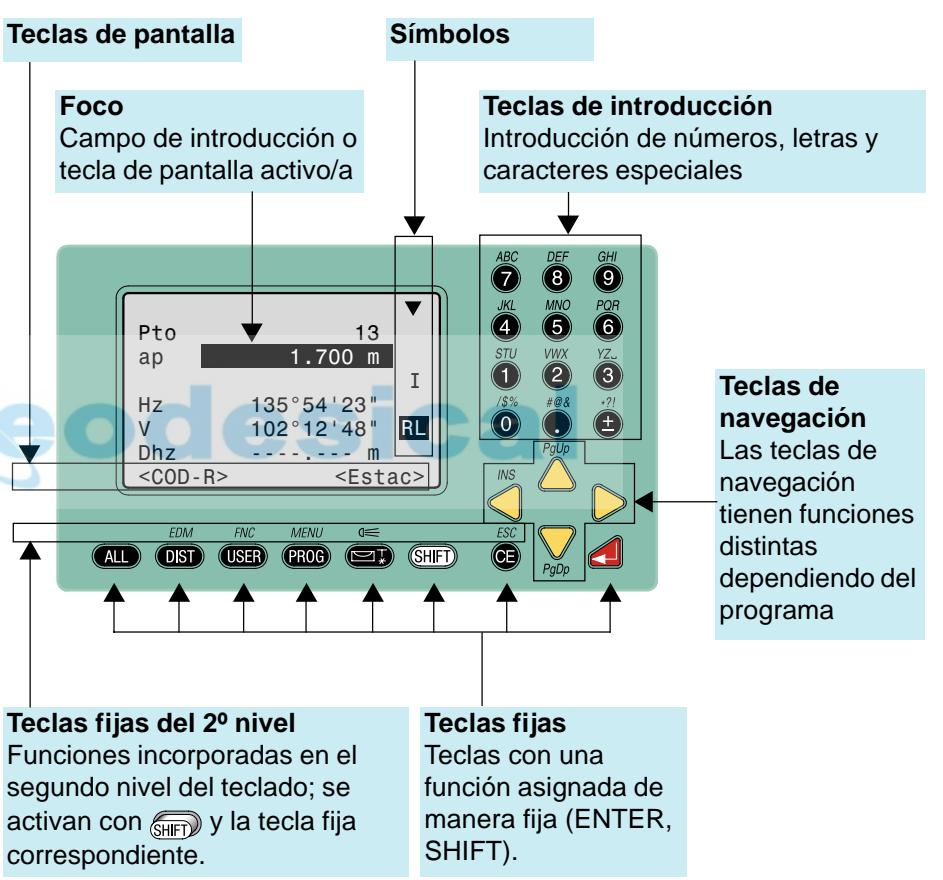

#### Manejo del instrumento 14 TC(R)702/703/705-1.1.0es

#### Teclado, continuación

#### **Teclas fijas**

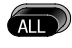

Medir distancia y ángulos, grabar mediciones.

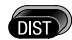

Medir distancia y ángulos, visualizar mediciones pero no grabarlas.

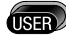

Tecla programable con una función del menú FNC.

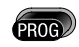

Acceso a los programas de aplicación

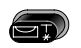

Conecta/desconecta el nivel electrónico, a la vez que activa la plomada láser.

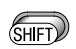

Cambia al segundo nivel del teclado (EDM, FNC, MENU, Iluminación, ESC) y entre alfanumérico/numérico.

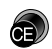

Borra carácter/campo; detiene medición de distancia.

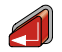

Confirmar una introducción, continuar en el campo siguiente.

#### **Combinaciones de teclas**

$$
EDM \rightarrow \text{CHFT} + \text{OST}
$$

Acceso a funciones de medición de distancia y valores de corrección a la distancia (ppm).

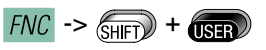

Acceso rápido a funciones auxiliares de la medición.

 $MENU \rightarrow \text{CHIFT}$  +  $\text{PROG}$ 

Acceso al gestor de datos, parámetros del instrumento y ajustes.

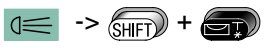

Enciende y apaga la iluminación de la pantalla; activación de la calefacción de la pantalla (cuando la temperatura del instrumento baja de  $-5^{\circ}$ C).

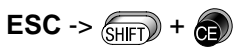

Salir de un diálogo o del modo de edición dejando activo el valor "antiguo". Regreso al nivel inmediatamente superior.

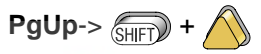

"Page Up" = Pasar "páginas" hacia atrás, en caso de que en un diálogo haya varias pantallas.

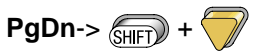

"Page Down" = Pasar "páginas" hacia adelante, en caso de que en un diálogo haya varias pantallas.

# Teclado, continuación

# **Teclas de navegación**

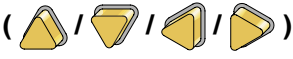

Las teclas de navegación realizan distintas funciones dependiendo del contexto en que se pulsan:

- Control del foco (barra de selección)
- Control del cursor
- Pasar página en la pantalla seleccionada
- Seleccionar y confirmar parámetros

#### **Teclas de introducción**

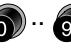

- Introducción de cifras y letras/caracteres especiales.
- Introducción de punto decimal y caracteres especiales.

Cambio entre signo positivo/negativo; introducción de caracteres especiales.

Al pulsar una tecla de introducción se activa el número correspondiente. En modo de introducción alfanumérica cada tecla se utiliza para introducir 3 letras y una cifra. Pulsando sucesiva y rápidamente se activa el siguiente carácter (letra,

carácter especial, número). Si transcurrido aprox. un segundo no se vuelve a pulsar la tecla, se acepta el carácter seleccionado.

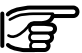

Los detalles de cada una de las funciones se tratan en los correspondientes apartados del manual de empleo.

# <span id="page-16-0"></span>Disparador de la medición

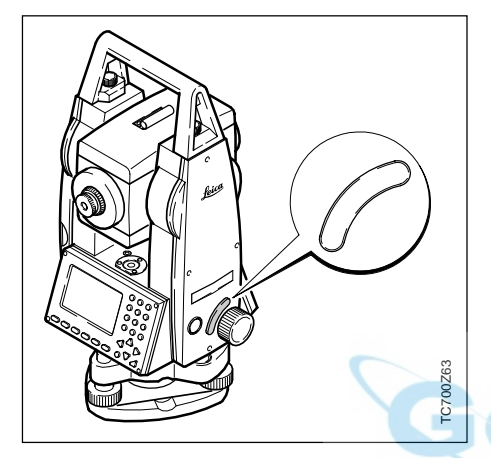

Hay tres ajustes posibles para el disparador de la medición. Puede tener asignada la función ALL, la función DIST o estar desconectado.

La tecla se puede activar en el menú de configuración (ver también "Menú / Parámetros del sistema").

# Teclas de pantalla

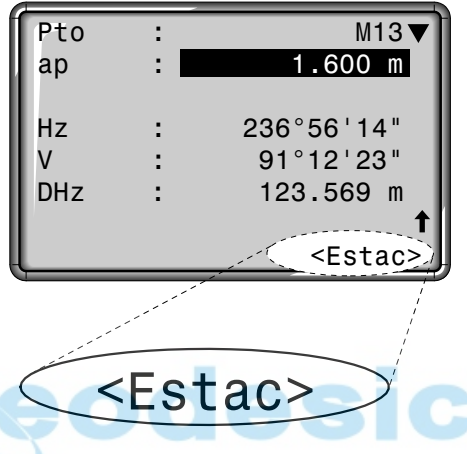

Con la expresión tecla de pantalla designamos una selección de comandos que aparecen en la línea inferior de la pantalla. Se accede a ellos con las teclas de navegación y se ejecutan con ... Según la función o aplicación activa están disponibles otras teclas de pantalla.

#### **Teclas de pantalla importantes:**

- <ACEPT> Fijar el valor visualizado y salir del diálogo.
- <OK> Confirmar el mensaje o diálogo visualizado y salir del diálogo.
- <SALIR> Abandonar una función/ aplicación o un menú antes de finalizar.
- <PREV> Regresar a la última página activa.

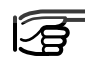

Las teclas de pantalla específicas de cada menú o aplicación se explican detalladamente en los capítulos correspondientes.

# <span id="page-17-0"></span>Símbolos

Dependiendo de la versión del software se muestran distintos símbolos. Los símbolos informan al usuario sobre un estado especial durante el funcionamiento.

Una doble flecha señala los campos de selección.

Con ayuda de las teclas de navegación  $\bigcap$  se puede seleccionar el parámetro deseado. Un campo de selección se puede abandonar tanto con  $\Box$  como con

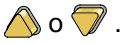

 $\blacktriangle, \blacktriangledown, \blacktriangle$  Indica que hay varias páginas que se pueden seleccionar

con  $\binom{2}{\text{H}}$  o  $\binom{2}{\text{H}}$ .

- I, II Posición I o II del anteojo (ver también "Ajustes del sistema").
	- Indica que los ángulos Hz se miden en el sentido contrario a las agujas del reloj.

Estado del inclinómetro: Inclinómetro activado, un eje o dos ejes.

Inclinómetro desactivado.

#### **Símbolo de estado "Tipo de EDM"**

IR

**Distanciómetro infrarrojo** (invisible) para mediciones a prismas y dianas reflectantes.

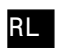

**Distanciómetro sin reflector** (visible) para mediciones a cualquier objeto.

#### **Símbolo de estado "Situación de la batería"**

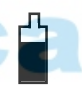

↟

El símbolo de la batería indica la carga que le queda a la batería (en el ejemplo, el 75% de su capacidad).

#### **Símbolo de estado "Shift"**

conmutación entre caracteres/alfanuméricos  $\alpha$  y numéricos  $\mathbb{N}$ .

# <span id="page-18-0"></span>Menú

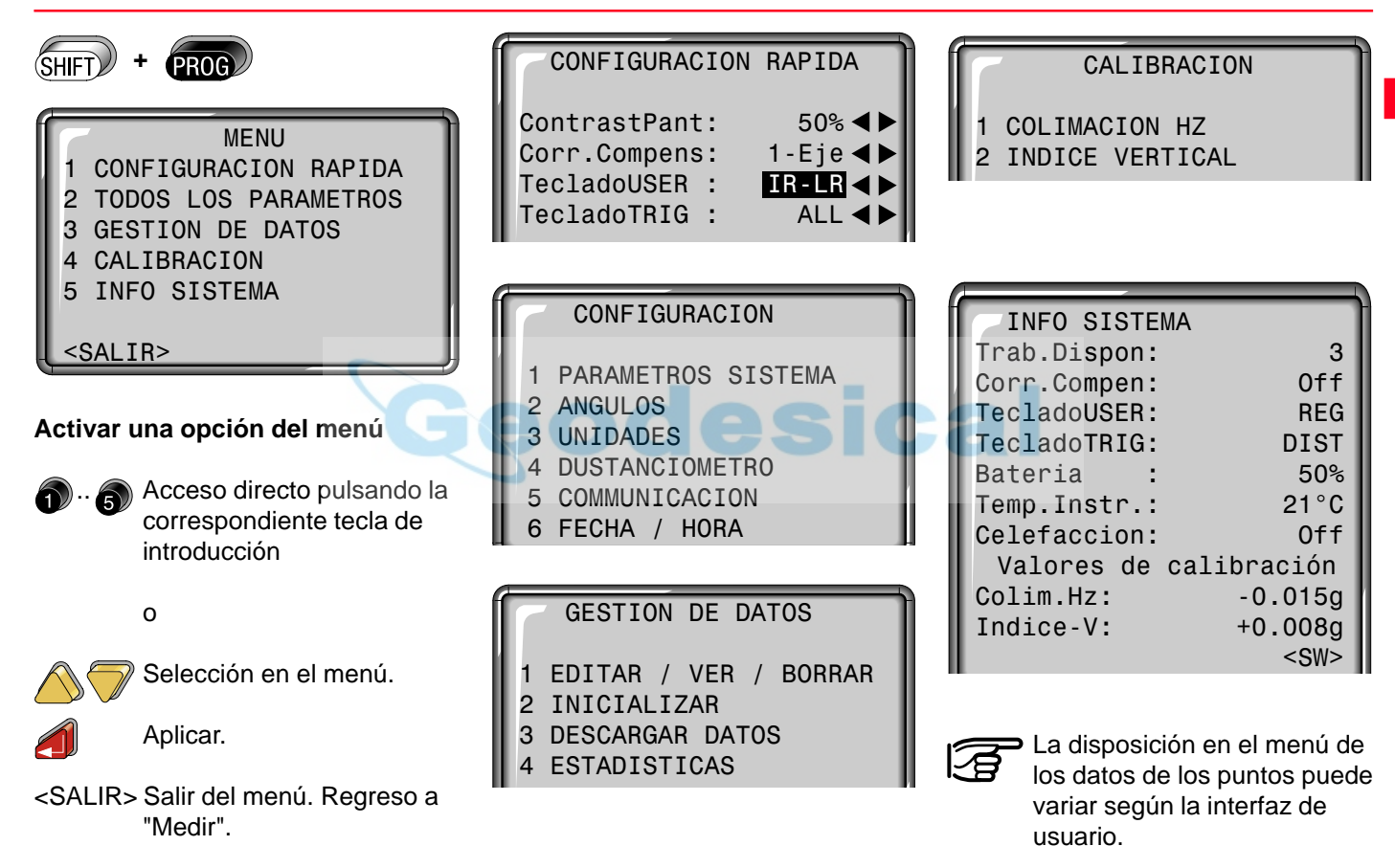

# <span id="page-19-0"></span>Preparación para la medición

## Desembalar

Retirar la unidad TC(R)702/703/705del estuche de transporte y comprobar que esté completa:

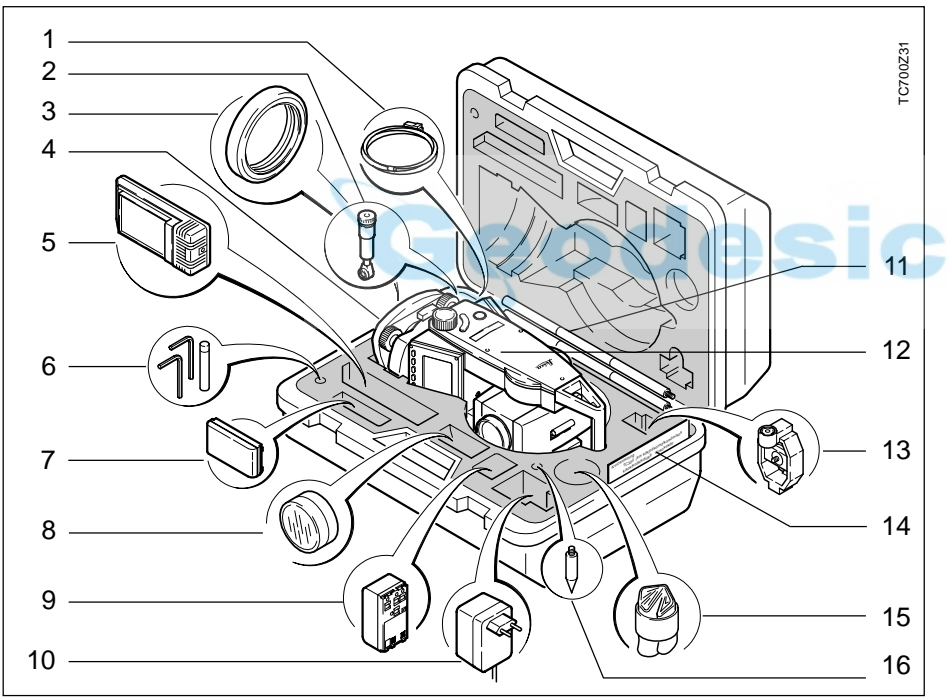

- 1 Cable de datos Lemo0/RS232 (opción)
- 2 Ocular cenital o de visual inclinada (opción)
- 3 Contrapeso para el ocular de visual inclinada (opción)
- 4 Base nivelante amovible GDF111 / GDF121 (opción)
- 5 Cargador y accesorios (opción)
- 6 Llave Allen(2x) Juego de clavijas(2x)
- 7 Batería GEB111 (opción)
- 8 Filtro solar (opción)
- 9 Batería GEB121 (opción)
- 10 Adaptador de red para cargador (opción)
- 11 Minibastón de reflector (opción)
- 12 Taquímetro
- 13 Miniprisma y soporte (opción)
- 14 Minitablilla (sólo instrumentos TCR)
- 15 Protección contra la lluvia / parasol
- 16 Punta para bastón de reflector (opción)

#### Preparación para la medición establecidades de la contrada de 20 de la contrada de 10 de final de 10 de final

# <span id="page-20-0"></span>Baterías

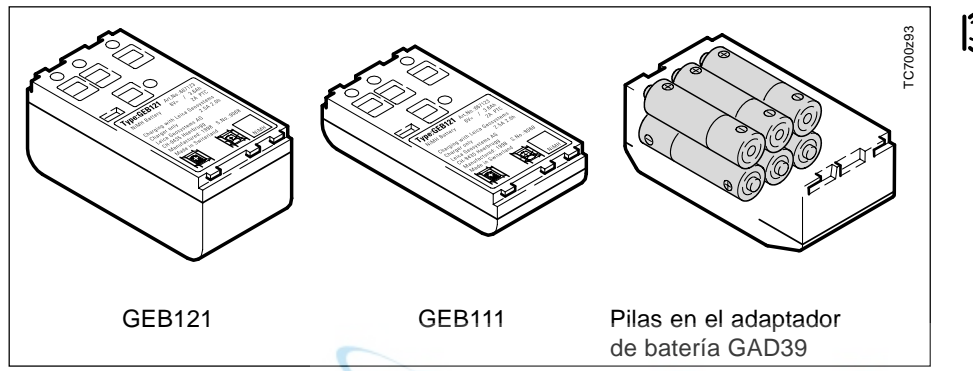

Su instrumento Leica Geosystems trabaja con módulos de batería recargables. Para los instrumentos de la Serie Performance TPS700 se recomienda la batería Pro (GEB121) o la batería Basic (GEB111). Opcionalmente se pueden utilizar seis pilas con el correspondiente adaptador de batería GAD39.

Seis pilas proporcionan un voltaje de 9 voltios. El indicador de batería en la pantalla está preparado para voltajes de 6 voltios (batería interna GEB111/ GEB121) y de 12 voltios (batería externa). Por eso no se visualiza correctamente el estado de la batería cuando se emplean pilas. Utilice el adaptador de batería con pilas como una batería de emergencia. La ventaja que presentan las pilas es su reducida autodescarga, incluso a largo plazo.

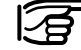

Utilice exclusivamente baterías, cargadores y accesorios recomendados por Leica Geosystems.

#### <span id="page-21-0"></span>*Cargadores*

#### Cargador de batería GKL111

Para cargar la batería utilice el cargador GKL111 o el GKL122. Consultar el modo de utilización en el manual del cargador correspondiente.

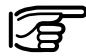

Para aprovechar totalmente la capacidad de la batería se debe someter cada nueva batería GEB111/ GEB121 a 3-5 ciclos de carga y descarga completos.

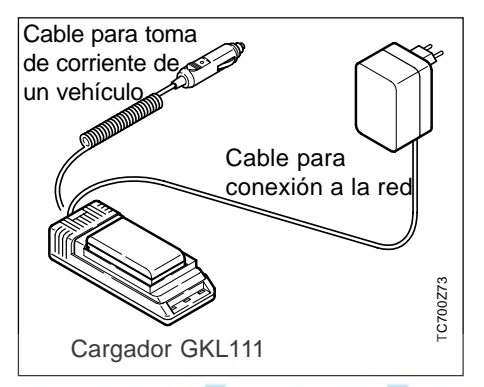

El cargador de baterías Basic GKL111 permite cargar una batería Basic / Pro. La carga se puede realizar con el cable de red, conectado a una toma de corriente de la red, o con el cable para la toma de corriente de un vehículo (12V ó 24V).

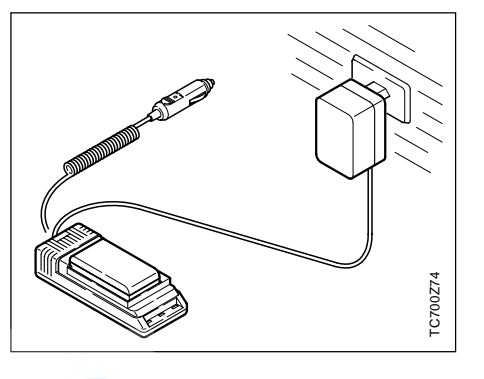

Enchufar el cargador GKL111 a la red o al conector del coche. Introducir la batería GEB111/GEB121 en el cargador, de modo que los contactos metálicos de la batería coincidan con los contactos del cargador, y encajar la batería. La luz verde luce continuamente para indicar que el proceso de carga está en marcha.

#### Cargador de batería GKL111, continuación

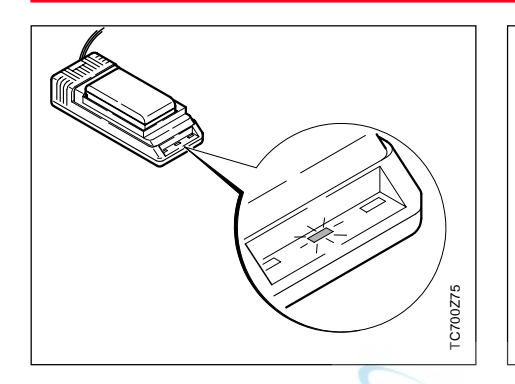

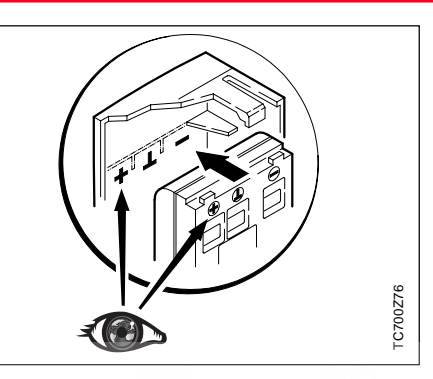

La luz verde se vuelve intermitente tan pronto como la batería está cargada (tarda 1-2 horas) y se puede sacar del cargador.

Colocar la batería cargada en el portabatería, de modo que los polos coincidan con los señalados en la tapa de la batería.

Introducir en el instrumento el portabatería con la batería colocada. Ahora el instrumento está listo para medir y se puede encender.

Para más información véase el capítulo "Colocación / carga de la batería" o en la hoja auxiliar del cargador GKL111.

#### <span id="page-23-0"></span>Cargador GKL122

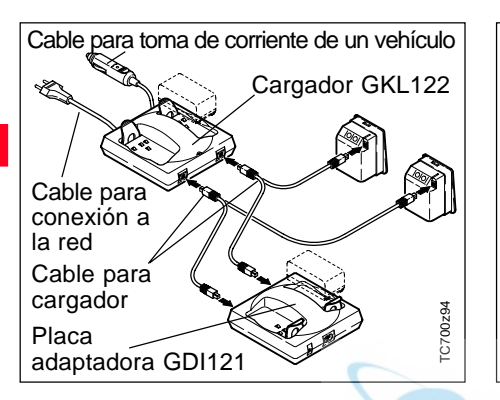

El cargador Pro (GKL122) permite cargar hasta 4 baterías. El proceso de carga se puede realizar con el enchufe en una toma de la red (220V/110V) o con el enchufe para el encendedor de un vehículo (12V/ 24V). Se pueden cargar dos baterías Pro/Basic y dos baterías con hembrillas de 5 polos, o con la placa adaptadora (GDI121), cuatro baterías Pro/Basic.

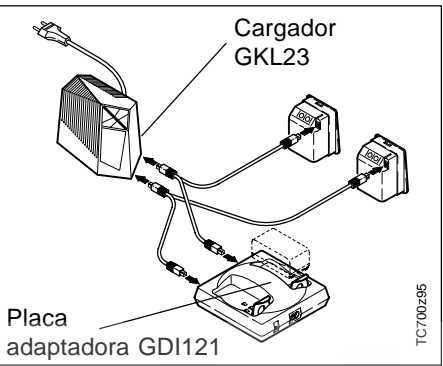

La placa adaptadora se puede conectar al cargador Pro (GKL122) o al cargador GKL23. Permite cargar dos baterías Pro/Basic.

La utilización de cada cargador habrá de seguir las indicaciones contenidas en el manual correspondiente.

Los cargadores están destinados al uso en interiores y deben utilizarse únicamente en el interior de edificios y locales secos. Las baterías deben recargarse sólo a una temperatura ambiente comprendida entre +10°C y +30°C (50°F y 86°F). Para el almacenamiento de las baterías recomendamos una temperatura comprendida entre 0°C y +20°C (32°F y 68°F).

#### <span id="page-24-0"></span>Colocación / cambio de la batería

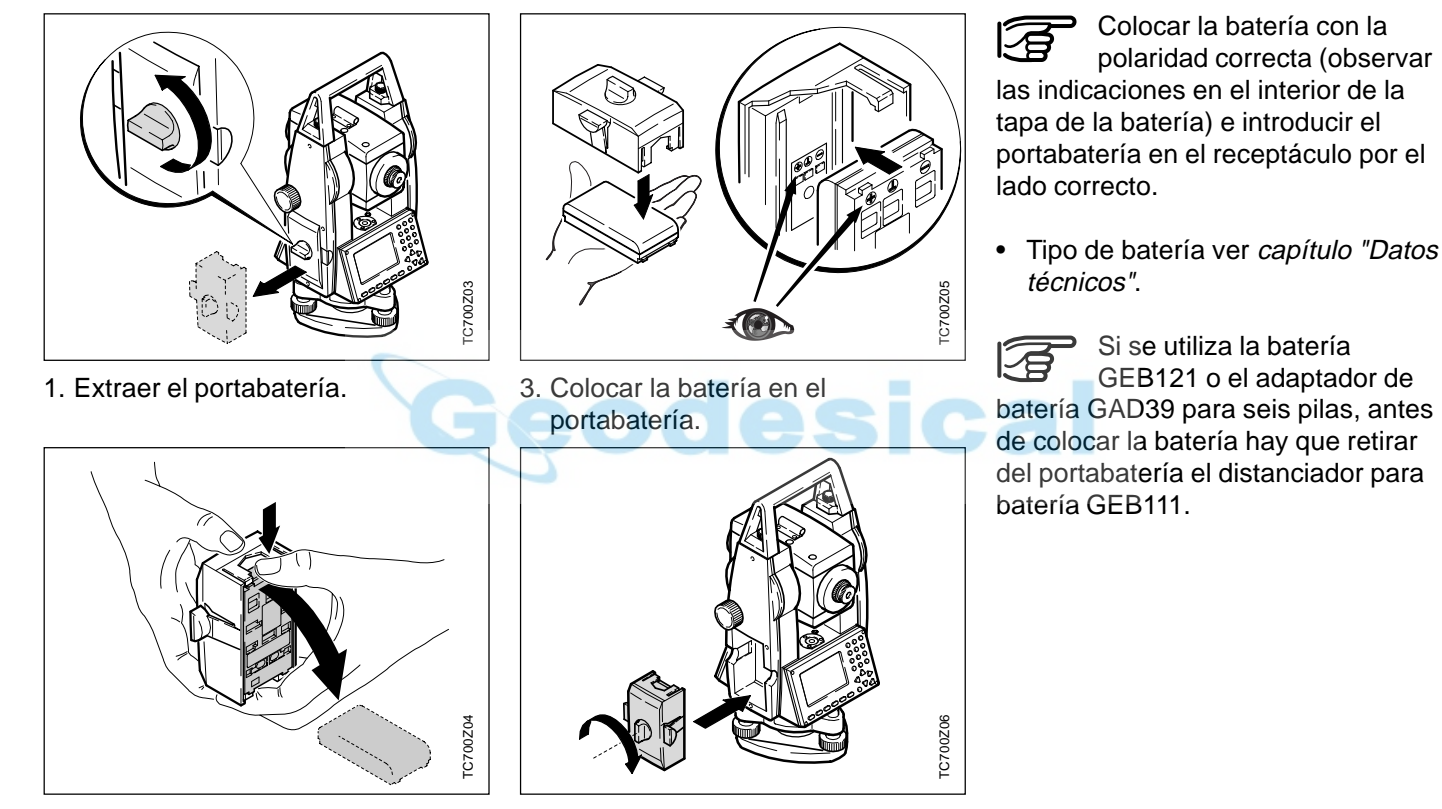

- 
- 2. Sacar la batería, cambiarla. 4. Introducir el portabatería en el instrumento.

#### <span id="page-25-0"></span>Alimentación externa del taquímetro

Para cumplir las exigencias de compatibilidad electromagnética en caso de alimentación externa del instrumento TC(R)702/703/705, es necesario que el cable utilizado para ello esté equipado con un núcleo de ferrita.

El enchufe Lemo con el núcleo de ferrita ha de estar enchufado siempre en el lateral del instrumento.

Los cables suministrados por Leica Geosystems están ya equipados con un núcleo de ferrita. En caso de que utilice cables antiguos que no dispongan de núcleo de ferrita tendrá que reequiparlos. Puede hacer el pedido de los núcleos de ferrita a su agencia Leica Geosystems (repuesto nº. 703707).

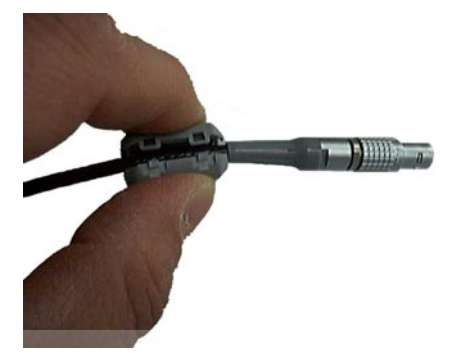

Antes de utilizar por primera vez el cable con un instrumento TC(R)702/ 703/705, abra uno de los núcleos de ferrita y fíjelo alrededor del cable, muy próximo al enchufe Lemo (a unos 2cm de distancia del enchufe).

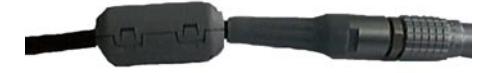

# <span id="page-26-0"></span>Colocación del trípode

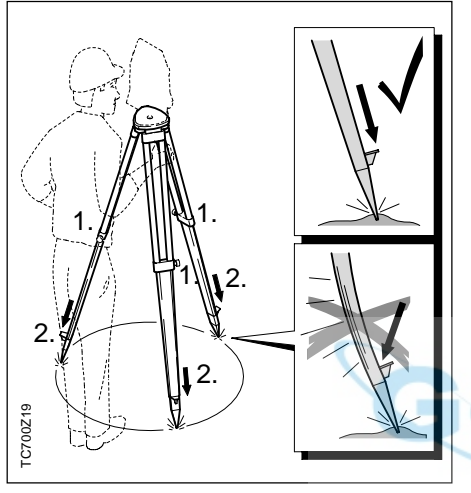

- 1. Aflojar los tornillos de las patas del trípode, extenderlas hasta la altura necesaria y apretar los tornillos.
- 2. Clavar las patas en el suelo lo suficiente para garantizar la estabilidad del trípode. Para ello hay que procurar que la fuerza actúe en la dirección de las patas del trípode.

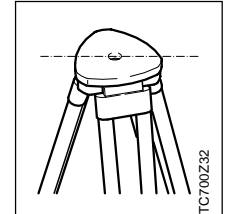

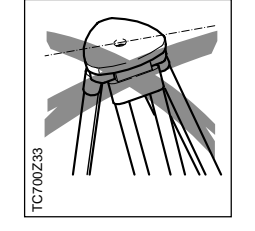

Al colocar el trípode, la plataforma ha de quedar en posición aproximadamente horizontal. TORNET ALCOLOGATE DE LA BASISTE DE LA BASISTE DE LA BASISTE DE LA BASISTE DE LA BASISTE DE LA BASISTE DE LA BASISTE DE LA BASISTE DE LA BASISTE DE LA BASISTE DE LA BASISTE DE LA BASISTE DE LA BASISTE DE LA BASISTE DE LA BA

Las posiciones inclinadas del trípode deben ser compensadas con los

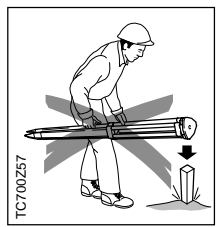

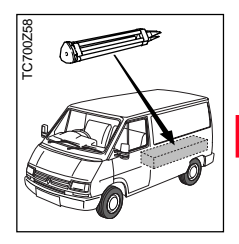

#### **Tratar con cuidado el trípode**

- Comprobar la fijación de todos los tornillos y pernos.
- Para transportar el trípode utilizar siempre la cubierta que se suministra.

Cualquier tipo de deterioro puede impedir el correcto estacionamiento y dar lugar a mediciones imprecisas.

• Utilizar el trípode exclusivamente para los trabajos de medición.

# <span id="page-27-0"></span>Centrado con la plomada láser, nivelación aproximada

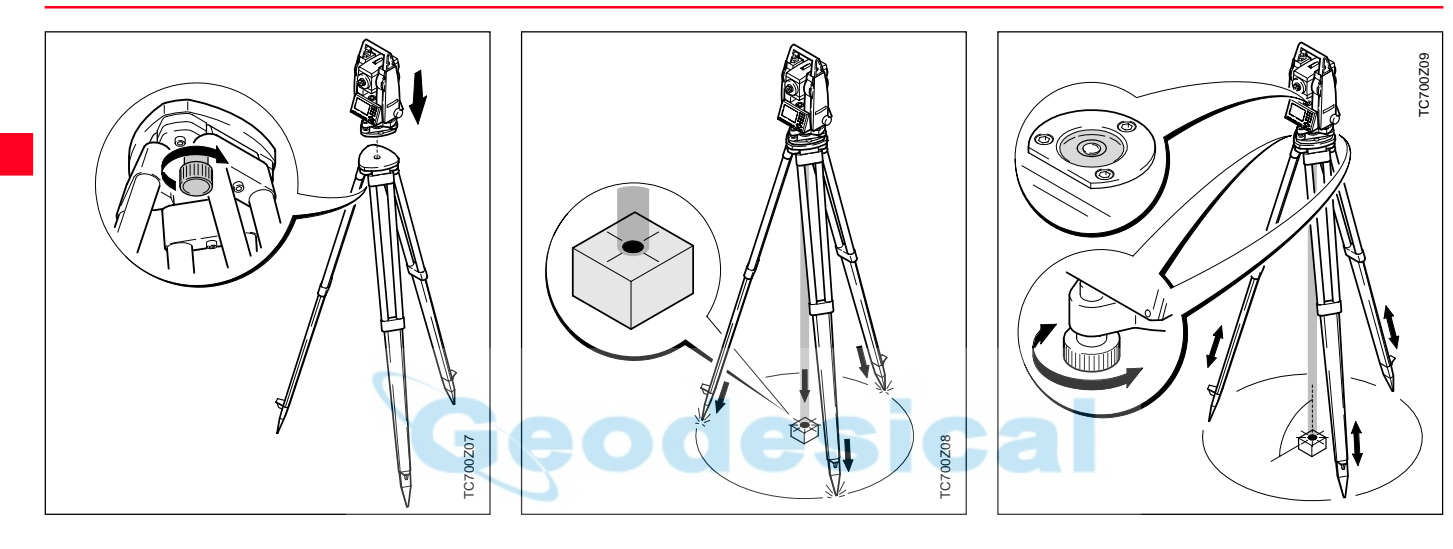

- 1. Colocar el taquímetro en la cabeza del trípode. Apretar ligeramente el tornillo de fijación en la base nivelante del taquímetro.
- 2. Llevar los tornillos nivelantes a la posición central.
- 3. Conectar con  $\Box$  la plomada óptica; en la pantalla aparece el nivel electrónico.
- 4. Colocar las patas del trípode de manera que el láser caiga sobre el punto del suelo.
- 5. Clavar firmemente las patas del trípode.
- 6. Con los tornillos nivelantes, centrar el rayo láser sobre el punto genau del terreno.
- 7. Calar el nivel esférico modificando la altura de las patas del trípode. El instrumento está ahora aproximadamente nivelado.

# <span id="page-28-0"></span>Nivelación precisa con el nivel electrónico

#### 1. Conectar con  $\blacksquare$  el nivel electrónico. Si el instrumento no está en una posición aproximadamente horizontal, aparece el símbolo de un nivel inclinado.

Cuando el nivel electrónico esté ajustado, estará nivelado el instrumento.

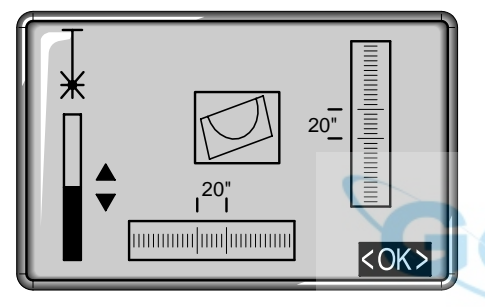

2. Centrar el nivel electrónico girando los tornillos nivelantes.

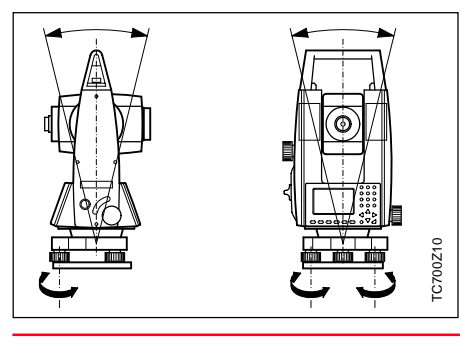

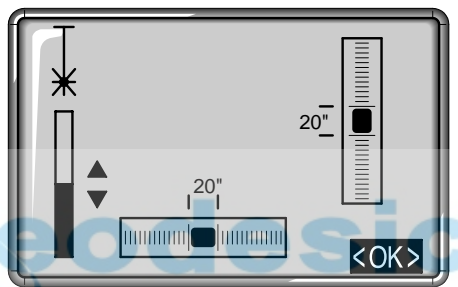

- 3.Comprobar el centrado con la plomada láser y corregir si fuera necesario.
- 4. Desconectar con  $\Box$  o  $\Box$  el nivel electrónico y la plomada láser.

# Intensidad del láser

#### **Cambiar la intensidad del láser**

Las influencias externas y la naturaleza del terreno exigen muchas veces una adaptación de la intensidad del láser. Según las necesidades la plomada láser se puede ajustar en pasos de 25%.

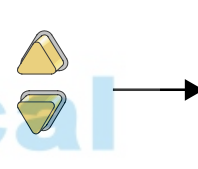

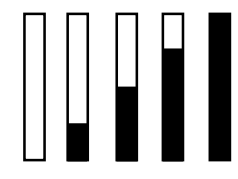

Mín. 50% Máx.

5. La tecla de pantalla <OK> fija la intensidad del láser indicada y termina la función.

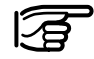

La plomada láser y el nivel electrónico se activan conjuntamnete con  $\blacksquare$ .

# <span id="page-29-0"></span>Centrado con la base nivelante desplazable

# C700Z23 TC700Z23

Si el instrumento está equipado con la base nivelante desplazable, también se puede situar sobre el punto estación mediante un ligero desplazamiento.

- 1. Aflojar el tornillo
- 2. Desplazar el instrumento
- 3. Apretar el tornillo y fijar el instrumento.

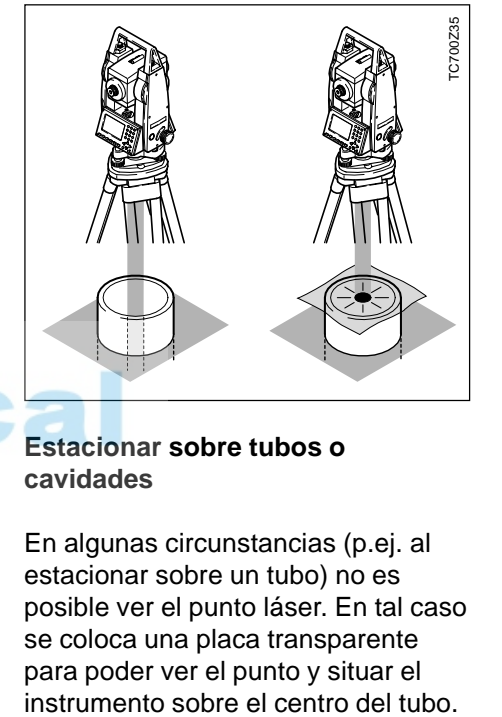

#### **Estacionar sobre tubos o cavidades**

Consejo para estacionar

En algunas circunstancias (p.ej. al estacionar sobre un tubo) no es posible ver el punto láser. En tal caso se coloca una placa transparente para poder ver el punto y situar el

# <span id="page-30-0"></span>Introducciones por el usuario

#### Introducción de valores numéricos **1. Introducir un nuevo valor**

Los campos numéricos pueden contener exclusivamente valores numéricos, el signo menos y el punto decimal. Campos numéricos son, por ejemplo: Hz (ángulo horizontal), X (coordenada X), ai (altura del instrumento).

Los valores numéricos se pueden introducir de dos formas:

Sustituir el valor visualizado por otro nuevo:

Con las teclas de navegación

 $\sqrt{\ }$ ) situar el foco sobre el campo de introducción deseado. Con las teclas numéricas escribir el valor numérico y el punto decimal. En cualquier momento de la introducción se puede cambiar el signo por medio

de tecla  $(\pm)$ . Con se termina la introducción y el foco salta al siguiente campo de introducción.

#### **2. Editar el valor visualizado**

Cambiar algunas cifras del valor visualizado:

Con las teclas de navegación

 $\Box$ ) situar el foco sobre el campo de introducción deseado. La

tecla inicia el modo de edición y coloca el cursor sobre el carácter situado más a la derecha del campo.

La tecla  $\triangleright$  inicia el modo de edición y coloca el cursor sobre el carácter situado más a la izquierda del

campo. Con las teclas  $\Box$  y

desplazar el cursor hasta el carácter a sustituir. Escribir la cifra deseada.

Con  $\log$  se termina la introducción y el foco salta al siguiente campo de introducción. Si no se quiere confirmar la introducción, pulsar

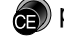

para recuperar el valor antiguo.

#### <span id="page-31-0"></span>Introducción de valores alfanuméricos

#### Introducción de letras/números

Los campos alfanuméricos pueden contener tanto valores numéricos como alfanuméricos. Campos alfanuméricos son, por ejemplo, Pto, Código, Atributo. Los valores alfanuméricos se pueden

introducir de las mismas dos maneras que los valores numéricos: introducir un valor completamente nuevo o editar uno existente (ver descripción en los valores numéricos).

Para poder introducir caracteres alfanuméricos (letras, caracteres especiales) hay que cambiar primero al modo alfanumérico pulsando la tecla  $\binom{m}{N}$ . En la pantalla aparece el

símbolo **.** En el modo alfanumérico cada tecla se utiliza para introducir 3 letras y una cifra.

Por ejemplo, la tecla  $\binom{2}{1}$  se utiliza para introducir las letras S, T y U.

Apretar  $\bigcirc$  una vez para introducir S, dos veces para T, tres veces para U y cuatro veces para 1. Si se introduce una letra errónea, simplemente se sigue pulsando: después de 1 vuelve a aparecer S, luego T, etc. (ver el apartado "Juego de caracteres").

Si está activo el modo de edición, con  $\binom{m}{n}$  se pueden introducir caracteres sueltos en un valor existente.

Si, por ejemplo, en una introducción se ha saltado un carácter (p.ej. -15 en lugar de -125), es posible introducirlo posteriormente.

- 1. Con las teclas  $\bigcirc$  /  $\bigcirc$  situar el cursor sobre la cifra "1".
	- -15
- 2.  $\binom{1}{\text{SHP}}$  inserta un carácter (0 en campos numéricos; espacio en blanco, en los alfanuméricos) a la derecha de la cifra "1".

-105

- 3. La tecla  $\odot$  inserta la cifra deseada.
	- -125
- 4. Con confirmar la introducción o el cambio.

#### <span id="page-32-0"></span>Borrar letras/números

Si está activo el modo de edición, con la tecla  $\left(\frac{1}{2}\right)$  se pueden borrar caracteres sueltos de un valor.

Ejemplo:

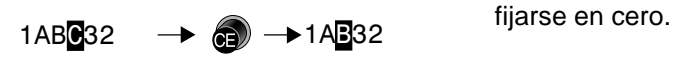

Los valores numéricos se representan siempre con cifras decimales aunque éstas sean ceros. Las cifras decimales no se pueden suprimir con  $\left(\frac{1}{2}\right)$ , sino sólo

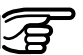

Si el foco está en un campo de introducción pero el

modo de edición no está activo, borra el valor completo. Pulsando

**and** una vez más, se repone el valor antiguo.

El cursor salta al carácter siguiente.

Pulsando sucesivamente  $\circledcirc$  se va borrando un carácter de cada vez hasta vaciar el campo de introducción.

Pulsando de nuevo sse recupera el valor anterior a la edición.

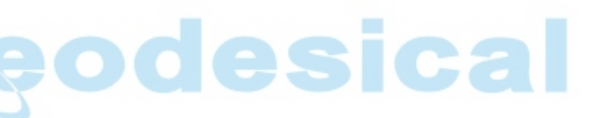

<span id="page-33-0"></span>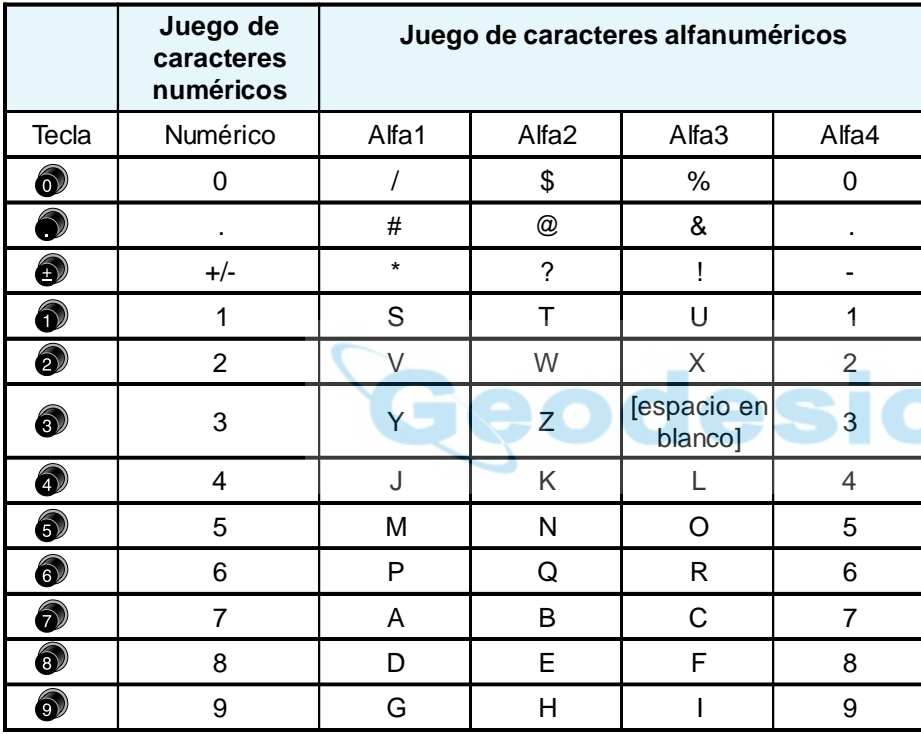

En campos de datos en los que se pueden hacer búsquedas por número de punto o código es posible también introducir el carácter "\*".

#### **Signo**

**+/-** En el juego alfanum., los signos "+" y "-" se consideran caracteres alfanuméricos normales, es decir, no tienen función matemática.

#### **Caracteres especiales**

**\*** Indicador de posición en búsquedas con comodines (ver el apartado "Búsqueda con comodines").

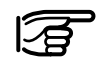

"+"/"-" sólo aparece en la primera posición.

En modo de edición no se puede cambiar la posición del punto decimal.

El punto decimal se salta al hacer la introducción.

# <span id="page-34-0"></span>Búsqueda de puntos

La búsqueda de puntos es una función global que utilizan, p.ej. las aplicaciones, para buscar puntos de medición o coordenadas guardadas en la memoria interna.

El usuario tiene la posibilidad de limitar la búsqueda de puntos a un trabajo determinado o de buscar en toda la memoria.

PROJ OST

En primer lugar se presentan siempre los puntos fijos que cumplen el criterio de búsqueda establecido. Si son varios los puntos que cumplen las condiciones de búsqueda, se ordenan por antigüedad. El instrumento siempre encuentra primero el punto fijo más actual (reciente).

#### **Búsqueda directa:**

La introducción de un determinado número de punto (p.ej. "P13") permite encontrar todos los puntos que tienen ese número.

#### Ejemplo:

Introducción: "P13" Se encuentran, p.ej. 2 puntos fijos y 3 mediciones. Con  $\bigcirc$  se puede pasar entre los puntos encontrados. Como ejemplo se presenta una posible ordenación de datos en pantalla.

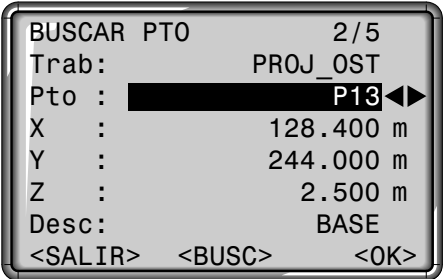

#### **Aclaraciones**

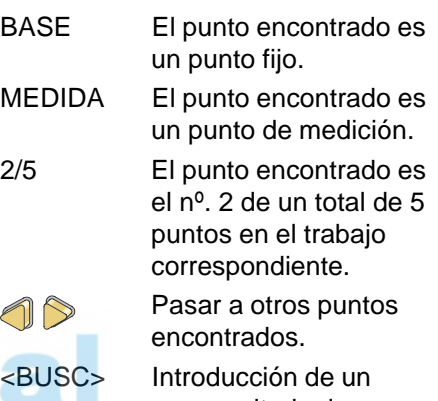

nuevo criterio de búsqueda.

Si no se encuentra ningún punto para el criterio establecido, se informa al usuario con un mensaje de error "Punto no encontrado" o "Base de datos vacía".

# Búsqueda de puntos, continuación

La búsqueda de punto empieza Número de punto Hora de registro siempre por el punto más reciente, es decir, se presentan antes los últimos puntos introducidos o PUNTOS FIJOS medidos, y los puntos fijos siempre antes que los puntos medidos. ... .... Pasar páginas en la lista de  $\mathbb{D}$  $P13/14:52:10$ puntos encontrados. Encontrados: ... *...*. Primer P13, punto fijo, hora: 15:34:55 P13 15:34:55 punto encontradoP13, medición, hora: 14:59:01 ... .... **C700Z89** TC700Z89 P13, medición, hora: 15:46:12 ... .... P13, medición, hora: 16:18:38 ... .... ... .... P13, punto fijo, hora: 14:52:10 P<sub>13</sub> 14:59:01 al principio de la lista. ... .... ... .... P13 15:46:12 P13 16:18:38 ... ..... Cuando se acaban las mediciones se produce un MEDICIONES salto al principio de los puntos fijos.

#### **Preparación para la medición de la medición de la medición de la medición de la medición de la medición de la medición de la medición de la medición de la medición de la medición de la medición de la medición de la medici**
### Búsqueda con comodines

La búsqueda mediante comodines se señala con "\*". El asterisco indica una sucesión cualquiera de caracteres.

El comodín se emplea siempre que el número de punto no se conozca exactamente o que se busque una serie de puntos.

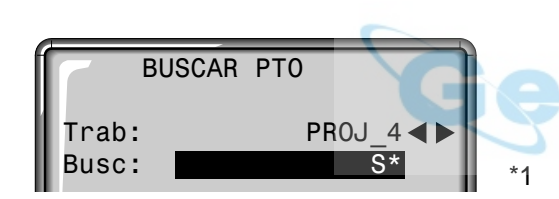

Inicia la búsqueda de puntos.

Ejemplos:

- encuentra todos los puntos de cualquier longitud.
- A encuentra todos los puntos cuyo número de punto es "A" exactamente.
- A\* encuentra todos los puntos cuyo número tiene cualquier extensión y empieza con "A" (p.ej.: A9, A15, ABCD)

encuentra todos los puntos cuyo número tiene cualquier extensión y una "1" como segundo carácter (p.ej.: A1, B12, A1C)

A\*1 encuentra todos los puntos cuyo número tiene cualquier extensión, una "A" como primer carácter y un "1" como tercero (p.ej.: AB1, AA100, AS15)

### **Aclaraciones**

- BASE El punto encontrado es un punto fijo.
- MED El punto encontrado es un punto de medición.
- 2/5 El punto encontrado es el nº. 2 de un total de 5 puntos en el trabajo correspondiente.

Pasar a otros puntos encontrados.

<BUSC> Introducción de un nuevo criterio de búsqueda.

# Medición

El taquímetro está listo para medir nada más conectarlo y ponerlo correctamente en estación.

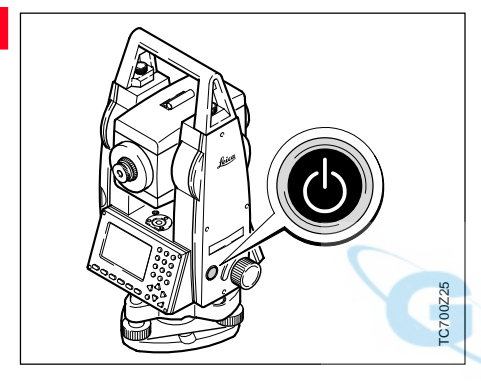

Desde la pantalla de medición es posible acceder a todas las funciones/aplicaciones bajo FNC, EDM, PROG, MENU, LUZ, NIVEL y PLOMADA LASER.

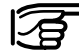

Todas las pantallas representadas en este manual son ejemplos.

## **Ejemplo de una máscara de medición estándar:**

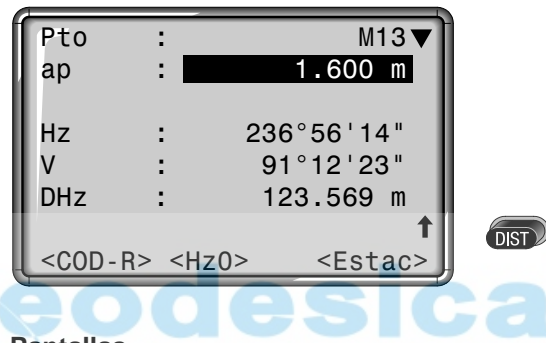

### **Pantallas**

- Indica que hay más pantallas con datos adicionales (p.ej. DGeo, D.Hz, X ,Y ,Z , etc).
- $\binom{1}{\text{dim}}$   $\binom{1}{\text{dim}}$ : Cambiar de pantalla.
- <Hz0> Fija la lectura Hz en 0° o 0gon.

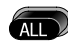

Se visualizan los ángulos de modo permanente. En el momento de pulsar la tecla se efectúa una medición de distancia, luego se leen los valores angulares y se guarda todo en la memoria interna o se envía a través de la interfaz serie.

Realiza una medición de distancia y la presenta en la pantalla. Los ángulos se visualizan con independencia de la medición de distancia. La distancia visualizada permanece válida hasta que es sustituida por una nueva medición de distancia.

### Bloque de estación

Este diálogo produce un bloque de estación sin coordenadas sobre el que puede actuar un programa de análisis.

La salida de estos datos es conforme a las posibilidades del programa. La orientación se realiza manualmente.

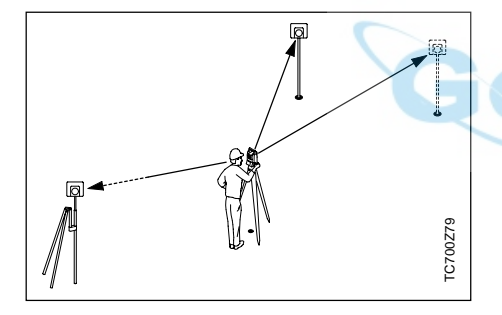

### **Procedimiento:**

<Estac> Activa en la pantalla de medición la definición de estación y orientación.

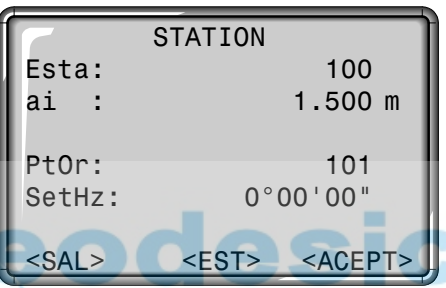

### **Estación:**

La estación se puede definir con un nombre de estación.

1) Llevar el cursor a "EST" e introducir el número de la estación. Terminar la introducción

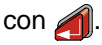

### **Orientación:**

La orientación se establece a partir del número y la descripción del punto visado.

- 2) Llevar el cursor a "PtOr" e introducir el número del punto de orientación. Terminar la
	- introducción con  $\blacksquare$ .
- 3) Introducir a mano un ángulo Hz para la orientación.

La orientación se visualiza continuamente pero se puede cambiar en el modo de edición.

### **Teclas de pantalla:**

- <ACEPT> Registra los valores introducidos y vuelve a activar la pantalla de medición.
- <EST> Inicia la introducción manual de las coordenadas de la estación.

### Bloque de estación, continuación

**Introducción manual de las coordenadas de estación:**

En este diálogo se pueden fijar manualmente el nombre, la cota y las coordenadas X,Y del punto de estación del instrumento.

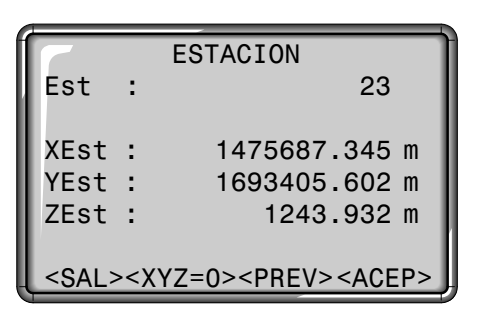

<PREV> Regreso a la pantalla de definición de estación y orientación

1. Mover el cursor a la línea

deseada.

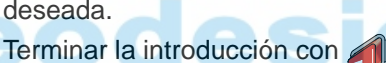

2. <ACEP> Registra las introducciones y regresa a la pantalla de medición.

<XYZ=0>Fija las coordenadas de la estación en (0/0/0).

<SALIR> Regreso a la pantalla de medición sin registrar los datos.

# Tecla FNC

# Cambio de distanciómetro

Con "FNC" ( $\binom{=}{}$  +  $\binom{=}{}$ ) se puede acceder a diversas funciones.

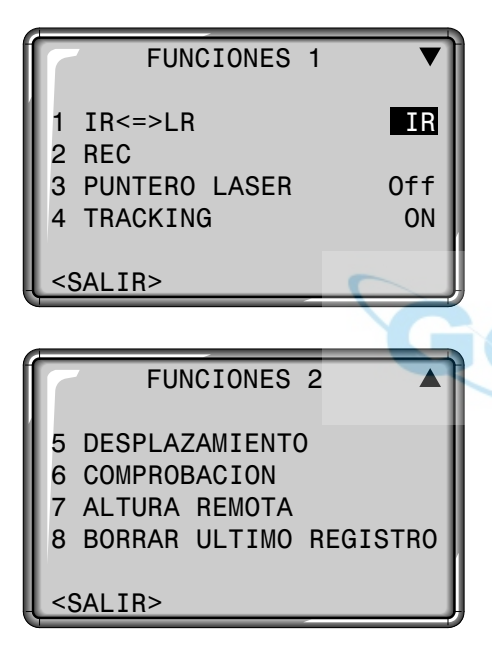

Cada una de las funciones se describe en este capítulo.

Las funciones también se pueden iniciar directamente desde las diversas aplicaciones.

Además, cualquier función del menú FNC puede

asignarse a la tecla  $(s_{\text{SFD}})$  (ver capítulo "Menú/Todos los parámetros").

Cada una de las funciones es accesible directamente con la correspondiente tecla de introducción; también se puede seleccionar la función con  $\bigwedge / \bigtriangledown y$ confirmar con  $\blacksquare$ . En este manual

sólo se contempla el acceso directo.

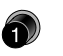

Acceso directo a la función  $"IR < = > LR"$ .

Cambio entre los dos tipos de distanciómetro IR (infrarrojo) y LR (sin reflector). Durante un segundo aprox. se visualiza el nuevo ajuste y se fija.

- IR: Infrarrojo (invisible): Medición de distancias utilizando reflector.
- LR: Láser visible: Medición de distancias de hasta 80m sin utilizar reflector; con prisma a partir de 1km

Para más información, consulte el capítulo "Ajustes EDM".

# REC (Grabar)

# Puntero láser

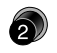

Acceso directo a la función "REC".

"REC" graba los datos de medición actuales en la memoria interna o vía interfaz de serie.

La activación de "REC" conlleva las acciones siguientes:

- Registro de un bloque de medición
- Incremento del número de punto

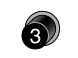

Acceso directo a la función "PUNTERO LASER".

Conectar y desconectar el rayo láser visible para señalar el punto visado. El nuevo ajuste se presenta en pantalla durante un segundo aprox. y después se fija.

Geodesi

# **Tracking**

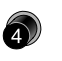

Acceso directo a la función "TRACKING".

Conectar y desconectar el modo de medición Tracking. El nuevo ajuste se presenta en pantalla durante un segundo aprox. y después se fija. La función sólo se puede activar con el mismo tipo de distanciómetro y de prisma.

Se dispone de las siguientes posibilidades:

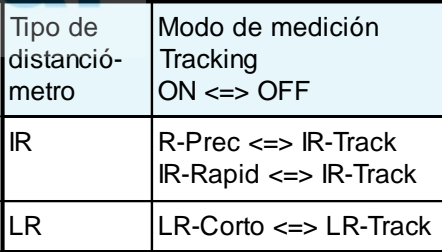

Al desconectar queda fijado el último modo de medición activo.

# Excentricidad del prisma

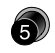

Acceso directo a la función "DESPLAZAMIENTO".

Si no se puede situar el prisma en el punto de interés o éste no se puede visar directamente, es posible introducir los valores de excentricidad (desplazamientos longitudinal, transversal y/o en altura). Los valores de los ángulos y las distancias se calculan directamente para el punto de interés.

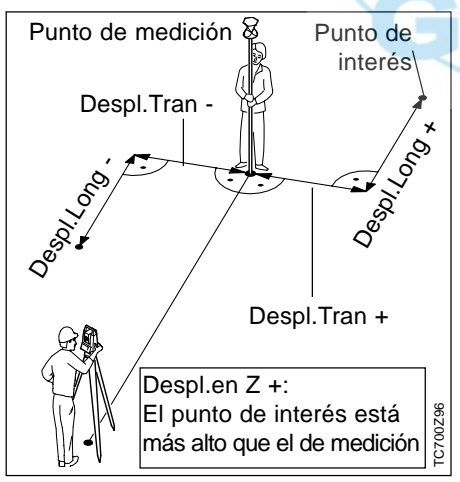

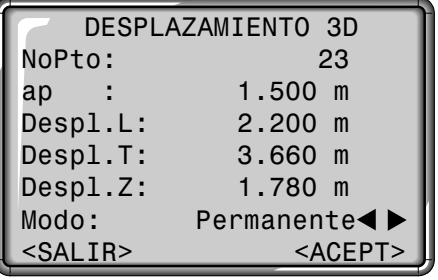

### **Procedimiento:**

- 1. Introducir el número de punto y la altura del prisma
- 2. Introducir los valores de excentricidad (Despl.L, Despl.T y/o Despl.Z) según el esquema
- 3. Determinar la validez temporal del punto excéntrico.
- 4. <ACEPT>: Calcular las correcciones y regresar al programa desde el que se ha accedido a la función. Los ángulos y distancias corregidos se presentan en pantalla inmediatamente después de efectuar una medición de distancia válida o cuando están disponibles.

<SALIR> Salir de la función y regresar al programa.

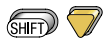

Cambio a excentricidad del prisma en 2D (sin desplazamiento en altura).

Como validez temporal se puede seleccionar:

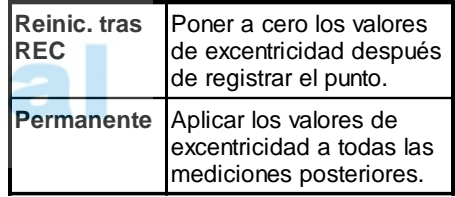

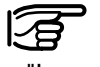

La función sólo es accesible desde los programas "Medir" y "Levantamiento". Los valores de excentricidad siempre se ponen a cero al salir del programa.

# Comprobación

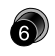

Acceso a la función "COMPROBACION".

Cálculo y visualización de la distancia geométrica y horizontal, el acimut y las diferencias de las coordenadas de los dos últimos puntos medidos. Para el cálculo se requieren mediciones de distancia válidas

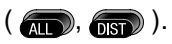

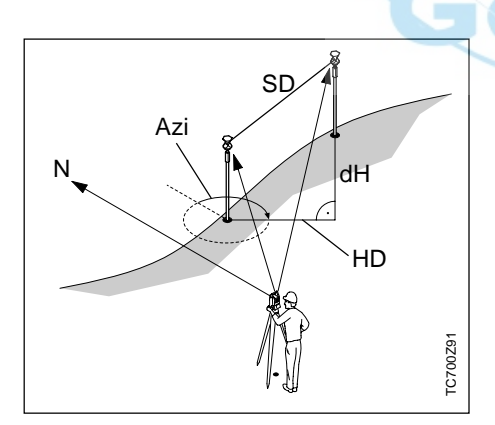

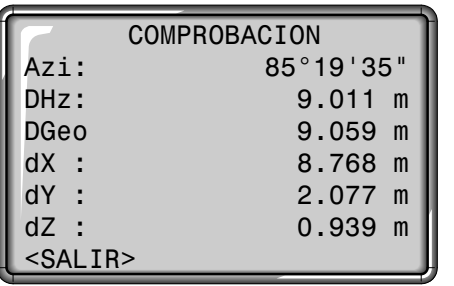

La función sólo es accesible en los

programas "Medir" y

"Levantamiento". Al cambiar a otro programa es necesario medir de nuevo.

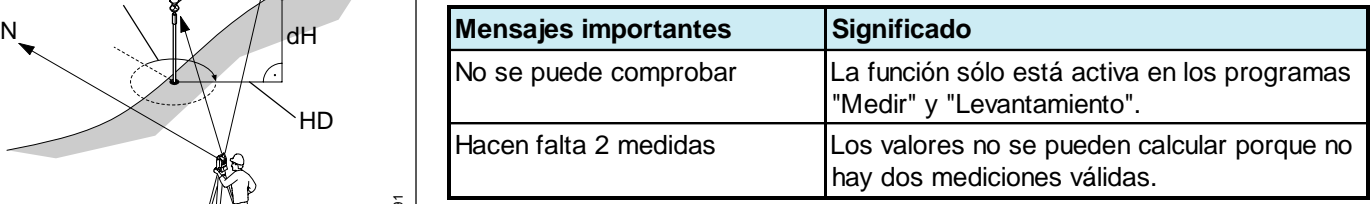

# Altura Remota

Acceso directo a la función "ALTURA REMOTA".

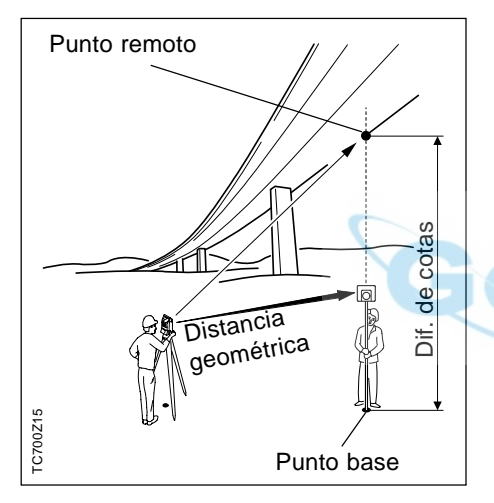

Se pueden determinar puntos situados en la vertical del punto base sin que haya en ellos ningún reflector.

## **Medir el punto base:**

1. Introducción del número del punto und código y altura del prisma.

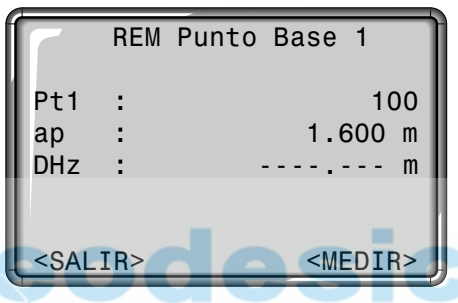

2. Realizar una medición de distancia y visualizar la distancia horizontal (DHz) con <MEDIR>.

<MEDIR> Medir y registrar el punto base.

### **Determinar el punto inaccesible:**

3. Visar con el anteojo el punto inaccesible.

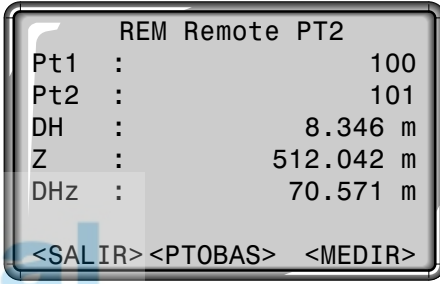

4. Los datos de medición del punto remoto se graban con <MEDIR>. No se realiza ninguna nueva medición de distancia.

Se calculan y visualizan inmediatamente la cota (Z) y la diferencia de cotas (DHz) en función del ángulo V actual y de la distancia medida al punto base.

<PTOBAS> Introducir y medir un nuevo punto base.

# Borrar Ultimo Registro

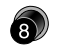

Acceso directo a la función "BORRAR ULTIMO REGISTRO".

Esta función borra el último bloque de datos registrado, que puede ser un bloque de medición o un bloque de códigos.

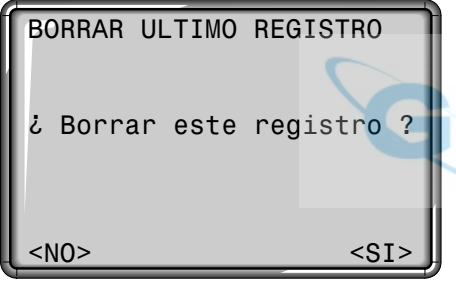

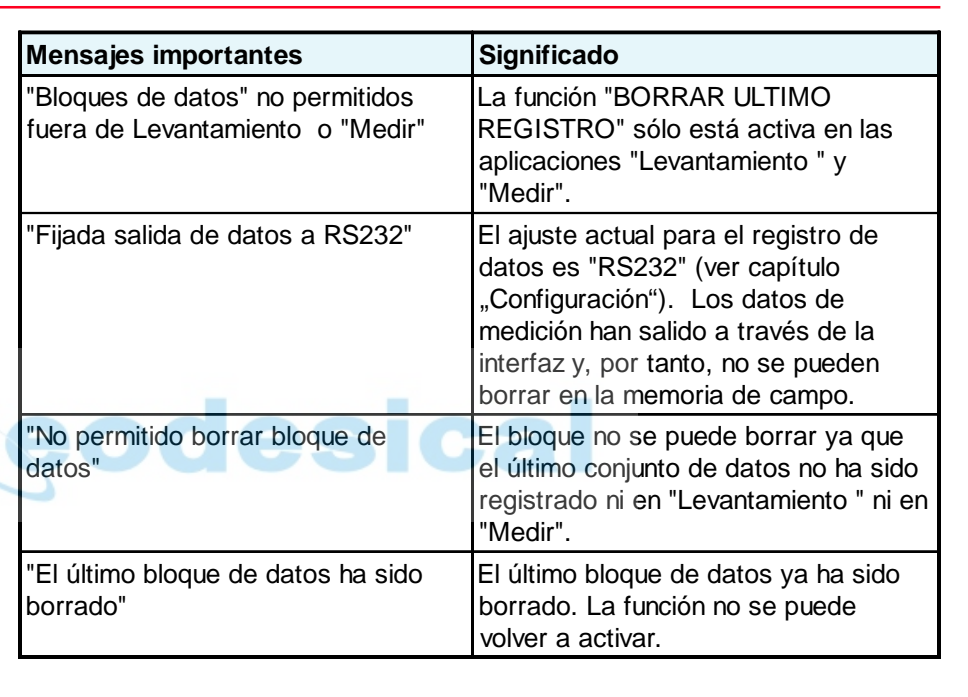

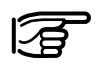

Una vez borrado un bloque ya **no** se puede recuperar!

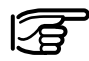

Sólo se borran bloques que hayan sido grabados en la aplicación Levantamiento o en la pantalla de medición.

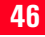

# Programas de inicio

Programas de inicio son programas subordinados a las aplicaciones, que sirven para definir el trabajo y organizar los datos. El usuario puede elegir los programas de inicio.

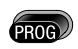

Acceso al menú de programas y ejecución de una aplicación con  $\Box$ .

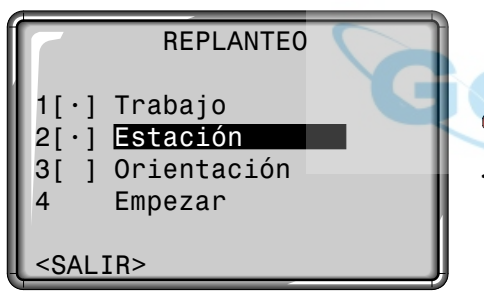

Un "•" indica que hay fijado un trabajo; que en el trabajo fijado la última estación (u orientación) en la memoria se corresponde con la estación (u orientación) actual.

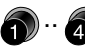

Acceso directo a un programa de inicio pulsando la correspondiente tecla de introducción.

o

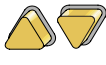

Seleccionar o saltar un programa de inicio. La selección se señala mediante la barra negra.

Ejecución del programa señalado.

<SALIR> Salir de los programas de inicio y regreso al menú PROG o selección de una nueva aplicación.

> En las páginas siguientes se detallan todos los programas de inicio.

### **Mensajes de error:**

# **"PRIMERO fijar trabajo"**

- **"No hay trabajo fijado"**
- Ningún trabajo fijado o trabajo inválido.
- > Ejecute "Fijar trabajo" y elija un trabajo válido o genere uno nuevo.

### **"PRIMERO fijar estación" "No hay estación fijada"**

- En el trabajo fijado no hay ninguna estación válida.
- > Ejecute "Fijar estación" y defina una estación válida. Asegúrese de haber fijado antes un trabajo.

### **"PRIMERO fijar orientación" "No hay orientación fijada"**

- En el trabajo fijado no está fijada la orientación.
- > Ejecute "Orientación" y compruebe que el trabajo y la estación fijados son válidos.

# Fijar trabajo

Todos los datos se guardan en TRABAJOS, similares a los directorios. Los trabajos contienen datos de medición de distintos tipos (p.ej. mediciones, códigos, puntos fijos, estaciones,...) y se pueden gestionar (cargar, editar, borrar) por separado.

Si no se ha definido todavía ningún trabaio y se activa en "Medir" $\binom{1}{1}$ o REC, el sistema genera automáticamente un trabajo llamado "DEFAULT"

Con el "TPS Setup" del paquete de programas TPS300/700 Tools (SurveyOffice) se puede fijar el número de trabajos disponibles en 8 (gestión de datos mixtos de mediciones y puntos fijos) o en 16 (sólo mediciones o sólo puntos fijos.

### **Aclaraciones**

**1/2** Trabajo nº. 1 de un total de dos. nuevo trabajo y el del usuario. <ACEPT> Establecer el trabajo y regresar al menú de SELECCIONAR TRABAJO 1/2 programas de inicio. Trab : **Projekt A05<1>** <SALIR> Regreso a los programas Oper : R.FISCHER de inicio. Fech : 04/07/1998 Hora : 16:42 <SALIR> <NVO> <ACEPT>Todos los datos de medición se guardarán en este trabajo/ directorio hasta que se determine otro. La fecha y la hora son **Selección** િ≢ asignadas automáticamente Con las teclas de flecha se puede ir por el sistema y no se pasando entre los trabajos disponipueden cambiar. bles. Selección del trabajo deseado

### **Introducir un nuevo trabajo**

- <NVO> Definir un nuevo trabajo. Activar una pantalla para introducir el nombre del
	-

Programas de inicio 48 TC(R)702/703/705-1.1.0es

# Fijar estación

### Punto conocido

Todos los cálculos de coordenadas se refieren siempre a la estación actualmente fijada.

Para fijar la estación es necesario fijar al menos sus coordenadas (X,Y). La cota de la estación se puede introducir facultativamente. Las coordenadas se pueden introducir a mano o leer de la memoria interna.

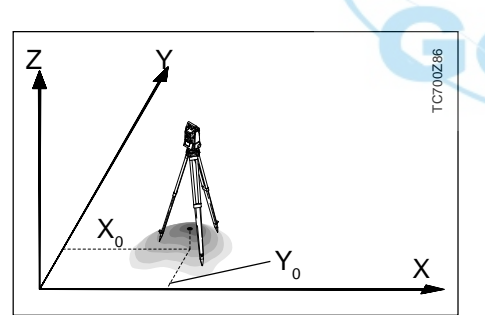

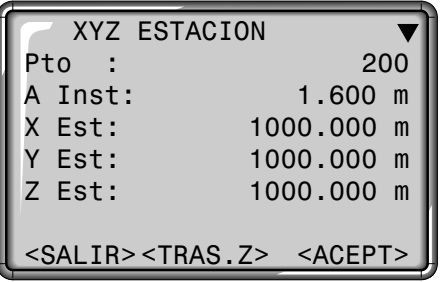

- 1. Introducción del número de un punto guardado en memoria.
- 2. <ACEPT>

Fijar y memorizar las coordenadas de la estación. Regreso al menú de programas de inicio.

- 3. Los comodines permiten la búsqueda de puntos en toda la memoria (todos los trabajos).
- $\rightarrow$ : Ampliación de la pantalla **SHIFT** para coordenadas.
- <H0> Inicia la función "Transferencia de cota".

### Introducción manual

Si el número de punto que se ha introducido no se encuentra en la memoria interna, se abre automáticamente la pantalla de introducción manual.

- 1. Introducir Pto.
- 2. Introducir las coordenadas y la cota.
- 3. <OK>: Fijar y memorizar las coordenadas de la estación. Regreso a "XYZ ESTACION".

### Transferencia de cota

La función Transferencia de cota determina la altura del punto de estación del instrumento a partir de mediciones a un punto de cota conocida.

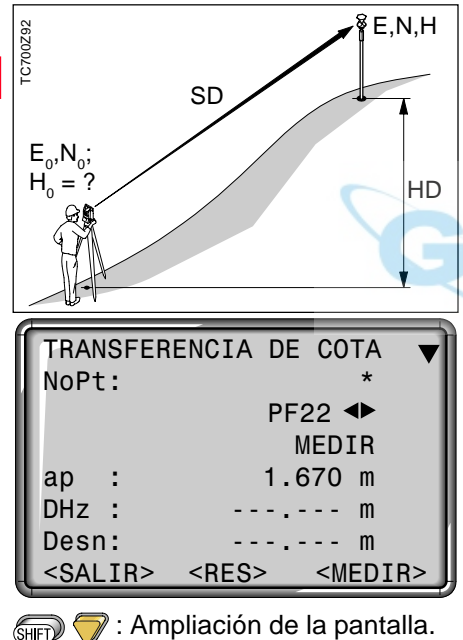

<MAN> Abre la introducción manual de coordenadas.

# **Procedimiento:**

- 1. <TRAS.Z> inicia en la pantalla "XYZ ESTACION" la transferencia de cota y efectúa la búsqueda de puntos con el criterio del comodín (\*), es decir, se presenta en primer lugar el último punto medido o introducido, y los puntos fijos antes de las mediciones.
- 2. Introducir el número de punto deseado o pasar páginas con en la lista de los puntos encontrados.
- 3. **(ALD)** / **OIST** / <MEDIR>: Medición al punto conocido seleccionado
- 4. <RES>: Visualización de los resultados

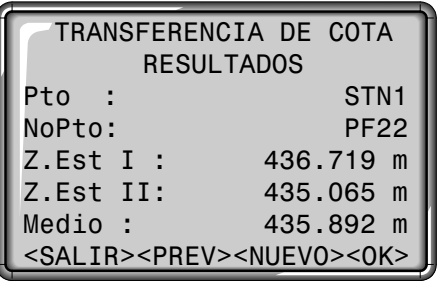

### Se visualizan:

- Nombre de la estación
- Número del punto visado
- Cota calculada para la estación (Z.Est) a partir de la medición en la correspondiente posición del anteojo. Si se mide en las dos posiciones, se calcula la media de las mediciones.

Si los valores calculados para Z.Est en las posiciones I y II del anteojo difieren en más de 10cm, aparece un mensaje de error. No es necesario repetir la medición, el valor Medio se calcula en todo caso.

- <OK> Regreso a la pantalla XYZ ESTACION, se fija Z.Est y se registra al seleccionar <ACEPT>.
- <NUEVO> Inicio de una nueva medición
- <SALIR> Salir de transferencia de cota. Regreso a la pantalla XYZ ESTACION (no se fija Z.Est)
- <PREV> Regreso a la pantalla de medición

# Orientación

## Método 1: Fijar orientación

El programa Orientación ofrece la posibilidad de introducir a mano el ángulo o de orientar respecto a puntos fijos de coordenadas conocidas.

Las coordenadas para la orientación se pueden obtener de la memoria interna o introducir a mano. Con la tecla de pantalla <Hz0> se puede fijar rápida y fácilmente la lectura del círculo en 0.000.

El sistema ofrece las siguientes posibilidades:

- Fijar cualquier valor Hz introducido a mano.
- Fijar Hz=0.000 con <Hz0>.
- Orientar visando puntos de coordenadas conocidas.

### **Fijar cualquier valor Hz**

El usuario puede fijar la orientación que desee introduciendo el ángulo Hz correspondiente.

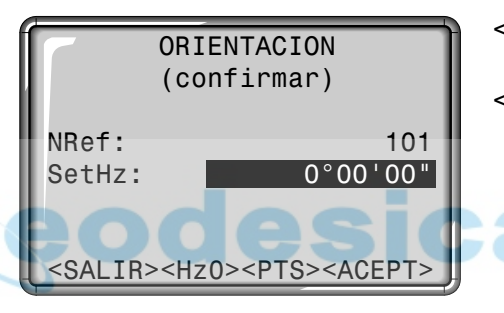

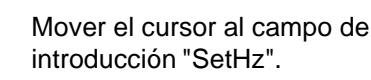

 $\bigcirc$ 

- Introducir el nuevo ángulo.
- Borrar el campo y fijar en 0°00'00".

### **Fijar Hz0**

Con la tecla de pantalla <Hz0> se puede fijar rápida y fácilmente la lectura del círculo en 0.000.

- <Hz0> Fija la orientación en 0°00'00".
- <ACEPT> Confirma la orientación cuando no se ha hecho introducción o fija y registra la nueva orientación cuando se ha introducido un nuevo número de punto o fijado un nuevo ángulo Hz.

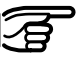

Es posible añadir un número de punto y una descripción (alfanuméricos) al bloque de orientación.

### Método 2: Medir puntos conocidos

Para determinar la orientación se pueden utilizar como máximo 5 puntos de coordenadas conocidas.

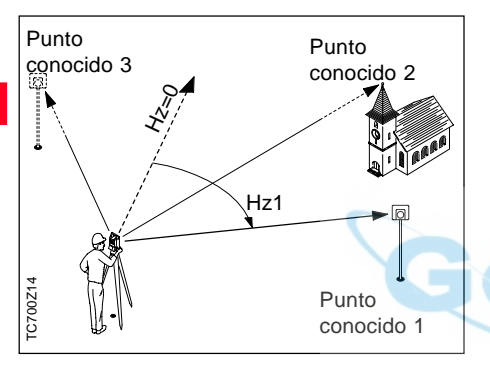

Si no se encuentra en la memoria el número de punto, el instrumento abre automáticamente la introducción manual del punto.

Si no se encuentra en la memoria interna un punto de orientación, el instrumento abre automáticamente la pantalla de introducción manual de coordenadas.

- <PTS> Activa el modo de introducción/edición para introducir un punto de orientación conocido (ver el diálogo anterior).
- Diálogo para orientación (SHIFT) con varios puntos conocidos.

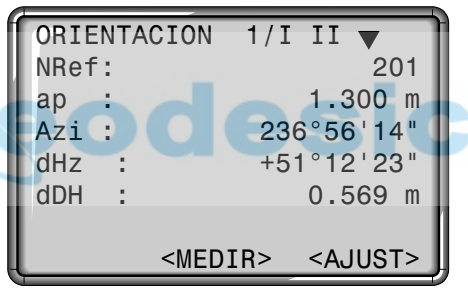

<MEDIR> Realizar una medición angular y de distancia. Si no se puede medir la distancia se efectúa sólo una medición angular.

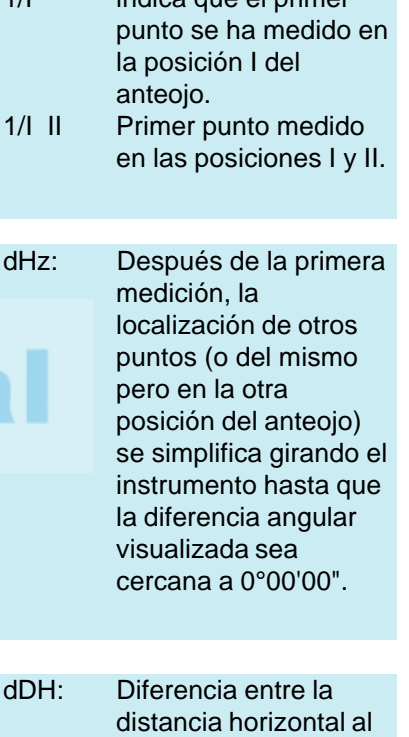

punto conocido calculada con las coordenadas y la dist.

1/I indica que el primer

### Resultado de la orientación

### Visualización de los residuales Informaciones útiles

<AJUST> Visualización de los resultados de la orientación cuando se han medido varios puntos conocidos.

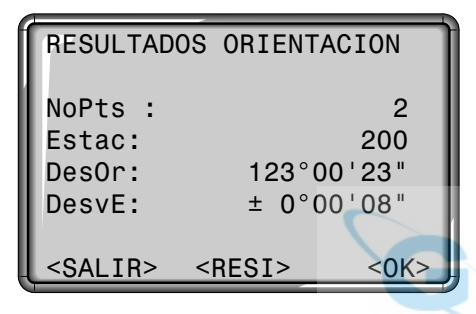

<OK> Fijar la orientación del círculo horizontal calculada.

Si se miden varios puntos conocidos, la orientación se obtiene por el método de los "mínimos cuadrados".

<RESI> Visualización de los residuales.

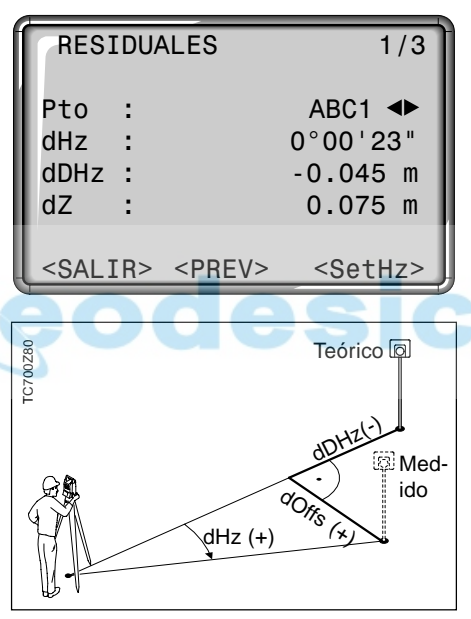

- dZ: Residual de cota
- dDHz: Residual de la distancia horizontal dHz: Residual de posición
- "longitudinal"
- Si las mediciones se efectúan **sólo** en la posición II del anteojo, la orientación Hz se basa en la posición II. Si se mide **sólo** en la posición I o en ambas, la orientación Hz se basa en la posición I.
- La altura del prisma **no** se puede cambiar entre las mediciones en posición I y las mediciones en posición II.
- Si un punto se mide varias veces en la misma posición del anteojo, sólo se considera para el cálculo la **última** medición **válida**.

# Aplicaciones

# Introducción

El contenido de las pantallas (en particular, las líneas) que acompañan a esta descripción pueden diferir en las versiones locales del software. Sin embargo, la función de la correspondiente pantalla permanece idéntica.

Antes de iniciar una aplicación compruebe que el instrumento esté bien nivelado y que los datos de la estación hayan sido fijados correctamente.

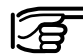

### **Funciones de las teclas**

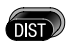

Efectuar una medición de distancia

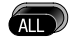

Medir y registrar los valores de medición.

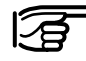

Al iniciar una aplicación se accede automáticamente a la pantalla con los programas de inicio

(ver capítulo "Programas de inicio").

Los programas integrados en los TC(R)702/703/705 incrementan considerablemente la funcionalidad y las prestaciones de los instrumentos, a la vez que hacen más sencillo el trabajo cotidiano en el campo. La utilización de valores guardados en la memoria interna evita errores al usuario al no tener que introducirlos. En los programas se pueden utilizar puntos de coordenadas conocidas y puntos medidos.

En la memoria interna están disponibles lo programas siguientes:

- Levantamiento
- Replanteo
- Distancia entre puntos
- Area
- Estación libre
- Linea de Referencia

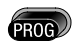

Acceso al menú de programas.

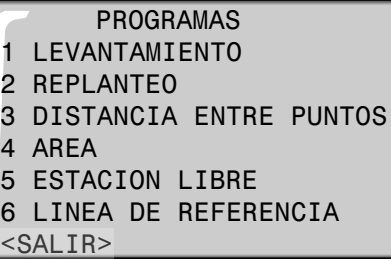

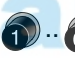

Acceso directo al programa deseado, pulsando la correspondiente tecla de introducción.

o

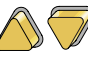

Elección de la aplicación deseada.

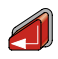

Acceso a la aplicación y activación de los programas de inicio.

# Levantamiento

El programa "LEVANTAMIENTO" ayuda a levantar cualquier cantidad de puntos. Es similar al programa de medición sencilla, salvo en que la puesta en estación y orientación (ver capítulo "Programas de inicio") están guiadas y hay una pantalla adicional para las coordenadas de los puntos visados.

# **C700Z48** TC700Z48

### Los datos de medición pueden guardarse en la memoria interna o salir a través de la interfaz de serie RS232 (ver Configuración / Parámetros de la interfaz).

### **Procedimiento:**

- 1. Introducir el número de punto (ver también "Introducción de punto num./alfanum.")
- 2. Introducir el código, si se desea (ver también "Codificación")
- 3. Introducir la nueva altura del prisma o cambiar la existente.
- 4. Efectuar la medición y registrar

 $con$   $\overline{(\text{as})}$   $\overline{(\text{os})}$   $\overline{(\text{os})}$  (si se le ha asignado REC).

<COD-R> Acceso a la función "Código rápido"

> Las informaciones detalladas sobre codificación y codificación rápida se encuentran en el capítulo "Codificación".

Con  $\binom{2}{\mathbb{N}}$  /  $\binom{2}{\mathbb{N}}$  se puede cambiar rápida y fácilmente entre estas dos pantallas.

### **Pantalla de medición 1**

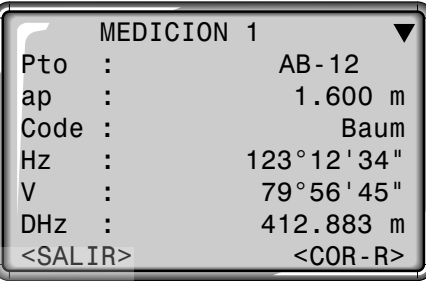

### **Pantalla de medición 2**

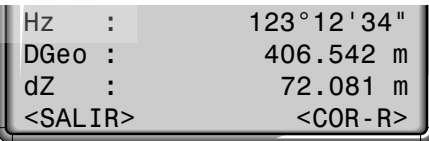

### **Pantalla de medición 3**

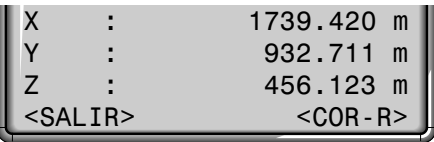

# Replanteo

### Buscar en memoria las coordenadas de replanteo

Introducción manual de valores de replanteo

El programa calcula a partir de coordenadas o valores (ángulo, distancia horizontal, cota) introducidos a mano los valores necesarios para el replanteo **polar**, **cartesiano** u **ortogonal**. Las diferencias de replanteo se pueden visualizar continuamente. En el programa Replanteo se dispone de tres máscaras de pantalla diferentes para presentar los valores correspondientes a cada uno de los tres métodos.

Cambio de pantalla y de método.

Al iniciar Replanteo se efectúa automáticamente la búsqueda de puntos con el criterio del comodín (\*), es decir, se presenta en primer lugar el último punto medido o introducido, y los puntos fijos antes de las mediciones. Con  $\bigotimes / \bigotimes$  se pasan rápida y fácilmente las páginas de los puntos encontrados.

Además se indica el tipo del punto encontrado (fijo o medido).

Introducción de un número. Si no se encuentra el número de punto buscado, el sistema abre automáticamente la pantalla de introducción manual de coordenadas (ver ejemplo).

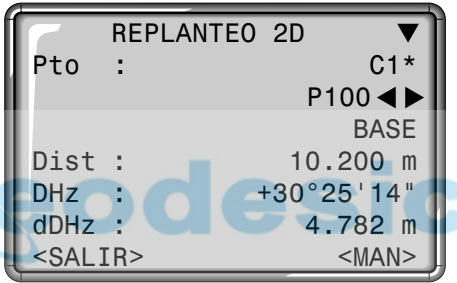

<MAN> El instrumento cambia a "Introducción manual de valores de replanteo"

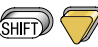

Cambiar a replanteo 3D.

1. Introducción de dirección (Azi), distancia horizontal (DHz) y cota (Z) del punto a replantear.

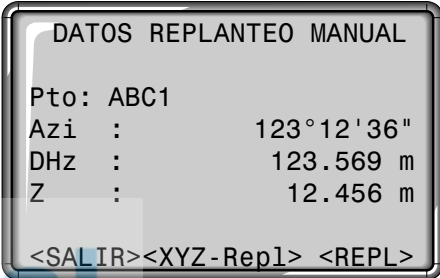

- 2. <REPL> : Fijar los datos introducidos. Acceso al diálogo de replanteo.
- 3. Efectuar la medición con  $\binom{1}{1}$  o

- **1.**<br>4. Las diferencias de replanteo se presentan en pantalla de modo análogo al método polar.
- <XYZ-Repl> Cambio a replanteo 2D/ 3D (ver el párrafo "Buscar en memoria las coordenadas de replanteo").

### Replanteo polar

### Replanteo ortogonal Replanteo cartesiano

Presentación habitual de las diferencias de replanteo polar dHz, dHD, dH.

La diferencia de posición entre el punto medido y el punto a replantear se presenta mediante una componente longitudinal y otra transversal.

> Punto medido

El replanteo está ligado a un sistema de coordenadas y los elementos del replanteo son las respectivas diferencias de coordenadas de los puntos a replantear y medido.

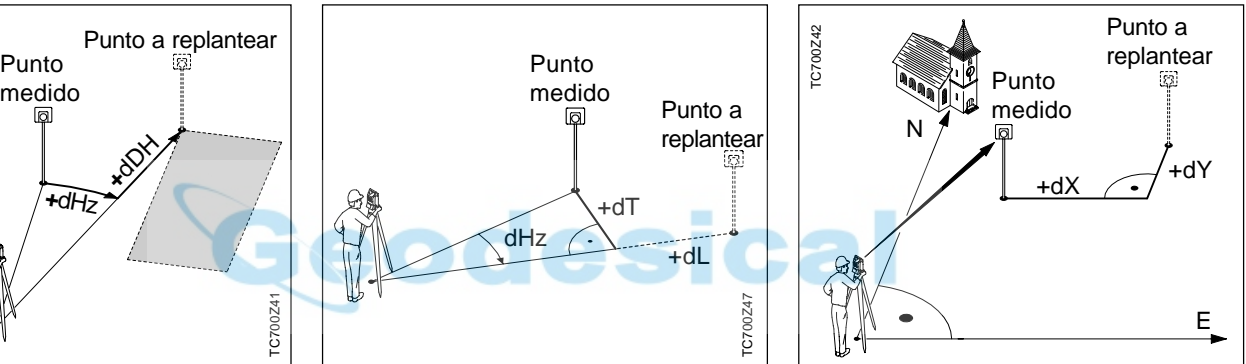

- dX Diferencia de las coordenadas X del punto a replantear y del punto medido.
- dY Diferencia de las coordenadas Y del punto a replantear y del punto medido.

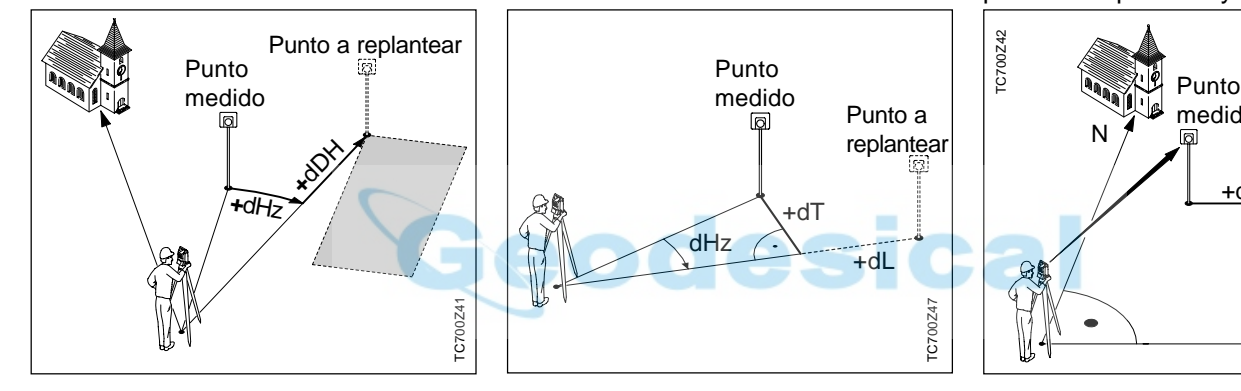

- dHz: Diferencia angular: positiva, cuando el punto a replantear está a la derecha de la dirección actual.
- dDH: Diferencia longitudinal: positiva, cuando el punto a replantear está más lejos.
- dZ: Diferencia de cota: positiva, cuando el punto a replantear está más alto.

dL: Diferencia longitudinal: positiva, cuando el punto a replantear está más lejos.

dHz

TC700Z47

TC700Z47

+dL

+dT

Punto a replantear

- dT: Diferencia transversal, perpendicular a la otra componente: positiva, cuando el punto a replantear está a la derecha del punto medido.
- TC(R)702/703/705-1.1.0es 57 Aplicaciones

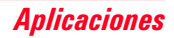

## Ejemplo

Introduciendo un criterio de búsqueda mediante comodín (\*) es fácil encontrar un grupo de puntos y replantearlos uno tras otro.

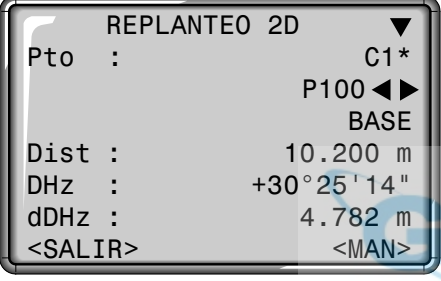

### **Procedimiento:**

- 1. Introducción de "C1\*" en el campo "Pto".
- 2. *inicia la búsqueda de todos los* puntos que cumplen el criterio de búsqueda (p.ej. C10, C11, C12, ..).
- 3. Con  $\bigcirc$  se pasa rápidamente de un punto a otro entre los encontrados.

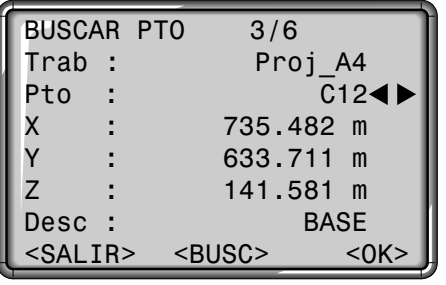

<SALIR> Salir de la búsqueda de puntos sin seleccionar un punto. Regreso a Replanteo.

<BUSC> Introducción de un nuevo criterio de búsqueda (Trab, Pto).

4. <OK> Selección del punto deseado y regreso a Replanteo.

### **Errores**

### **Punto/Coordenadas inválido/as:**

- Introducción de un número de punto que no existe.
- > Introducir nuevamente el número/ las coordenadas del punto

### **Entrada de datos inválida:**

- Los datos introducidos a mano están incompletos (p.ej. falta la distancia de replanteo).
- > Comprobar los parámetros de replanteo e introducirlos de nuevo.

# Distancia entre puntos

## 1. Método poligonal (A-B, B-C)

El programa **DISTANCIA ENTRE PUNTOS** calcula la distancia geométrica, la distancia horizontal, la diferencia de cotas y el acimut entre dos puntos visados. Los puntos se miden **en línea**, se seleccionan en la **memoria** o se introducen mediante el **teclado**.

Se determinan las distancias y direcciones entre cada dos puntos y se pueden guardar en la memoria interna (p.ej. 3 después de 4).

El usuario puede elegir entre dos métodos diferentes:

Poligonal (A-B, B-C) 2 Radial (A-B, A-C)

DIST. ENLACE

```
<SAL>
```
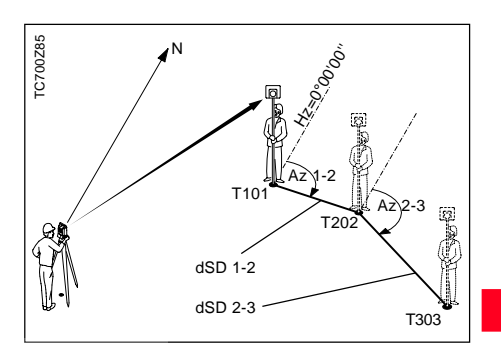

1. Introducir el número de punto y la altura de prisma para el primer punto.

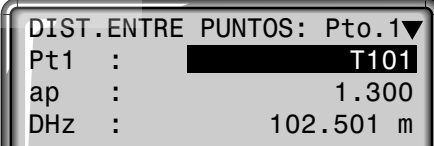

### 1. Método poligonal, continuación

- 2. Visar el punto y medirlo  $\binom{1}{\text{MD}}$ ,  $\binom{1}{\text{MD}}$  / REC, <MEDIR>)
- 2.1 Variante de 2: En lugar de medir el punto, éste puede seleccionarse en la memoria o introducirse mediante el teclado (<XYZ>).
- 3. Introducir el número de punto y la altura de prisma para el segundo punto. Además se presenta en número del punto medido anteriormente.

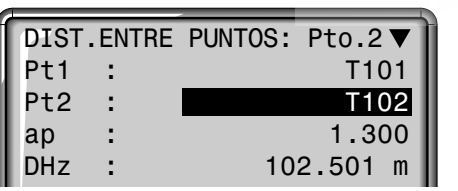

4. Visar el punto y medirlo

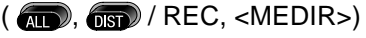

### **Resultados**

A continuación se visualizan los resultados.

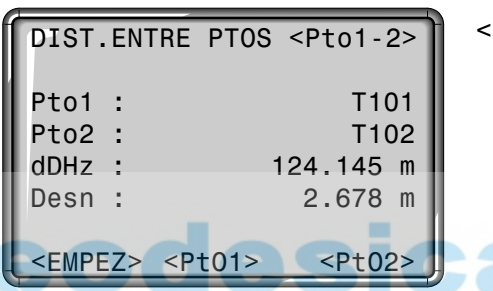

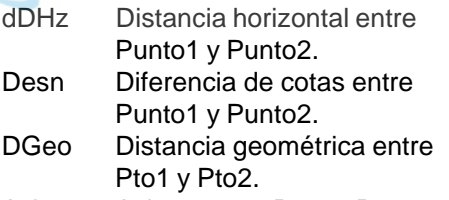

Azi Acimut entre Pto1 y Pto2.

- <PTO1> Calcular otra distancia de enlace. El programa empieza desde el principio (en el punto 1).
- <PTO2> Se fija el punto 2 como punto inicial de una nueva distancia de enlace.

## 2. Método radial (A-B, A-C)

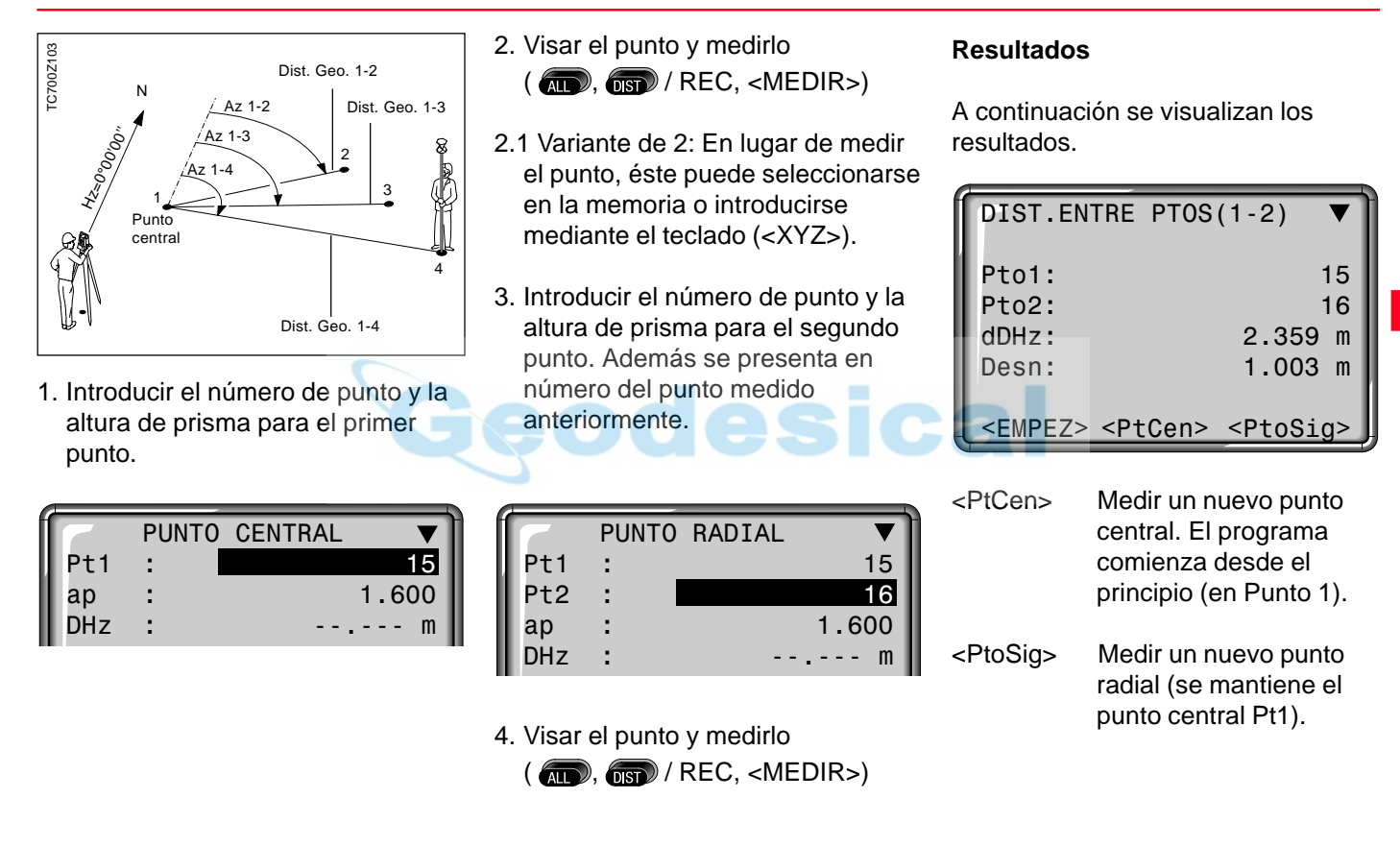

### Pantalla más completa

### Error

Al medir los puntos visados y en la visualización de los resultados es posible visualizar más informaciones angulares y de distancias.

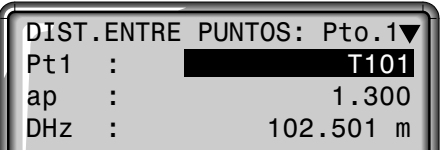

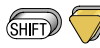

Cambio entre las pantallas<br>representadas arriba y<br>abajo. representadas arriba y abajo.

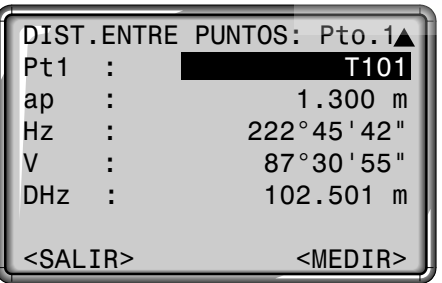

**Mensaje de error "No hay distancia medida"**

- No se ha medido la distancia o no se ha grabado.
- > Volver a efectuar la medición.

# Cálculo de superficies

Con este programa se puede calcular on-line la superficie de un polígono de cualquier número de lados, a partir de las mediciones a los puntos que determinan los vértices (p.ej. puntos 1...5).

A partir del tercer punto medido se calcula y visualiza la superficie actual. Activando <RESULT> se puede ver el número de puntos utilizados, la superficie calculada y el perímetro del polígono (p.ej. línea 1- 2-3-4-1).

Los puntos se pueden medir en la posición I o II. La posición del anteojo se puede cambiar de un punto a otro. La distancia debe medirse siempre.

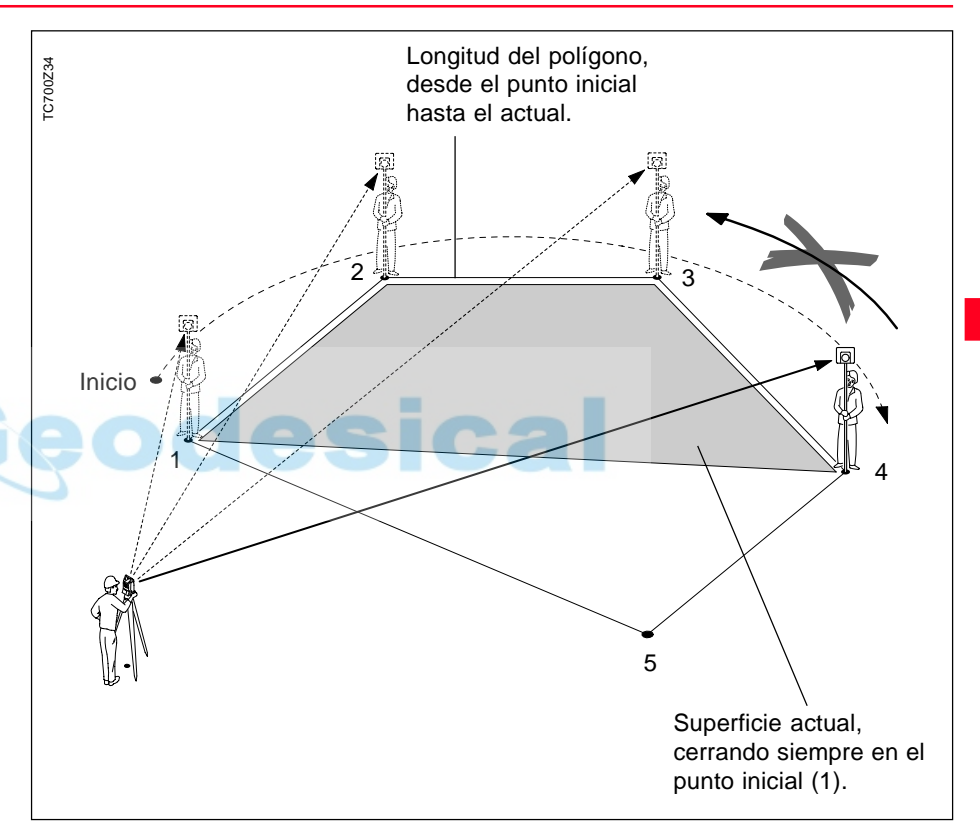

# Cálculo de superficies, continuación

- 1. Introducción del número de punto.
- 2. Efectuar una medición de distancia. Hay las siguientes posibilidades:
- <MEDIR> Efectuar una medición y registrarla. Se incrementa el contador de puntos y el número de punto.
- $\sqrt{A||}$
- La misma función que <MEDIR>.

 $(m)$ 

Efectuar y visualizar una medición de distancia. REC Registrar con REC, cuando está asignada a la tecla  $\circledast$ . Efectuar y registrar una medición.

<RESULT> Registrar superficie, perímetro y contador de puntos.

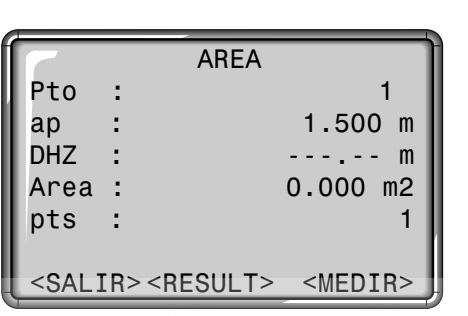

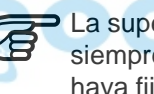

La superficie se presenta siempre en la unidad que se haya fijado (m², hectáreas).

Se visualizan:

- la superficie
- el número de puntos medidos
- el perímetro que encierra la superficie o la longitud de la línea poligonal cerrada.

RESULTADOS AREA

Puntos: 15 Area : 148.472 m2 Area : 0.014 ha Perim: 65.241 m

<SALIR> <NVA>

<NVA> Iniciar el cálculo de una nueva superficie. El contador se pone a "0". <SALIR> Salir del programa Cálculo de superficies.

**Pantalla de medición Resultados**

# Estación libre

El programa "Estación libre" calcula las coordenadas de posición y la cota del punto de estación del instrumento a partir de las mediciones a un mínimo de 2 y un máximo de 5 puntos de coordenadas conocidas. Soporta mediciones de distancia con sus correspondientes ángulos Hz y V (intersección inversa) o sólo mediciones angulares (trisección con 3 puntos) o una combinación de mediciones angulares y de distancias a distintos puntos.

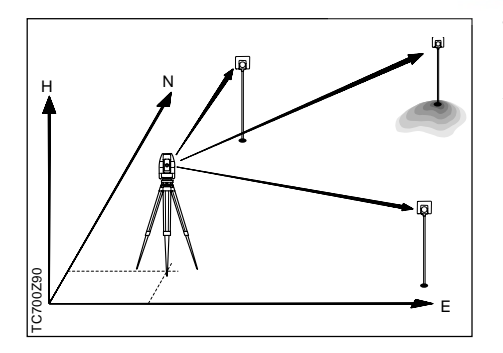

Son posibles los siguientes métodos de medición a puntos conocidos:

- 1. Sólo ángulos Hz y V
- 2. Distancia y ángulos Hz y V
- 3. Angulos Hz y V a uno o varios puntos así como distancia con los correspondientes ángulos Hz y V a otro punto o varios.

Se calculan las coordenadas de posición (X e Y) y la cota del punto de estación actual así como la orientación del círculo horizontal. Para estimar la precisión se presentan además las desviaciones típicas y los residuales.

A continuación se pueden fijar en el sistema las coordenadas de la estación y la orientación.

Las mediciones y los resultados (coordenadas planimétricas y cota, desviaciones típicas y residuales) se guardan siempre en la memoria interna siempre que ésta haya sido fijada como medio de registro de datos.

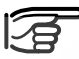

Todas las pantallas representadas en este manual son ejemplos. Las versiones locales del software pueden diferir de la versión básica.

### Posibilidades para la medición

Los puntos se pueden medir en la posición **I** del anteojo, en la **II** o mezcladas (**I + II**), siendo el orden irrelevante. Por ejemplo, se puede medir el primer punto en posición II, el último punto en las posiciones I+II, el segundo en posición I, etc.

En las mediciones en ambas posiciones del anteojo se comprueba que se ha visado el mismo punto, evitándose así los errores groseros.

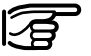

Si un punto se visa varias veces en la misma posición del anteojo, sólo se considera para el cálculo la **última medición válida**.

### **Limitaciones:**

- **Mediciones en dos posiciones** Cuando se mide al mismo punto en ambas posiciones del anteojo no se pueden modificar la altura ni el coeficiente del prisma al cambiar a la otra posición del anteojo. Si aun así se modifica la altura, se presenta un mensaje de error. Sin embargo, la modificación de estos parámetros está permitida entre mediciones a diferentes puntos.
- **Puntos visados con cota 0.000** Las mediciones a puntos con altitud 0.000 no se consideran en el cálculo de cota. Para poder tener en cuenta puntos cuya cota válida sea 0.000 hay que cambiarla a 0.001.

### Procedimiento de medición

El procedimiento de medición determina automáticamente el método de cálculo, p.ej. intersección inversa, trisección con 3 puntos, etc. Si se dispone de más mediciones de las necesarias, se determinan las coordenadas de posición (X, Y) por el método de los mínimos cuadrados y se promedian la orientación y la cota.

- 1. Las mediciones originales en la posición I y II del anteojo entran en el cálculo. Si se han efectuado varias mediciones al mismo punto, sólo se utiliza la última efectuada en cada una de las posiciones.
- 2. Se considera que todas las mediciones tienen la misma precisión, con independencia de si se efectuaron en una sola posición del anteojo o en las dos.
- 3. Las coordenadas de la estación (X, Y) se determinan por el método de los mínimos cuadrados, incluyendo las desviaciones típicas y los residuales para ángulo Hz y distancias horizontales.
- 4. La cota de la estación (Z), la desviación típica y el residual se calculan con las diferencias de cotas medias (a partir de las mediciones originales).
- 5. La orientación del círculo horizontal se calcula a partir de la media de las mediciones originales en las posiciones I y II y las coordenadas X e Y de la estación ya compensadas.

Fijar el nombre de la estación y la altura del instrumento.

### **Procedimiento:**

Fijar estación

- 1. Introducción del nombre de la estación (Est)
- 2. Introducción de la altura del instrumento (ai)

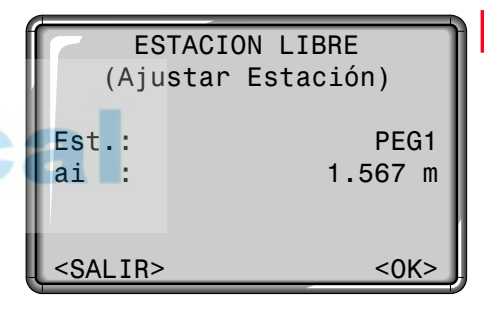

<OK> Activa la pantalla de medición. <SALIR> Regreso al menú de programas de inicio.

### Mediciones

### **Procedimiento de medición:**

- **Intersección inversa** => Las mediciones han de dispararse **siempre** con la tecla de pantalla <MEDIR> o la tecla fija
	- $\left(\overline{A}}\right)$ .
- **Trisección con 3 puntos** => Los valores medidos han de registrase siempre con la función REC en el menú FNC o con la tecla (sia tiene asignada la función REC).
- **Combinación de distancias y ángulos**

 $\Rightarrow$  Utilizar la tecla fija  $\binom{1}{1}$ o la tecla de pantalla <MEDIR> para distancias y ángulos o la función REC sólo para ángulos.

### **Procedimiento:**

- 1. Introducción del número del punto a visar (Pto). Si el número de punto introducido no se encuentra en la memoria interna, se abre automáticamente la pantalla de introducción manual de coordenadas.
- 2. Introducción de la altura del prisma (ap).

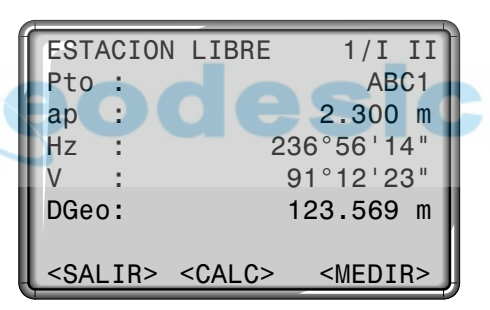

<MEDIR> Efectuar una medición de ángulos y distancia. a) Si se mide a un prisma o está activo el modo RL, se miden y graban

automáticamente los ángulos (Hz y V) y la distancia.

b) Si no se puede medir la distancia, se miden y graban los ángulos (Hz y V).

- $AT$
- Medición y registro de los ángulos Hz y V y la distancia.
- REC Medición y registro de los ángulos Hz y V
- <CALC> Cálculo y visualización de las coordenadas de la estación cuando se han medido al menos 2 puntos y una distancia.
- <SALIR> Regreso al menú de programas de inicio.
- 1/I Indica que el primer punto se ha medido en la posición I del anteojo.
- 1/I II Primer punto medido en las posiciones I y II.

### Resultados

Visualización de las coordenadas calculadas de la estación y la altura del instrumento.

1. página (pantalla con las coordenadas de la estación y la altura del instrumento):

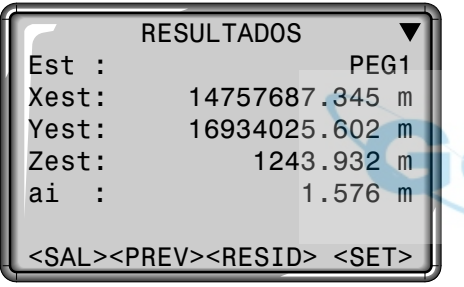

- <SET> Fijar como nueva estación las coordenadas visualizadas y la altura del instrumento.
- <RESID>Cambiar a la pantalla de residuales.
- <PREV> Cambiar a la pantalla de medición para medir más puntos.
- <SAL> Salir de la aplicación "ESTACIÓN LIBRE" sin grabar la nueva estación.

Si al principio se había fijado la altura del instrumento en 0.000, la cota de la estación está referida al eje de muñones.

- $Est =$  nombre de la estación
- Xest = coordenada X calculada para la estación
- Yest = coordenada Y calculada para la estación
- Zest =  $coordena da Z (cota)$ calculada para la estación
- $ai =$  altura del instrumento

### Resultados, continuación Residuales

: Visualización de las

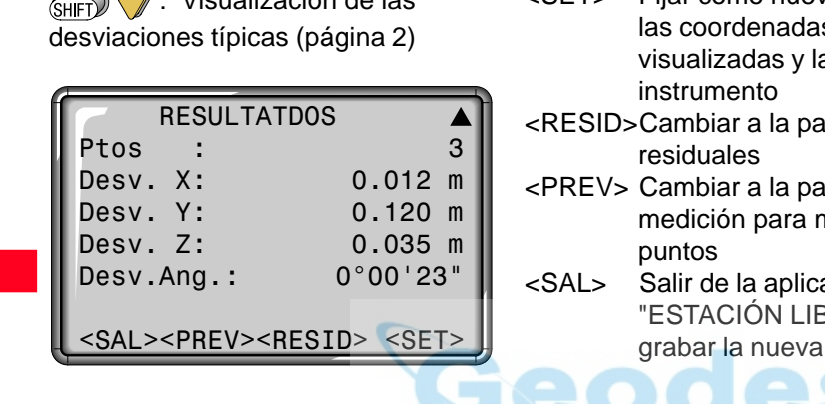

- Ptos = Número de puntos medidos
- Desv. X = Desviación típica en la coordenada X de la estación
- Desv. Y = Desviación típica en la coordenada Y de la estación
- Desv. Z = Desviación típica en la coordenada Z de la estación
- Desv.Ang = Desviación típica en la orientación del círculo
- <SET> Fijar como nueva estacion las coordenadas a altura del
- intalla de
- antalla del medir más
	- ación. BRE" sin estación

Visualización de los residuales calculados

Residual = Valor calculado (dado) - Valor medido

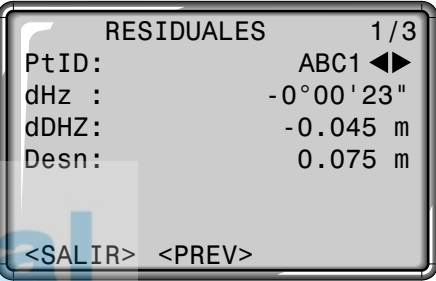

<PREV> Cambiar a la pantalla de resultados <SALIR> Salir de la aplicación "ESTACIÓN LIBRE" sin grabar la nueva estación. Con la ayuda de las teclas AD. de navegación  $\bigcirc$  se pueden visualizar los residuales para el punto deseado.

## Mensajes de error

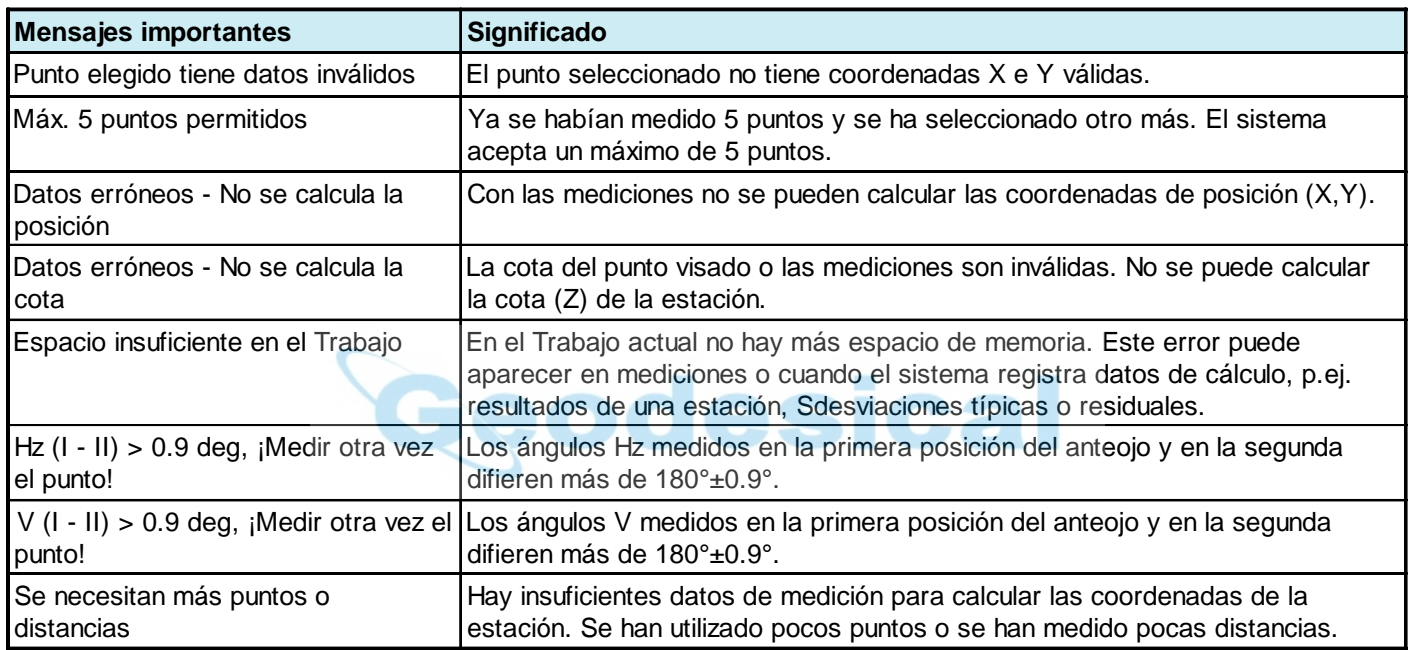

# Alineación

Con este programa es posible efectuar replanteos o controles de alineaciones para edificación, de calles rectas, obras simples de movimientos de tierra, etc.

Este programa permite definir una línea de referencia en relación a una línea base conocida (en nuestro ejemplo hemos tomado una línea de demarcación en una obra de construcción). La línea de referencia puede desplazarse longitudinal y paralelamente respecto a la línea base y también girarse en el primer punto base.

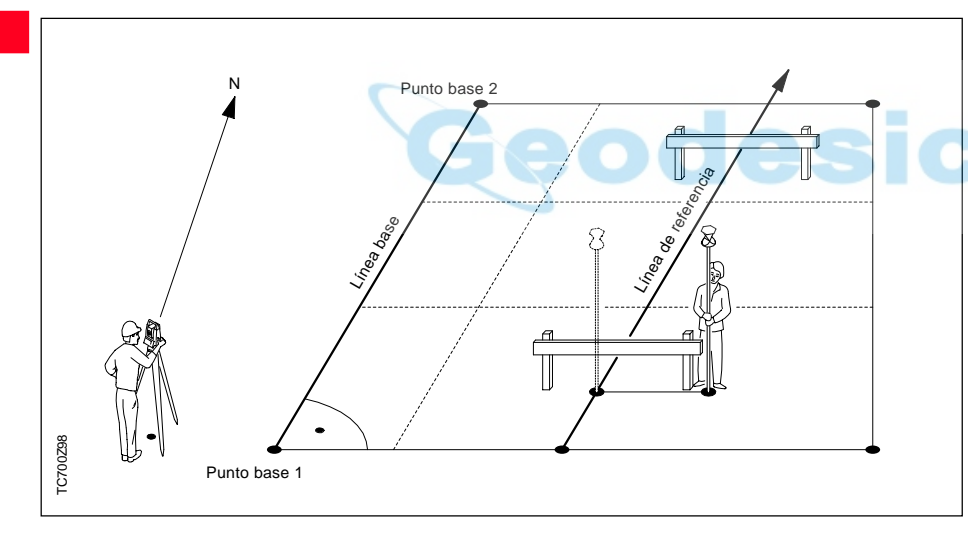

Definición de la línea base

La línea base se establece por medio de dos puntos base. Los puntos base se pueden definir de tres maneras:

- Midiéndolos
- Introduciendo sus coordenadas mediante el teclado
- Seleccionándolos en la memoria

## **Definición de los puntos base:**

a) Medición de puntos base Introducción de un número de punto y medición del punto base con  $\binom{1}{A}$  ó  $\binom{1}{B}$  REG.
#### Definición de la línea base, continuación

b) Puntos base con coordenadas: Introducción de un número de punto. Con <XYZ> se puede activar la búsqueda de las coordenadas en la memoria. Si el punto deseado no está en la memoria o no tiene coordenadas válidas, el programa solicita la introducción manual de coordenadas.

Proceder de modo análogo para el segundo punto.

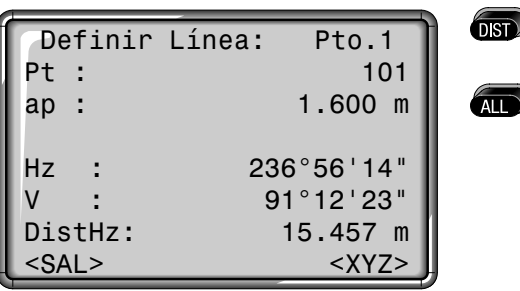

<SAL> Regreso a los programas de inicio. <XYZ> Introducción de coordenadas o búsqueda

de puntos fijos y mediciones.

- <BUSC> Activa la búsqueda selectiva de punto (ver capítulo "Búsqueda de puntos").
- <OK> Confirma la introducción y continúa en el programa.
- <LínN> Nueva introducción del primer punto base.

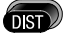

Efectuar una medición de distancia.

Efectuar una medición de distancia y registrar los datos de medición.

#### Línea de referencia

La línea de base puede desplazarse longitudinal y transversalmente y también girarse. A la línea resultante la llamamos línea de referencia. Todos los valores medidos están referidos a esta línea.

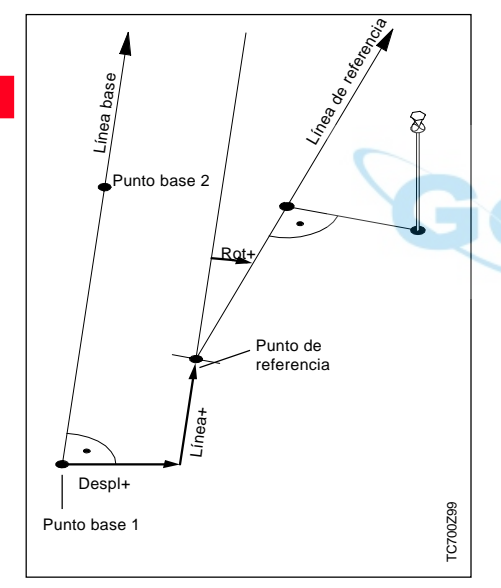

#### **Introducción de los parámetros:**

Con las teclas de flecha  $\bigwedge/\bigtriangledown$  se puede mover el foco a los parámetros de traslación y rotación de la línea de referencia.

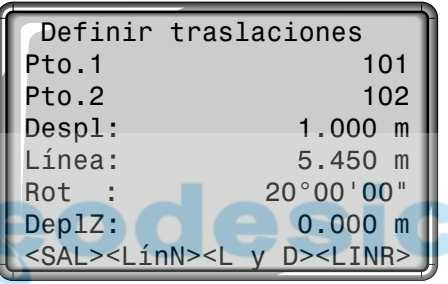

Se pueden introducir:

- Despl+: Desplazamiento de la línea de referencia hacia la derecha, paralelamente a la línea base (1-2).
- Línea+: Desplazamiento longitudinal del punto inicial (=punto de referencia) de la línea de referencia en dirección al punto base 2.
- 
- Rot+: Rotación de la línea de referencia, alrededor del punto de referencia y en el sentido de las agujas del reloj.
- DeplZ+: Desplazamiento en cota; la línea de referencia está situada más alta que el primer punto base.

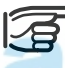

El cálculo de la línea de referencia se efectúa paso a paso según se representa en el dibujo de la izquierda.

- <SAL> Regreso a los programas de inicio.
- <LínN> Regreso a la definición de una nueva línea base.
- <L y D> Acceso a la sección "Replanteo ortogonal" de este programa.
- <LINR> Acceso a la sección "Alineación" de este programa.

#### Alineación

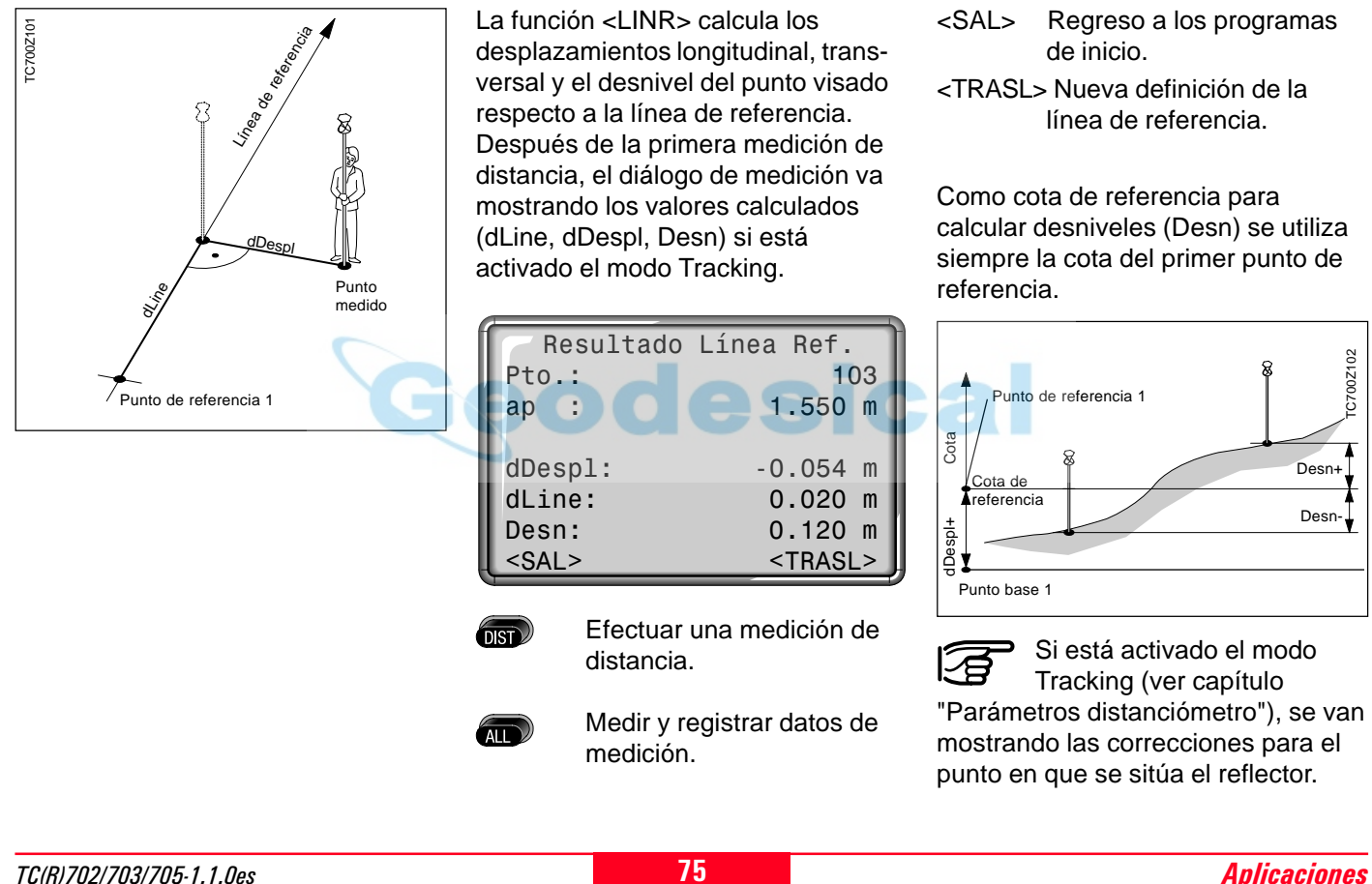

#### Replanteo ortogonal

El usuario puede introducir desplazamientos longitudinal, transversal y en cota, respecto a la línea de referencia, para el punto a replantear. El programa calcula entonces las diferencias entre el punto medido y el calculado. El programa muestra las diferencias ortogonales (dLine, dDespl, Desn) o bien las polares (dHz, dHDist, Desn). A medida que estas diferencias vayan disminuyendo, el prisma se irá acercando al punto a replantar.

Con  $\binom{2}{\sqrt{2}}$  se puede cambiar entre diferencias de replanteo ortogonales y polares.

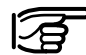

Si está activado el modo Tracking (ver capítulo

"Parámetros distanciómetro"), se van mostrando las correcciones para el punto en que se sitúa el reflector.

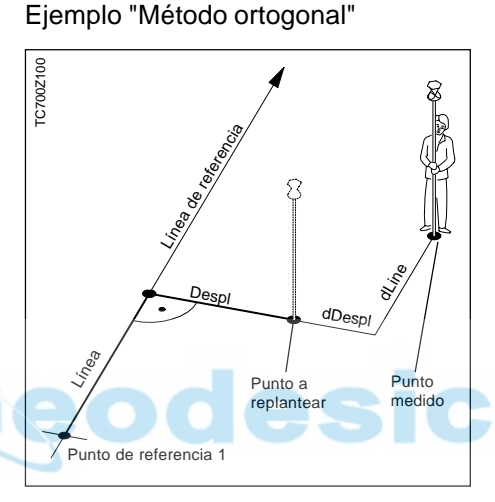

Introducción de desplazamientos:

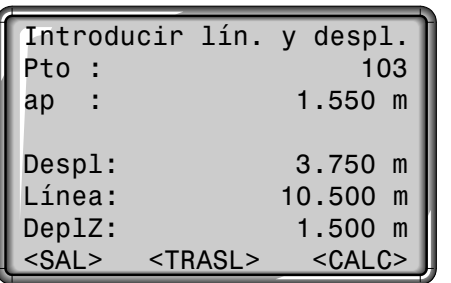

Pantalla en modo de medición:

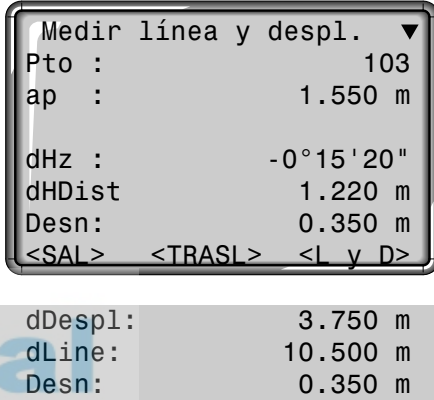

- <SAL> Regreso a los programas de inicio.
- <TRASL> Nueva definición de la línea de referencia.
- <CALC> Replantear puntos.
- <L y D> Introducir nuevos

elementos de replanteo.

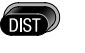

 $\overline{AII}$ 

Efectuar una medición de distancia.

Efectuar una medición de distancia y registrar los datos de medición.

#### Replanteo ortogonal, continuación

#### **Observaciones**

#### Los signos de las diferencias de distancia y ángulos son idénticos a los del programa "Replanteo". Se trata de correcciones (valor requerido menos valor medido).

- +dHz Girar el anteojo en sentido de las agujas del reloj hasta el punto a replantear.
- +dHDist El punto a replantear está más alejado que el punto medido.
- +Desn El punto a replantear está más alto que el punto medido.

#### **Avisos/Mensajes**

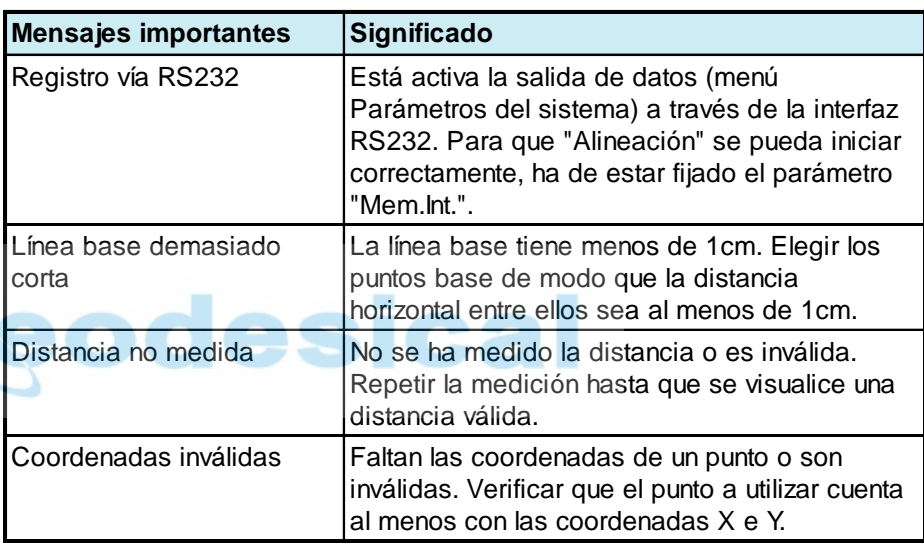

## Replanteo on-line

En el Replanteo on-line los datos son enviados al instrumento a través de la interfaz RS232 desde un ordenador (ordenador de campo, terminal de datos externo). Generalmente se trata de coordenadas o de datos calculados, como p.ej. ángulos o distancias.

Terminada la transmisión de los datos necesarios se accede a la pantalla correspondiente, es decir, a Replanteo con coordenadas o a Replanteo con acimut, distancia y cota. El método que sigue para replantear puntos es el mismo que en el programa "Replanteo" en el instrumento.

#### **Procedimiento**

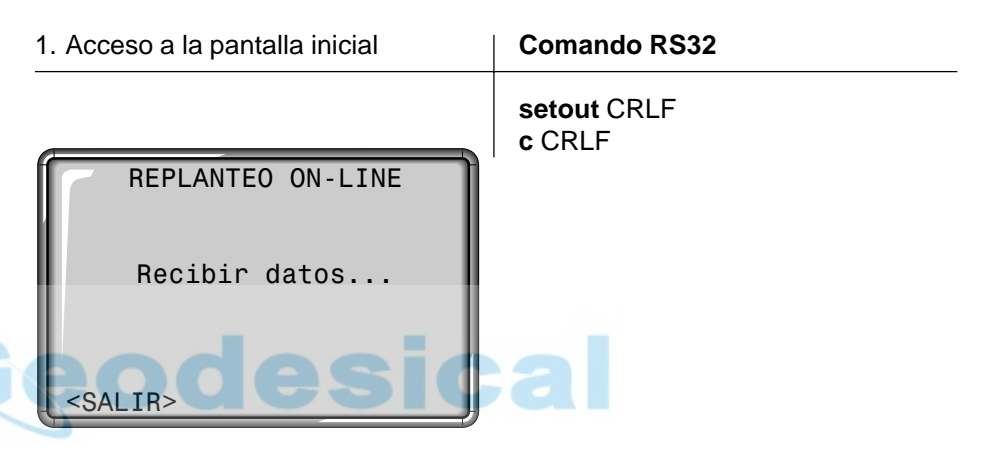

2. Introducción de los valores de replanteo o de las coordenadas del punto a replantear.

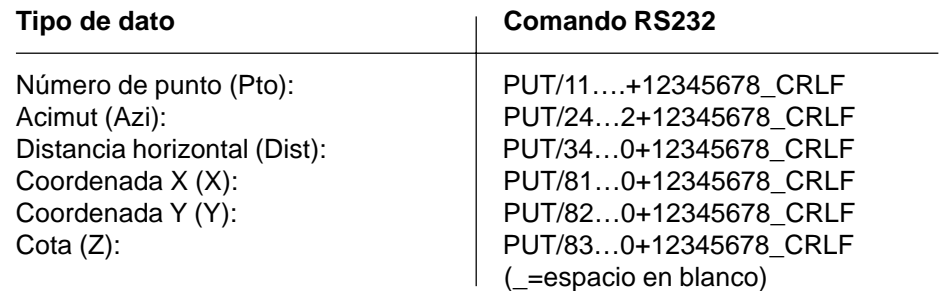

# Replanteo on-line, continuación

Terminada la transmisión de los datos necesarios al instrumento, la pantalla cambia automáticamente y presenta la diferencia de dirección al punto a replantear.

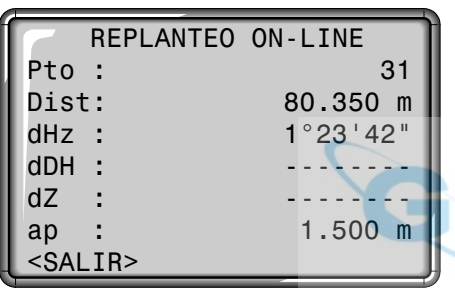

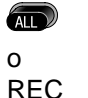

Transmisión de los datos de medición al terminal de datos externo. Las mediciones y el registro de datos se pueden ordenar también desde el terminal de datos externo.

Los datos de medición se envían siempre a través de la interfaz RS232 y nunca se registran en la memoria interna del instrumento.

## **Otras pantallas**

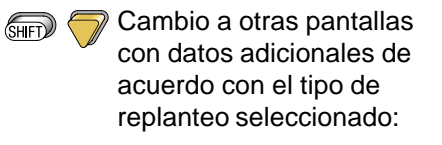

- Replanteo con acimut, distancia y cota: Cambio a Replanteo ortogonal (dL, dT, dZ) y visualización de los valores de replanteo (Pto, Azi, Dist) y de los datos de la estación (X.Est, Y.Est, Z.Est, ai).
- Replanteo con coordenadas: Cambio a Replanteo ortogonal (dL, dT, dZ) o cartesiano (dX, dY, dZ) y visualización de los valores de replanteo (Pto, X, Y, Z, Azi, Dist).

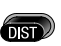

Después de la medición de distancia se presenta además la diferencia de distancias horizontales y la diferencia de cota respecto al punto a replantear.

#### **Otros comandos**

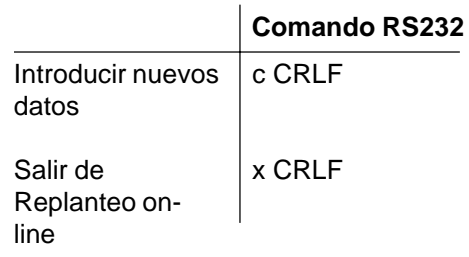

## Codificación

Los códigos contienen informaciones de los puntos registrados. La codificación permite clasificar los puntos en grupos especiales a fin de simplificar su posterior tratamiento.

Se distingue entre codificación GSI (instrumentos TPS100) y codificación OSW (TPS300/TPS700). Puede verse más información sobre la codificación en el capítulo "Gestión de datos".

## **Codificación OSW**

Al contrario que la codificación GSI, la OSW permite dividir las líneas de información en nombres de atributo y valores de atributo.

- Code: Nombre de código
- Desc: Descripción adicional

Atr: Nombre del atributo, asignado por el usuario al crear la lista de códigos.

Valor: Valor del atributo, que se puede introducir o editar al acceder al código.

## **Codificación GSI**

Se pueden seguir utilizando las listas de códigos GSI creadas con TCTools o en instrumentos T100.

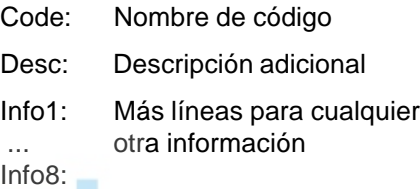

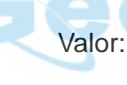

# Codificación, continuación

## **Buscar un bloque de códigos**

Cómo encontrar un código introducido con anterioridad? Desde "Levantamiento" se puede acceder muy fácilmente a la función de codificación.

Se encuentran todos lo códigos que cumplen el criterio de búsqueda introducido.

## **Ampliar/editar un código**

Se pueden introducir directamente por teclado bloques de código sueltos.

<MAN> Inicia la introducción manual del código y abre un bloque vacío de código.

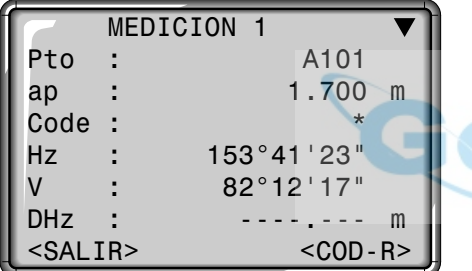

- 1. Llevar el cursor al campo "Code".
- 2. Introducir el código exacto o hacer uso del comodín (p.ej. T\*), y confirmar con . Se activa la función de codificación.

 CODIFICACION Busca: T\* Code : TR1 Desc : Betonpfeiler <SALIR> <MAN> <MAS> <OK>

- <MAS> Visualización de los restantes atributos.
- <MAN> Inicia la introducción manual de código.
	- Con las teclas de flecha se puede ir pasando por los códigos que cumplen el criterio de búsqueda introducido.

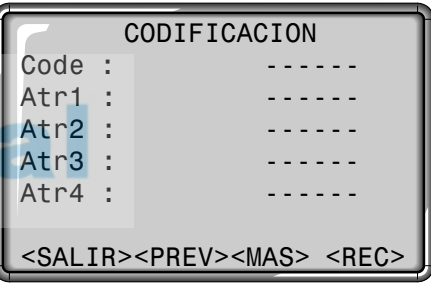

Las teclas de cursor permiten navegar y hacer introducciones numéricas o alfanuméricas.

```
Los atributos 5 a 8 se pueden
visualizar con <MAS> o \binom{m}{n}.
```
# Codificación, continuación

## **Ampliar/Editar un código**

- 1. Acceder a un código de la lista de códigos.
- 2. Los atributos se pueden sobrescribir.

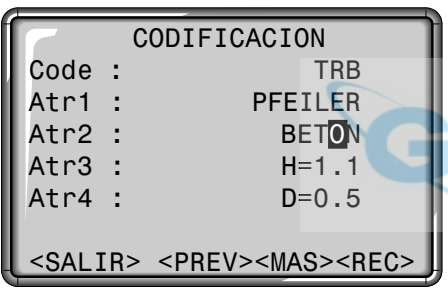

Abrir el modo de edición y modificar el atributo.

## Excepciones:

Con el Editor de listas de códigos de SurveyOffice se puede asignar un estado a los atributos.

- Los atributos con estado "Fijo" (ver SurveyOffice) están protegidos frente a escritura y, por tanto, no se pueden sobrescribir o editar.
- Los atributos con estado "Obligatorio" requieren forzosamente una introducción o una confirmación.
- Los atributos con estado "Normal" son editables.

## **Registro de un bloque de código**

Al salir de la función Código con <OK>, el bloque de código se fija temporalmente en el sistema. El registro se efectúa al hacer la

medición (tecla fija $\langle \langle \mathbf{m} \rangle \rangle$ o REC) y siempre se refiere al número de punto actual.

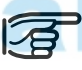

#### **Leica SurveyOffice**

TPS-Setup ("Herramientas externas") ofrece la posibilidad de configurar el instrumento de modo que los códigos se registren antes o después de la medición.

# Codificación, continuación

## **Avisos / Mensajes**

EL ATRIBUTO NO SE PUEDE CAMBIAR

> No se puede cambiar un atributo de tipo Fijo.

## NO HAY LISTA DE CÓDIGOS

> En memoria no hay ninguna lista de códigos. Acceso automático a introducción manual de código y atributo.

#### SE PRECISA INTRODUCCIÓN <OK>

> Falta código. Hay que introducirlo.

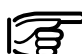

Los bloques de código

introducidos individualmente

(<MAN>) no se incluyen en la lista de códigos.

## **Leica SurveyOffice**

Crear listas de códigos es muy sencillo con el software "Leica SurveyOffice" suministrado con el equipo y que se carga en el instrumento.

#### **Teclas de pantalla posibles**

- <SALIR> Terminar la función Código sin registro. Regreso a la última aplicación o función activa.
- <MAN> Activar la introducción manual de códigos.
- <MAS> Visualización de otros atributos del código.
- <OK> Cierra la introducción o selección del código, y fija temporalmente el bloque de código en el sistema.

## Código rápido

Con la función Código rápido se puede acceder mediante el teclado numérico del instrumento a un código predefinido. Introduciendo un número de dos dígitos se selecciona el código, se dispara la medición y se registran los datos de medición y el código.

En total se pueden asignar hasta 100 códigos.

En el Gestor de Listas de Códigos (Codelist Manager) del paquete Leica SurveyOffice se puede asignar unívocamente a cada código un número de uno o dos dígitos. Tecleando ese número en el teclado numérico se accede a la función Código rápido.

Si en el Codelist Manager no se han asignado números a los códigos, el código se selecciona de acuerdo con el orden de introducción en la lista de códigos (01 -> primer código de la lista,... 10 -> décimo código de la lista,... 00 -> centésimo (o último) código de la lista.

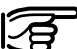

En el teclado numérico del instrumento hay que introducir siempre un número de dos dígitos aunque en el Codelist Manager sólo se haya asignado un número de un dígito. Ejem.: 4 -> Introducción 04.

Para activar la función hay que acceder a la pantalla CODIGO RAPIDO.

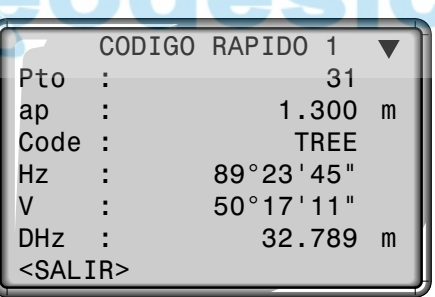

#### **Procedimiento**

- 1. Pulsar la tecla de pantalla en el programa "Medir" o "Levantamiento".
- 2. Introducción de un número de dos dígitos en el teclado numérico -> se elige el código, se efectúa la medición y se registran los datos de medición y el código.

Tras la medición se presenta el nombre del código elegido.

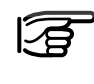

En la pantalla CODIGO RAPIDO no se pueden hacer introducciones.

La función Código rápido sólo se activa desde los programas "Medir" y "Levantamiento" (si en la memoria existe una lista de códigos).

## Menú

# Configuración rápida

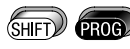

Acceso a las funciones de Menú.

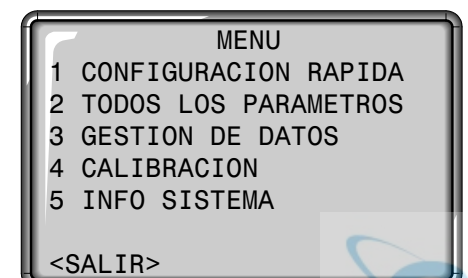

<SALIR> Salir del menú. Regreso a "Medir".

Cada opción del menú es accesible directamente con la correspondiente tecla de introducción

 $\binom{6}{1}$  ...  $\binom{6}{1}$ ; también se puede seleccionar con  $\bigwedge / \bigtriangledown$  y confirmar con **. En lo sucesivo sólo se** contempla el acceso directo.

""Configuración rapida" son parámetros de utilización frecuente que se reúnen en una misma pantalla. Todos los ajustes que aquí se encuentran pueden ser cambiados también en la Configuración. Para navegar entre los parámetros o campos de selección se utilizan las teclas. El parámetro activo se señala con un sombreado.

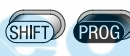

Acceso a las funciones del menú.

Acceso directo a la función "CONFIGURACION RAPIDA".

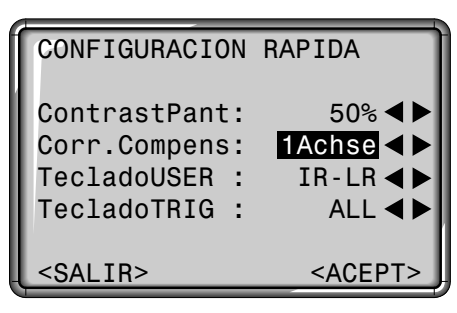

## **ContrastPant:**

Ajuste del contraste de pantalla en pasos de 10%.

#### **Corr.Compens:**

Conectar/Desconectar el compensador.

#### **Teclado-USER:**

Configuración de con una función del menú FNC.

## **Teclado-TRIG:**

Configuración del disparador situado en el lateral del instrumento. Se le puede elegir entre asignarle ALL o DIST o desactivarlo.

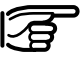

El contenido de las pantallas (en particular, las líneas) que acompañan a esta descripción pueden diferir en las versiones locales del software. Sin embargo, la función de la correspondiente pantalla permanece idéntica.

## Todos los parámetros Parámetros del sistema

#### Este menú de configuración permite al usuario ajustar numerosos parámetros. El instrumento se puede configurar según las necesidades específicas del usuario.

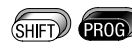

Acceso a las funciones del menú.

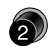

Acceso directo a la función "TODOS LOS PARAMETROS".

CONFIGURACION

- PARAMETROS SISTEMA
- 2 ANGULOS
- 3 UNIDADES
- 4 DISTANCIOMETRO
- 5 COMMUNICACION
- 6 FECHA / HORA

 $<$ SALIR $>$ 

<SALIR> Salir de "Todos los parámetros". Regreso a "Medir".

Para todos los parámetros hay campos de selección a disposición del usuario.

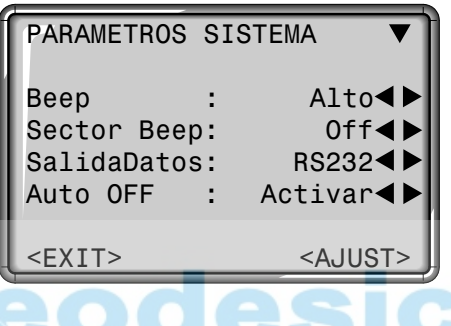

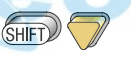

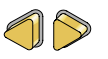

parámetros. Selección de un

Visualización de más

- parámetro.
- <EXIT> Regreso a "Todos los parámetros" sin aceptar los parámetros modificados.
- <AJUST> Aceptar los parámetros modificados y regreso a "Todos los parámetros".

## **Beep**

El pitido es una señal acústica que suena cada vez que se presiona una tecla.

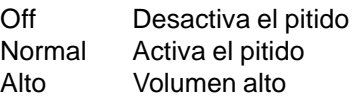

## **Sector Beep**

Off Sektorbeep desconectado On Sektorbeep se produce en los ángulos rectos (0°, 90°, 180°, 270° ó 0, 100, 200, 300 gon).

## **Code Set**

Establece si el bloque de código se va a guardar antes o después de la medición (ver también capítulo "Codificación").

Antes Registrar el bloque de código antes de la medición Despues Registrar el bloque de código después de la medición

#### Parámetros del sistema , continuación

## Ejemplo Sector Beep:

Desde 95.0 hasta 99.5 gon (o desde 105.0 hasta 100.5 gon) suena un "pitido rápido"; desde 99.5 hasta 99.995 gon (o desde 100.5 hasta 100.995 gon), un "pitido continuo".

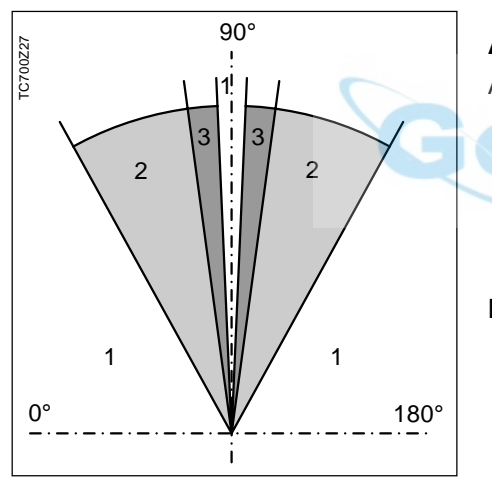

- Sin pitido
- 2 Pitido rápido (discontinuo)
- Pitido continuo

## **SalidaDatos**

- RS232 Los datos salen a través de la interfaz serie. Para eso es necesario tener conectado el correspondiente equipo.
- Mem.Int. Registra todos los datos en la memoria interna.

## **Auto OFF**

- Activar El instrumento se
	- desconecta transcurridos 20 minutos sin acción (= no se ha pulsado ninguna tecla y la variación en los ángulos V y Hz ha sido <±3'
- $/±600cc$ ). Desactiv La función no está operativa y el instrumento está permanentemente en funcionamiento, lo que puede conllevar la rápida descarga de la batería. Espera Modo de ahorro de energía. El instrumento se activa al pulsar una tecla.

## **ContrastPant**

10% Ajuste del contraste de pantalla en pasos de 10%, para facilitar la lectura según la iluminación.

La legibilidad de las pantallas LCD viene determinada por factores externos (temperatura, condiciones de luz) y por el ángulo de lectura (ver dibujo). Por eso, el contraste de la pantalla se puede ajustar escalonadamente hasta conseguir la legibilidad óptima.

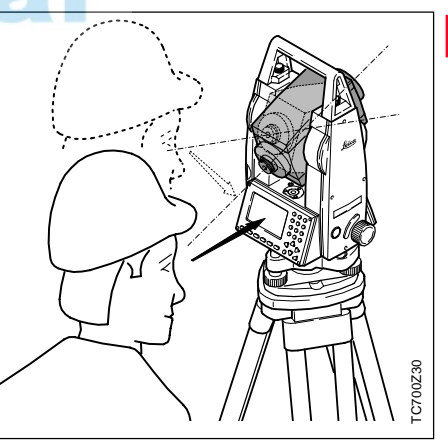

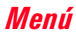

#### Parámetros del sistema , continuación

## **Teclado-USER**

Configuración de la tecla USER (  $\binom{1}{\sqrt{1-\frac{1}{\sqrt{1-\frac{1}{\sqrt{1-\frac{1}{\sqrt{1-\frac{1}{\sqrt{1-\frac{1}{\sqrt{1-\frac{1}{\sqrt{1-\frac{1}{\sqrt{1-\frac{1}{\sqrt{1+\frac{1}{\sqrt{1+\frac{1}{\sqrt{1+\frac{1}{\sqrt{1+\frac{1}{\sqrt{1+\frac{1}{\sqrt{1+\frac{1}{\sqrt{1+\frac{1}{\sqrt{1+\frac{1}{\sqrt{1+\frac{1}{\sqrt{1+\frac{1}{\sqrt{1+\frac{1}{\sqrt{1+\frac{1}{\sqrt{1+\frac{1}{\sqrt{1+\frac{1}{\sqrt{1+\frac{1}{\sqrt{1+\frac$  $FNC$  ( $\binom{m}{\text{MFD}}$   $\binom{m}{\text{MFD}}$ ).

- IR<=>LR Cambiar el tipo de medición de distancia de IR a RL.
- REC Registrar un bloque de medición.
- PUNT.LAS Conectar y desconectar el puntero láser.
- TRACKING Conectar y desconectar el modo de medición Tracking.
- DESPLAZ. Definición de los desplazamientos longitudinal, transversal y/o en altura para los puntos visados.
- COMPROB. Visualización de los elementos de comprobación.
- REM Determinación indirecta de alturas (ver también el capítulo FNC).
- BORR.ULT Borra el último bloque de datos registrado en la memoria de campo.

## **Teclado-TRIG**

Configuración del disparador de medición situado en un costado.

- Off Desactiva el disparador de la medición
- ALL El disparador de la medición tienen la misma

función que la tecla  $(\mathbb{R})$ DIST El disparador de la medición tiene la misma función que la tecla **OST** 

### **Definición Posición I**

Posibilidad de definir la posición I del anteojo en función de la posición del mando del movimiento V.

- V-Izq Posición I cuando el mando V está a la izquierda
- V-Der Posición I cuando el mando V está a la derecha

#### **Formato GSI**

Elegir el formato de salida GSI. GSI8: 81..00+12345678 GSI16: 81..00+1234567890123456

#### **Máscara GSI**

Elegir la máscara de salida GSI. Máscara 1: Pto, Hz, V, DGeo, ppm+mm, ap, ai Máscara 2: Pto, Hz, V, DGeo, X, Y, Z, ap

#### **Calefacción de la pantalla (DSP-Calef.)**

On Se activa automáticamente al conectar la iluminación de la pantalla y si la temperatura del instrumento es < −5°C.

## **Retículo**

El retículo sólo se ilumina cuando se conecta la iluminación de la pantalla. Dim Iluminación ligera Medio Iluminación media Alta Iluminación intensa

#### Parámetros angulares

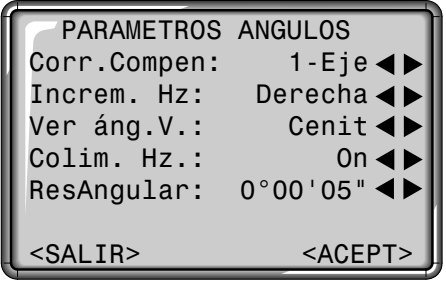

### **Corr.Compen**

- Off Desconectada la compensación de inclinaciones
- 1-Eje Los ángulos V se refieren a la línea de la plomada
- 2-Ejes Los ángulos V se refieren a la línea de la plomada y los ángulos Hz se corrigen de inclinación del eje principal.

Si el instrumento se encuentra sobre una base inestable (sobre una plataforma balanceante, en un barco, ...), **se deberá desconectar el compensador.**

Así se evita que el compensador se esté saliendo continuamente de su rango de trabajo, presente mensajes de error e interrumpa el proceso de medición.

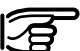

La selección para el compensador también se mantiene después de desconectar el aparato.

#### **Increm. Hz**

Incremento de los ángulos Hz

Derecha Fija el sentido de la

medición de ángulos Hz como las agujas del reloj. Izquierd Fija el sentido de la medición de ángulos Hz como el contrario al de las agujas del reloj. Los ángulos medidos en sentido contrario a las agujas del reloj sólo se representan en la pantalla. En la memoria se registran como medidos en el sentido de las agujas del reloj.

#### Parámetros angulares, continuación

## **Ver Ángulo V**

Se puede elegir como "0" del círculo vertical la dirección del cenit o del horizonte, o expresar la lectura en %.

**Cenit Horizonte Geom.**

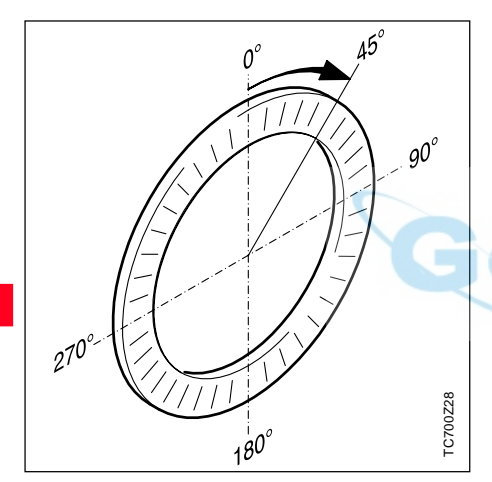

El ángulo V aumenta de 0° a 360° (0-400gon).

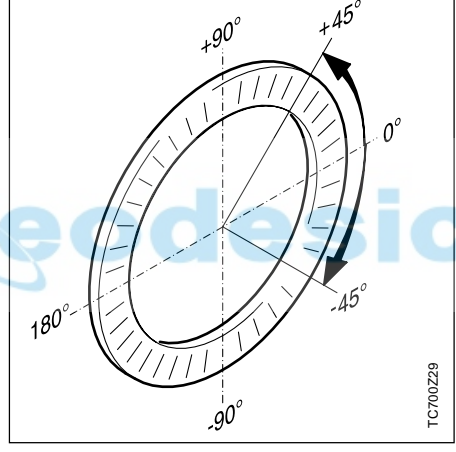

Los ángulos V situados por encima del horizonte se visualizan como valores positivos y los situados por debajo, como negativos.

**--.--% --.--%** +300% +100% -100% 0° +18% -300%  $\mathcal{S}^5$ 20° रो<br>रोजें<br>रोजें 50<sub>00</sub> **gon**  $+300\%$ <br>  $+100\%$ <br>  $+100\%$ <br>  $+18\%$ <br>  $+360s$ <br>  $+18\%$ <br>  $+18\%$ <br>  $+18\%$ <br>  $+18\%$ <br>  $+18\%$ <br>  $+18\%$ <u>بـ</u>

100% corresponde a un ángulo de 45° (50 gon, 800 mil).

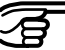

El valor % aumenta muy rápidamente; por eso a partir de 300% se muestra en pantalla "--.--%".

#### Parámetros angulares, continuación

#### **Colim. Hz.**

- On Conecta la corrección del error de colimación.
- Off Desconecta la corrección del error de colimación.

#### **Si la opción "Colim.Hz ON" está activa, a cada ángulo Hz medido se le aplica la corrección (dependiente del ángulo vertical).**

Para los trabajos usuales se mantiene conectada la corrección del error de colimación.

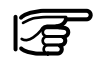

Puede ver más información sobre la colimación Hz en el capítulo "Determinar errores instrumentales".

## **ResAngular**

El formato para la visualización de los ángulos en pantalla se puede elegir en tres niveles.

- **Para 360°'"**: 0° 00' 01" / 0° 00' 05" / 0° 00' 10"
- **Para 360°** : TC(R)702: 0.0001° / 0.0005° / 0.001° TC(R)703/705: 0.0005° / 0.0010° / 0.0050°
- **Para gon** : TC(R)702: 0.0001 gon / 0.0005 gon / 0.0010 gon TC(R)703/705: 0.0005 gon / 0.0010 gon / 0.0050 gon
- **Para mil** : 0.01 mil / 0.05 mil / 0.10 mil

#### Elegir unidades

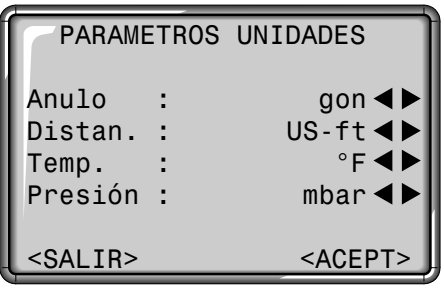

#### **Angulo**

° ' " (grados sexagesimale) Valores angulares posibles: de 0° a 359°59'59'' dec. deg (grados y decimales de grado) Valores angulares posibles: de 0° a 359.999° gon Valores angulares posibles: de 0g a 399.999 gon mil Valores angulares posibles: de 0 a 6399.99mil

La selección de las unidades angulares se puede cambiar en cualquier momento.Los valores que se visualizan en pantalla están expresados en la unidad elegida.

#### **Dist.**

metro Metros ft-in1/8 Pies y 1/8 - inch - de pulgada (US) US-ft Pies (US) INT-ft Pies (Internacional)

#### **Temp.**

°C Grados centígrados °F Grados Fahrenheit

#### **Presión**

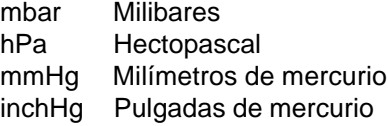

#### Parámetros distanciómetro

Los ajustes EDM incluyen un menú detallado con campos para seleccionar los ajustes necesarios.

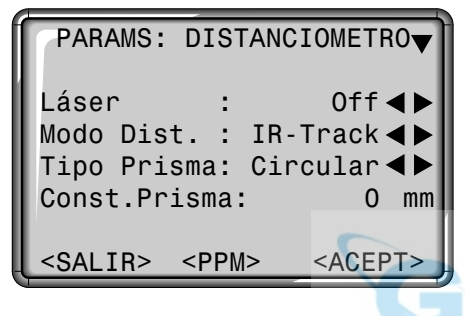

Acceso a la segunda página con

.

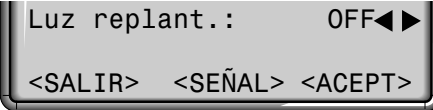

## **Modo Dist.**

En los instrumentos TCR se puede elegir entre mediciones con el distanciómetro de láser visible (RL) o con el infrarrojo invisible (IR). Los tipos de prisma dependen del modo de medición elegido.

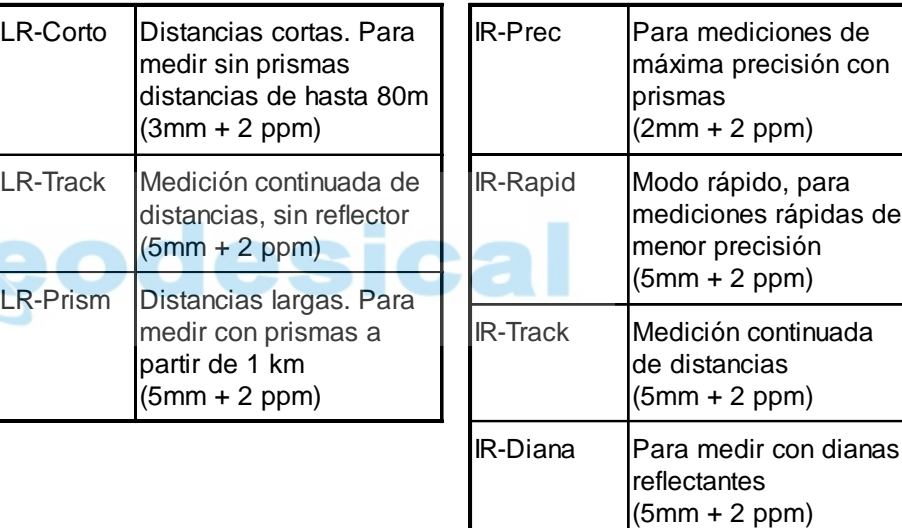

#### **Láser**

- OFF Desconexión del rayo láser visible
- ON Conexión del rayo láser para poder visualizar el punto visado.

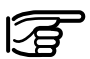

El distanciómetro mide a cualquier objeto que el rayo de medición se encuentre en su trayectoria (eventualmente ramas, coches, etc.).

#### **Tipo Prisma**

Acceso a la función en parámetros del distanciómetro.

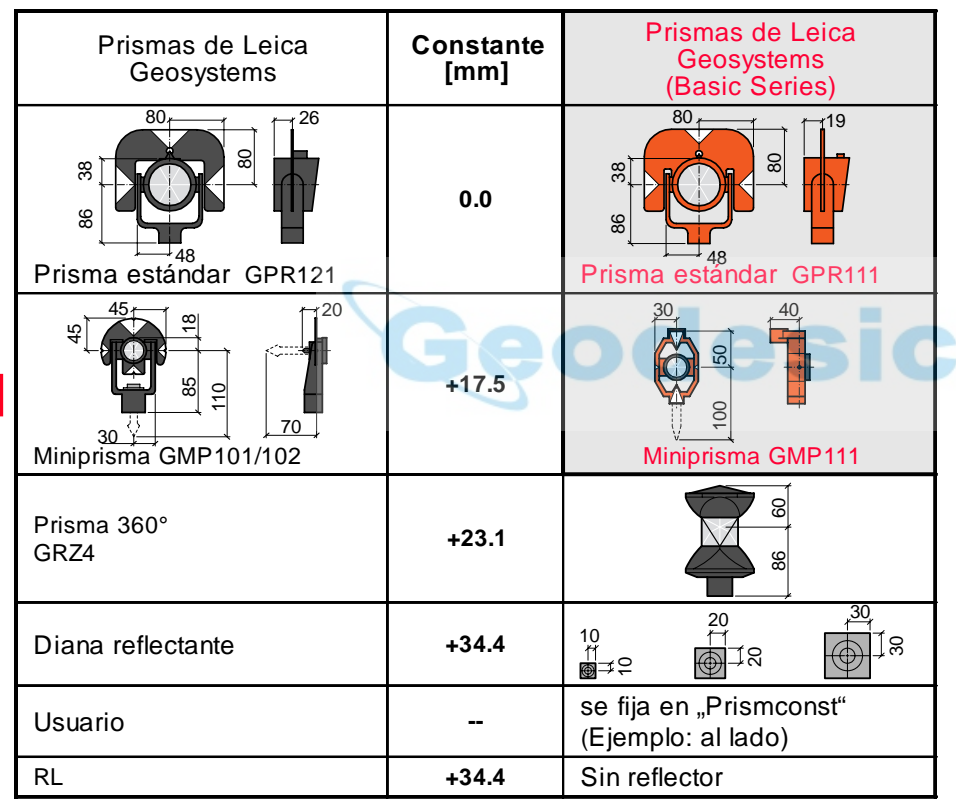

## **Const.Prisma**

Acceso a la función en parámetros del distanciómetro.

Introducción de una constante de prisma especificada por el usuario. La introducción sólo es posible en [mm].

## Fórmula:

Constante que hay que introducir  $= -mm + 34.4$ 

Ejemplo:

Constante de un prisma que no sea de Leica Geosystems  $= 14$  mm

=>Constante de un prisma que no sea de Leica Geosystems  $= -14 + 34.4 = 20.4$ 

Valores límite: -999 mm a +999 mm

#### Parámetros distanciómetro, continuación

#### **Luz replant.**

El auxiliar de puntería EGL es un accesorio opcional que consta de dos luces intermitentes y se monta en el anteojo de los taquímetros. Los modelos TC(R)702/703/705 pueden equiparse con el auxiliar de puntería EGL. Las luces intermitentes ayudan a la persona que sujeta el prisma a localizar la línea de puntería. Los puntos luminosos son visibles hasta una distancia de 150 metros. Esto simplifica mucho el replanteo de puntos.

- Off Desconexión del auxiliar de puntería automático (EGL).
- On Conexión del auxiliar de puntería automático.

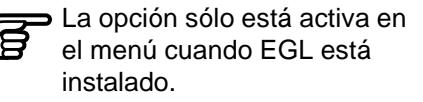

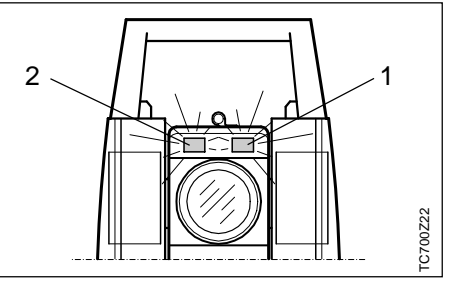

- 1 Orificio de salida del rayo para diodointermitente rojo
- 2 Orificio de salida del rayo para

diodo intermitente amarillo

Rango de trabajo: 5 - 150 m (15 -500 ft) Divergencia: 12 m (40ft) a 100m (330 ft)

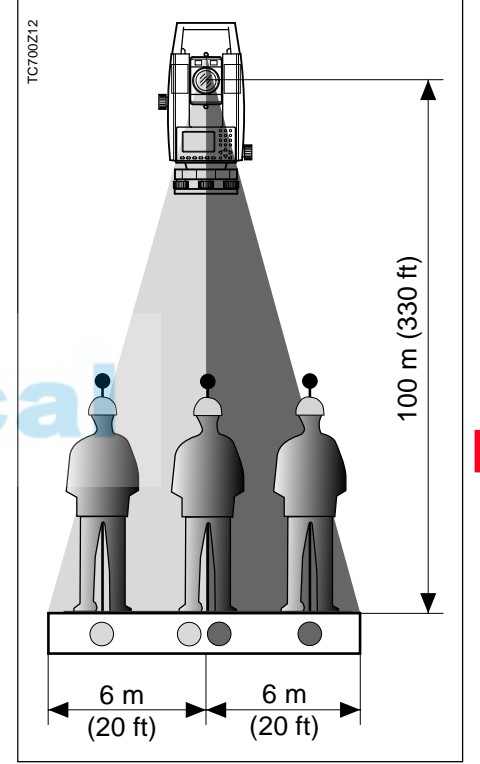

#### Parámetros distanciómetro, continuación

## **Parámetros atmosféricos**

Las condiciones atmosféricas reinantes afectan directamente a la medición de distancia.

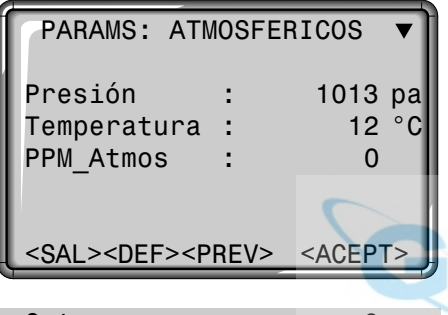

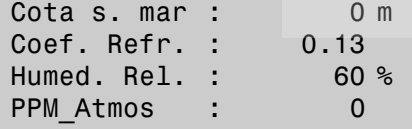

Para tener en cuenta esas condiciones ambientales, se aplica a las mediciones de distancia una corrección atmosférica (ppm).

Las correcciones atmosféricas de la distancia se determinan a partir de la temperatura del aire, la presión atmosférica o la altura sobre el nivel medio del mar, y la humedad relativa del aire o la temperatura húmeda.

- Presión
	- Presión atmosférica reinante en el lugar del instrumento.
- Cota s.mar Altitud de la estación sobre el nivel del mar.
- Temperatura Temperatura del aire en el lugar del instrumento.
- Humed.Rel. Humedad relativa del aire en % (generalmente, 60%).
- Coef Refr Introducción del coeficiente de refracción para tener en cuenta la curvatura de los rayos.
- PPM\_Atmos Corrección atmosférica (ppm) calculada.

#### Parámetros distanciómetro, continuación

#### **Corrección por refracción**

La corrección por refracción se tiene en cuenta al calcular diferencias de cotas y distancias horizontales.

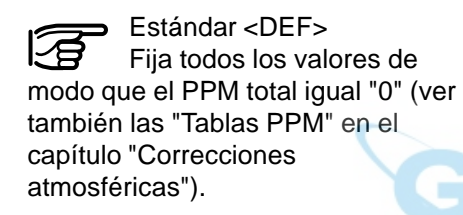

## **Tecla de pantalla <SEÑAL>**

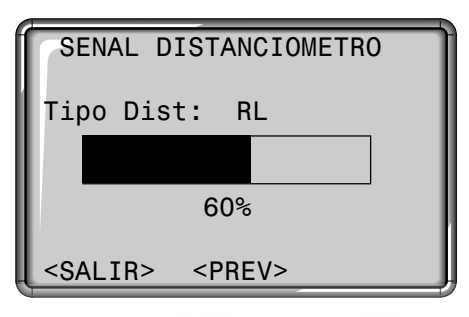

Tipo Dist: Visualización de la selección actual de EDM (por infrarrojos o sin reflector).

 : Visualización de la potencia de la señal del distanciómetro (potencia de reflexión), en pasos de 1%. Para punterías óptimas a objetos alejados y poco visibles.

<PREV> Regreso a Parámetros del distanciómetro.

#### Comunicación

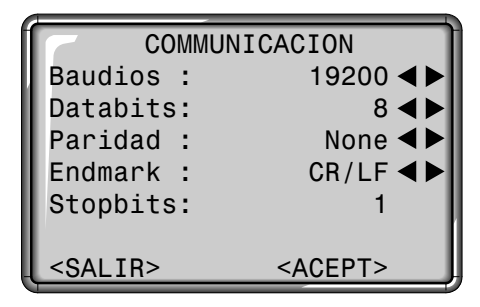

Para transmitir datos entre el PC y el instrumento hay que establecer previamente los parámetros de comunicación de la interfaz serie RS232.

#### **Ajuste estándar de Leica:**

19200 baudios, 8 bits de datos, paridad "none", 1 bit de parada, CR/LF

#### **Baudios**

Velocidad de transmisión de datos 2400, 4800, 19200 [bit/segundo]

#### **Databits**

- 7 La transmisión de datos se realiza con 7 bits de datos. Se fija automáticamente cuando la paridad es "par" o "impar".
- 8 La transmisión de datos se realiza con 8 bits de datos. Se fija automáticamente cuando como paridad se ha fijado "ninguna".

#### **Paridad**

Even Paridad par Odd Paridad impar None Ninguna (cuando se ha fijado Databits=8)

### **Endmark**

CR/LF Fin de una línea, salto de línea CR/LF Fin de una línea

## **Stopbits**

Ajuste fijo 1.

### **Asignación del conector de la interfaz:**

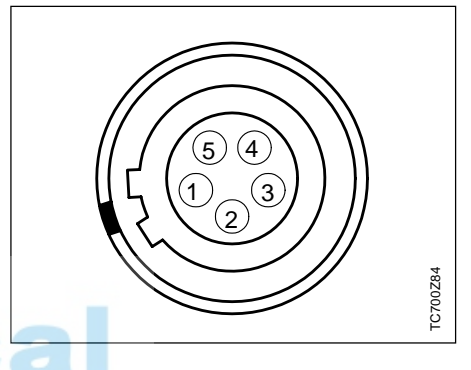

- 1 Batería externa
- 2 No conectado / inactivo
- 3 GND
- 4 Recepción de datos (TH\_RXD)
- 5 Transferencia de datos (TH\_TXD)
- TH ... Taquímetro

## Fecha y hora

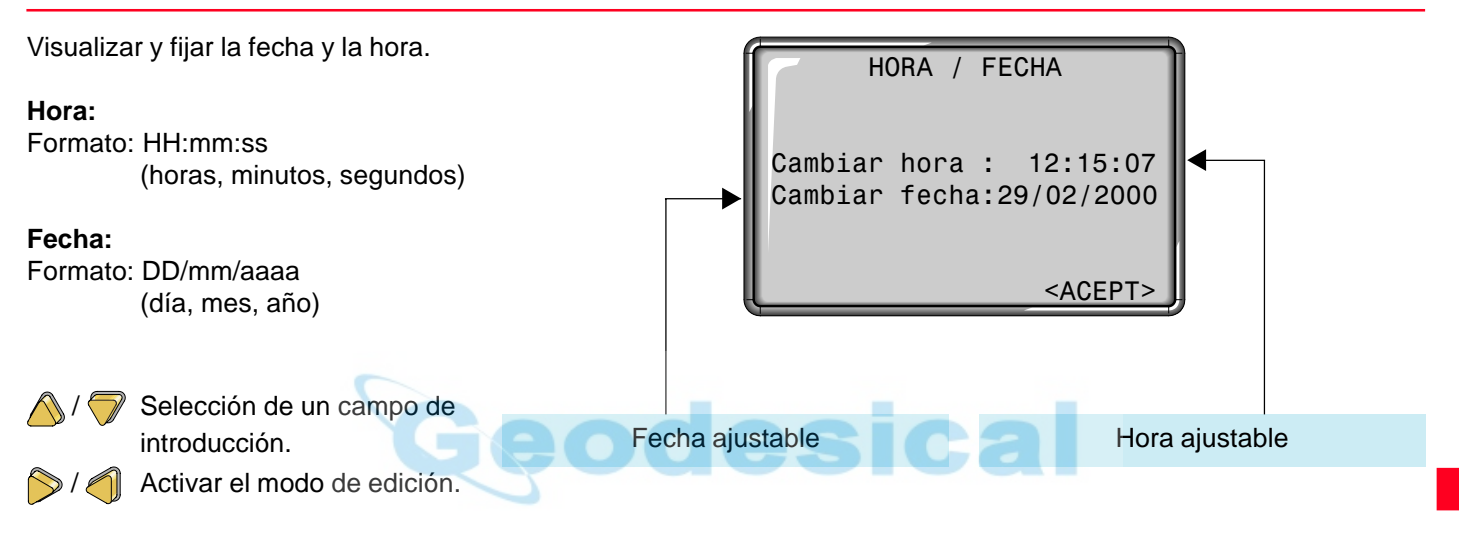

Al terminar la introducción, se actualiza inmediatamente la fecha y/ o la hora en todo el sistema.

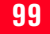

## Gestor de datos

### Editar / Ver / Borrar

El gestor de datos dispone de todas las funciones para introducir, editar y controlar los datos en el campo.

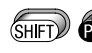

Acceso a las funciones PROG del menú.

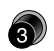

Acceso directo a la función "GESTION DE DATOS".

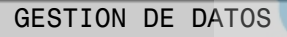

- 1 EDITAR / VER / BORRAR
- 2 INICIALIZAR MEMORIA
- 3 DESCARGAR DATOS
- 4 ESTADISTICAS

 $<$ SALIR $>$ 

- **EDITAR / VER / BORRAR** Editar, crear, visualizar y borrar trabajos, mediciones, puntos fijos y listas de códigos.
- **INICIALIZAR MEMORIA** Borrar toda la memoria, trabajos sueltos o tipos de datos (p.ej. puntos fijos o mediciones).
- **DESCARGAR DATOS** Los bloques de datos seleccionados se envían a la interfaz, sin protocolo ni procedimientos de comprobación.
- **ESTADISTICAS** Datos estadísticos del trabajo y de la ocupación de memoria.

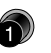

Acceso directo a la función "EDITAR/VER/BORRAR" de la pantalla "GESTION DE DATOS".

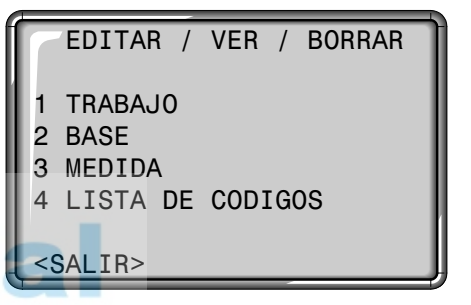

<SALIR> Regreso al Gestor de datos.

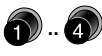

Selección directa del tipo de datos.

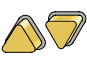

Selección del tipo de datos con las teclas de flecha.

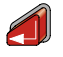

Aplicar para entrar en el editor de datos.

## **Trabajo**

Los Trabajos son una reunión de datos de diferentes tipos, p.ej. puntos fijos, mediciones, códigos, resultados, etc.

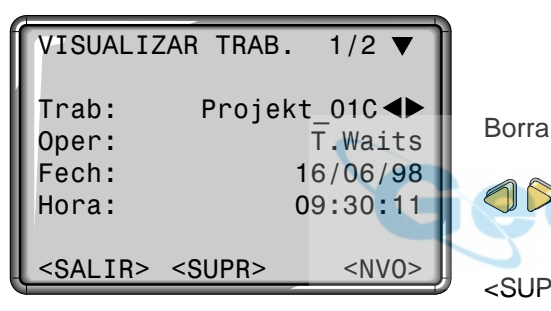

La definición del Trabajo incluye la introducción del nombre del trabajo y del usuario. El sistema asigna además la fecha y la hora en que se crea el Trabajo.

Buscar un Trabajo:

Con las teclas de flecha se puede buscar en ambas direcciones en la lista de trabajos.

Borrar un Trabajo:

Seleccionar el trabajo que corresponda.

Introducir un Trabajo:

<NVO> Definir un nuevo trabajo para introducir los datos del trabajo (p.ej. Trab, Oper).

<GRAB> Genera y registra el nuevo trabajo.

<VER> No memoriza y regresa a Búsqueda de trabajo.

<SUPR> Borra todos los datos de un trabajo.

## Editar / Ver / Borrar, continuación

#### **Base**

Los puntos fijos se pueden introducir con el número del punto, las coordenadas (X,Y) y la cota.

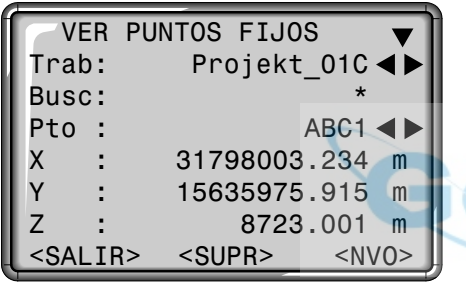

Para que un punto sea considerado válido ha de incluir, al menos, un número de punto, y las coordenadas  $(X,Y)$  o la cota  $(Z)$ .

<SUPR> Borrar el punto fijo seleccionado.

Introducción de un punto fijo:

- <NVO> Abre la pantalla de introducción de un punto y sus coordenadas o de edición de un punto fijo ya existente, accediendo a él por su número de punto.
	- En el campo de selección Trabajo se selecciona el "directorio" del punto fijo.
- <GUARD> Registra los datos introducidos.
- <PREV> Regreso a búsqueda de puntos fijos o visualización de las coordenadas.

Búsqueda de un punto fijo: En este caso son válidas las mismas condiciones que en la búsqueda de puntos. Se puede introducir el número exacto del punto o limitar la búsqueda a un conjunto de datos mediante un comodín (p.ej. A\*).

### **Mediciones**

Desde aquí se pueden buscar, visualizar o borrar datos de medición situados en la memoria interna.

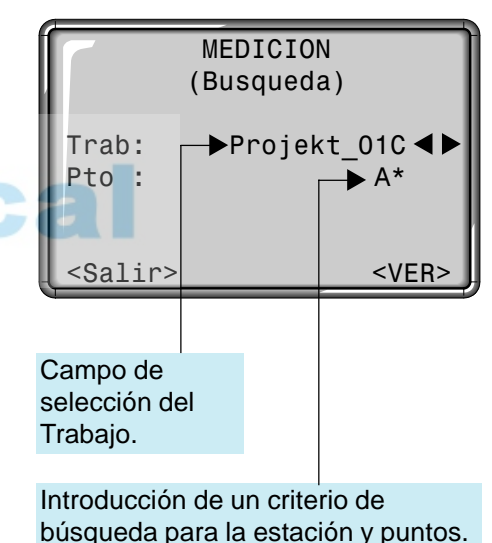

#### Editar/Ver/Borrar, continuación

La búsqueda de puntos se puede reducir de dos maneras:

- Selección del trabajo: (p.ej. "Proyecto\_01C")
- Selección de los puntos: Encuentra todos los puntos que además de cumplir las condiciones anteriores cumplen el criterio para la búsqueda de puntos (p.ej. "A\*").

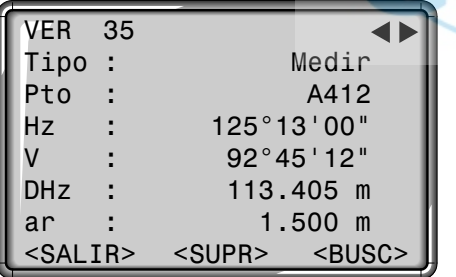

Se localizan todos los datos cuyo número de punto empieza con "A".

- ଲେ 7
- Pantalla completa con información de las coordenadas y de hora.
- <SUPR> Borra de la memoria el conjunto de datos visualizado.
- <BUSC> Regreso a Búsqueda de puntos.

Sin importar el programa utilizado es posible incorporar bloques adicionales de datos:

Correcciones:

Tipo EDM, modo EDM, tipo de prisma, constante de prisma, PPM atmosférico, presión atmosférica, cota sobre el nivel del mar, temperatura, humedad relativa, coeficiente de refracción

Estaciones:

Pto, X, Y, Z, ai, descrip., fecha, hora

Resultados:

NºPts, DesvTip. Hz, fecha, hora, superficies, distancias de enlace, diferencias de replanteo, etc.

### **Mediciones:**

Pt, Hz, V, DGeo, DHz, DH, ap, X, Y, Z, descrip., fecha, hora

Códigos: Código, descrip., atrib.1-8

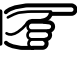

Las informaciones detalladas sobre el registro de los datos se encuentran en el capítulo "Registro de datos".0

## **Lista de códigos**

A cada código se le puede asignar una descripción y hasta 8 atributos con un máximo de 16 caracteres cada uno.

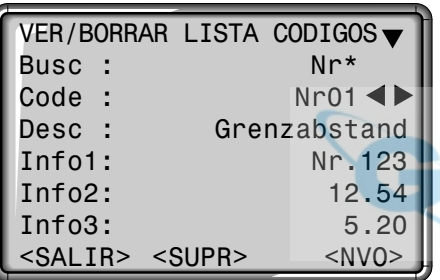

Buscar un código:

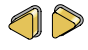

Con las teclas de flecha se puede buscar en ambas direcciones en la lista de códigos.

<NVO> Abrir la introducción de códigos.

Introducción de un nuevo código y del texto de la descripción.

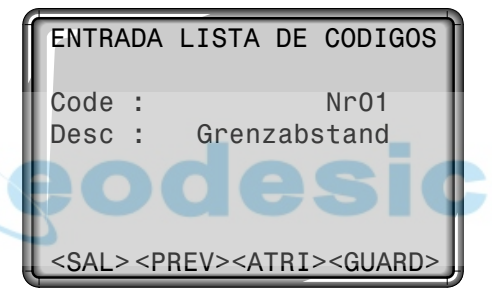

<ATRI> Introducción de atributos (alfanuméricos).

- <GUARD> Memoriza la introducción; regreso a Búsqueda de código
- <PREV> Regreso a Búsqueda de código, sin memorizar.

Borrar un código:

- A D
- Seleccionar el código correspondiente.
- <SUPR> Borra el bloque de código.

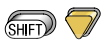

Pantalla completa para ver y controlar los atributos

Los códigos se pueden buscar directamente por su nombre o utilizando comodines (\*).

#### Inicializar la memoria

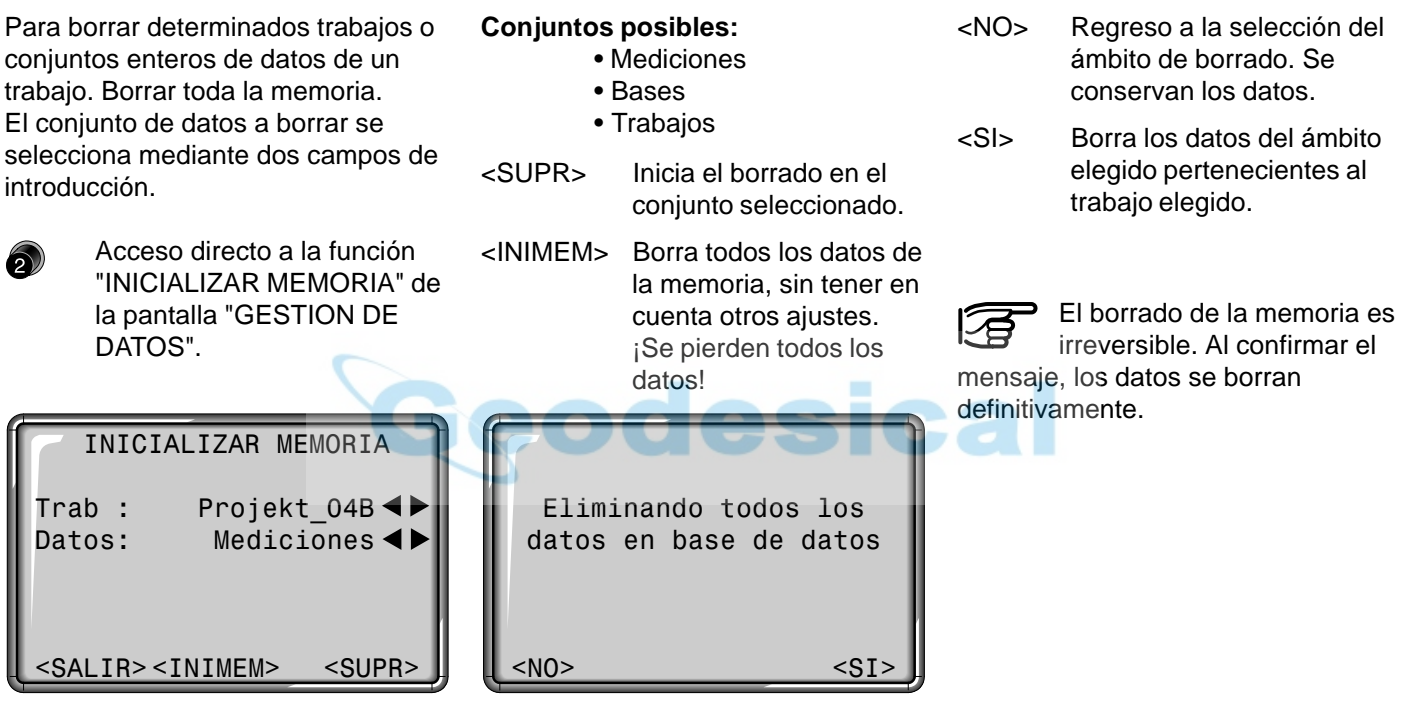

Selección del trabajo y del  $\bigcirc$ conjunto de datos que se van a borrar.

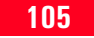

#### Descargar datos

Con esta función se pueden enviar datos de medición a un receptor (p.ej. ordenador portátil) a través de la interfaz de serie. Este tipo de transferencia no controla la correcta transmisión.

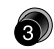

Acceso directo a la función "DESCARGAR DATOS" de la pantalla "GESTION DE DATOS".

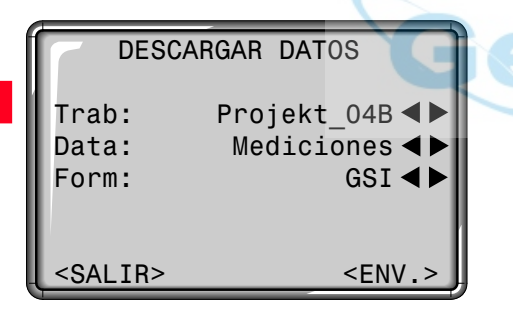

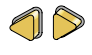

Selección de los distintos parámetros.

<ENV.> Los datos salen a través de la interfaz.

Trab Selección del trabajo del que se van a transferir datos.

Data Los puntos fijos o las mediciones se pueden enviar separada e independientemente. Selección del tipo de datos.

Form Selección del formato de datos.

Para la salida de datos se pueden elegir los siguientes formatos:

1. GSI

2. APA CAD

3. Formato definido por el usuario

Los formatos definidos por el usuario deberán

cargarse previamente con

Leica SurveyOffice (Gestor

de Intercambio de Datos).

Ejemplo: Formato "GSI"

Si en "Datos" está seleccionado "Mediciones", el aspecto de un bloque de datos es el siguiente:

11....+00000D19 21.022+16641826 22.022+09635023 31..00+00006649 58..16+00000344 81..00+00003342 82..00-00005736 83..00+00000091 87..10+00001700 522.16-00000000

Si el receptor es muy lento procesando los datos enviados, se pueden perder datos. En este tipo de transferencia (sin protocolo), el instrumento no informa sobre la capacidad de proceso del receptor.

#### Información memoria

El usuario tiene la posibilidad de acceder a informaciones importantes sobre el estado de la memoria interna. Además puede informarse sobre la estructura de los datos en cada uno de los trabajos.

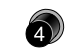

Acceso directo a la función "ESTADISTICAS" de la pantalla "GESTION DE DATOS".

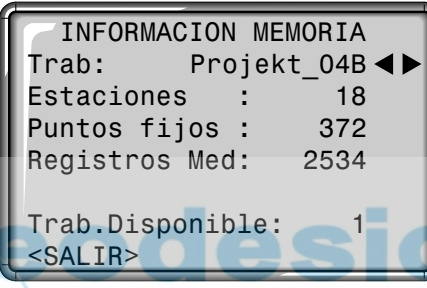

## <SALIR> Regreso al Gestor de definidos. datos.

## **Estaciones**

Número de estaciones utilizadas en el trabajo elegido.

## **Puntos fijos**

Número de puntos fijos guardados en el trabajo elegido.

## **Registros Med**

Número de bloques de datos (mediciones, códigos, etc.) guardados en el trabajo elegido.

## **Trab.Disponible**

Número de trabajos libres o no

#### Mensajes y avisos

#### **Mensajes**

Datos memorizados

- Los datos se han registrado en la memoria de campo.
- > El mensaje desaparece de la pantalla en < 1 segundo. Regreso a la última pantalla activa.

## Datos borrados

- Los datos se han borrado de la memoria de campo.
- > El mensaje desaparece de la pantalla en < 1 segundo. Regreso a la última pantalla activa.

## Trabajo borrado

- El contenido de todo el trabajo ha sido borrado definitivamente.
- > El mensaje desaparece de la pantalla en < 1 segundo. Regreso a la última pantalla activa.

## **Warning Dialogs (avisos)**

¡No hay datos en la memoria!

- No se han encontrado en la memoria los bloques de datos correspondientes.
- > Buscar otros datos o introducir los datos correspondientes en el Gestor de datos. Confirmar con <OK>. Regreso a la última pantalla activa.

## **Error Dialogs (Mensajes de error)**

¡Ocupados todos los bloques de memoria!

- La memoria disponible está llena.
- > Borre un trabajo o un grupo de datos de la memoria interna. Confirmación del mensaje con <OK>.

¡Ya existe el trabajo!

- Ese trabajo o nombre ya existe en la memoria.
- > Cambiar el nombre del trabajo. Asegúrese de que ese nombre no esté ya asignado. Confirmación del mensaje con <OK>.

¡Nombre inválido!

- El nombre del trabajo está vacío o incluye un "-".
- > Cambiar el nombre del trabajo. Confirmación del mensaje con <OK>.
### Determinación de errores instrumentales

La calibración consiste en la determinación de los errores instrumentales siguientes:

- Colimación Hz
- Indice Vertical (simultáneamente nivel electrónico)

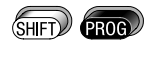

Acceso a las funciones del menú.

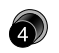

Acceso directo a la función "CALIBRACION".

La determinación de los errores de colimación Hz y de índice vertical requiere medir en las dos posiciones del anteojo. Se puede empezar en cualquiera de ellas.

El sistema guía al usuario de modo unívoco, por lo que las determinaciones erróneas quedan excluidas.

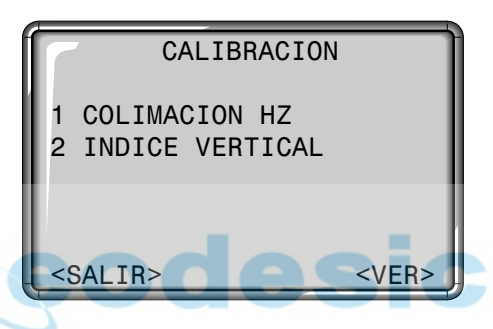

<VER> Panorámica de los valores registrados.

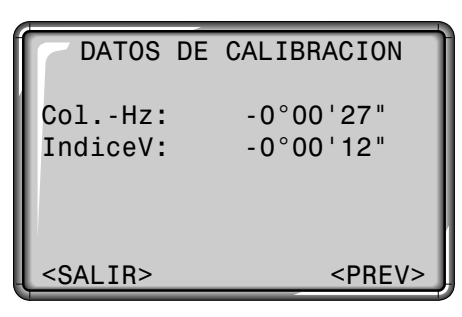

#### **Teclas de pantalla:**

- <VER> Presentación de los valores de calibración actuales.
- <MEDIR>Las mediciones se realizan exclusivamente mediante la tecla de pantalla. Las teclas

**o están inactivas** durante la calibración.

<SALIR> Regreso al menú de calibración, sin grabar.

<PREV> Regreso a la última pantalla activa.

#### Error de índice vertical (INDICE-V) Error de colimación horizontal (COLIM-HZ)

Los instrumentos se ajustan en la fábrica antes de ser suministrados.

Los errores instrumentales pueden variar con el tiempo y con la temperatura.

Por esta razón, se recomienda volver a determinar este error antes del primer uso, antes de mediciones de precisión, después de largos transportes, antes y después de pausas prolongadas de trabajo y en caso de diferencias de temperatura de más de 10°C (18°F).

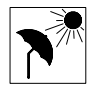

Para determinar los errores instrumentales hay que nivelar bien el taquímetro.

El instrumento debe estar sobre una base firme y segura y se debe proteger contra los rayos directos del sol a fin de evitar que se caliente de forma unilateral.

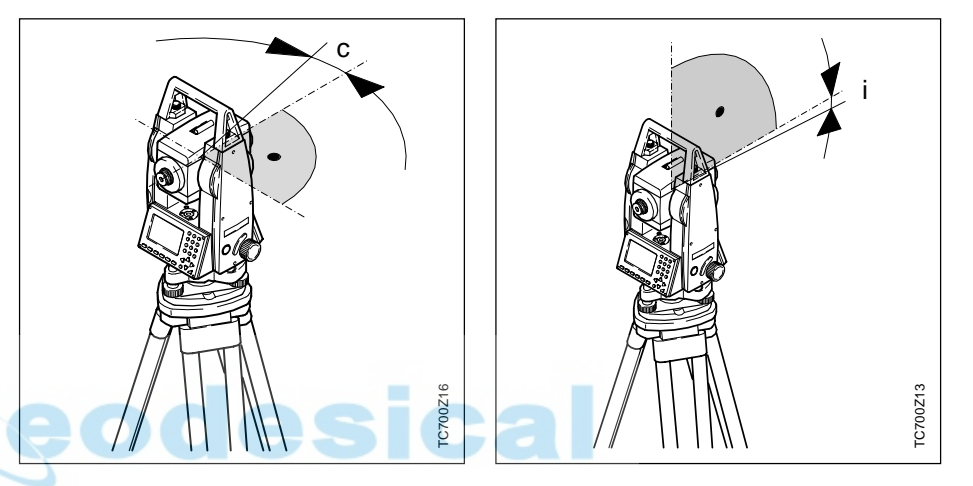

El error de colimación (C) es la desviación del ángulo recto formado por el eje de muñones y la línea visual.

La influencia del error de colimación en el ángulo horizontal Hz aumenta con la altura sobre el horizonte. En visuales horizontales el error en Hz es igual al error de colimación.

Si la línea visual es horizontal, la lectura del círculo vertical debería ser de exactamente 90° (100 gon). La desviación de este valor se denomina error de índice vertical (i).

Al determinar el error de índice vertical se ajusta automáticamente el nivel electrónico.

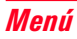

#### Determinar el error de colimación (c)

- 1. Nivelar exactamente el instrumento con el nivel electrónico.
- 2. Dirigir la visual a un punto situado a unos 100 m de distancia, que no se separe más de ± 4°30' (5 gon) de la línea horizontal.

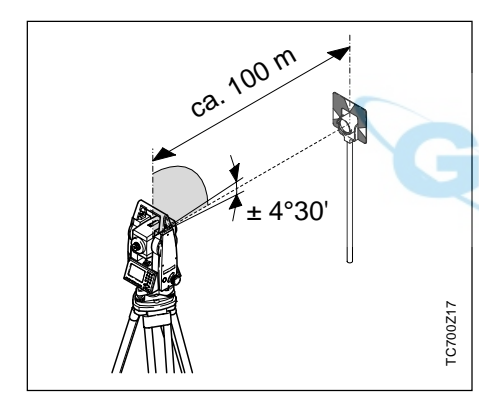

Para controlar la puntería horizontal se muestran en pantalla Hz y V.

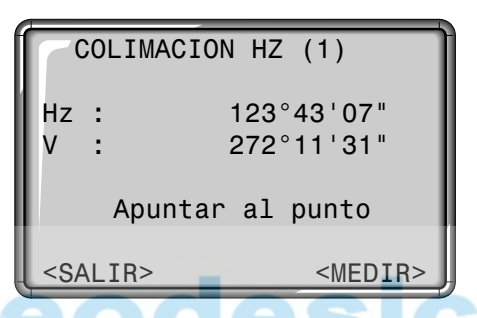

3. <MEDIR> Efectuar la medición.

4. Cambiar a la otra posición del anteojo y visar de nuevo el punto.

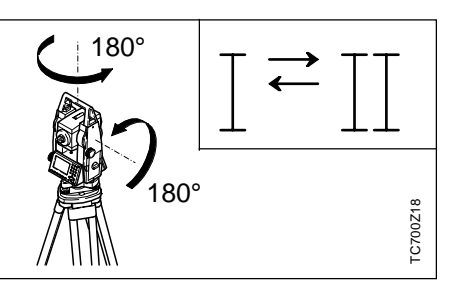

5. Volver a efectuar la medición con la tecla de pantalla.

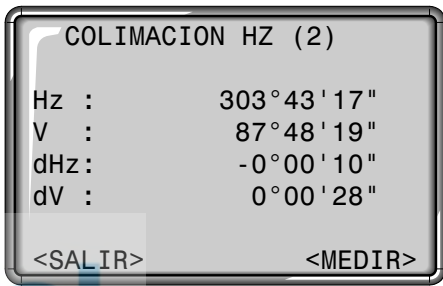

6. Visualización del antiguo error de colimación y del recién calculado.

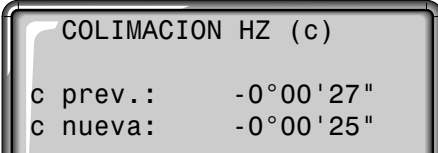

El nuevo valor se puede <ACEPT> fijar o <SALIR> rechazar

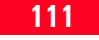

#### Determinar el error de índice vertical (i)

- 1. Nivelar exactamente el instrumento con el nivel electrónico.
- 2. Dirigir la visual a un punto situado a unos 100 m de distancia, que no se separe más de ± 4°30' (5 gon) de la línea horizontal.

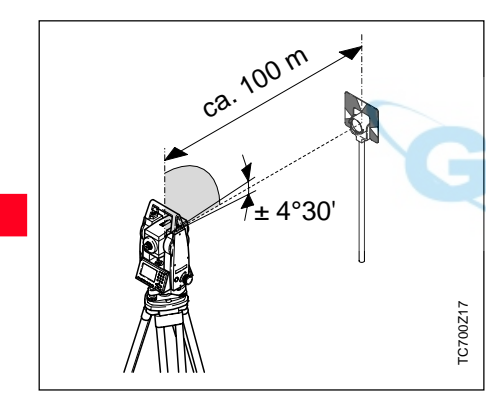

Al determinar el error de índice vertical se ajusta automáticamente el nivel electrónico.

Para controlar la puntería horizontal se muestran en pantalla Hz y V

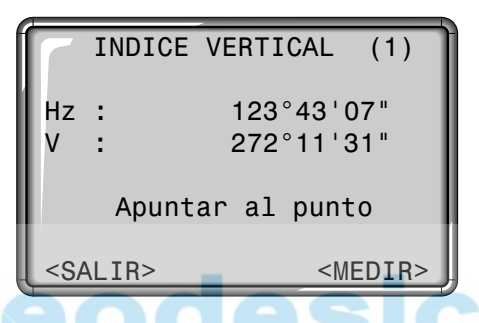

3. <MEDIR> Efectuar la medición.

4. Cambiar a la otra posición del anteojo y visar de nuevo el punto.

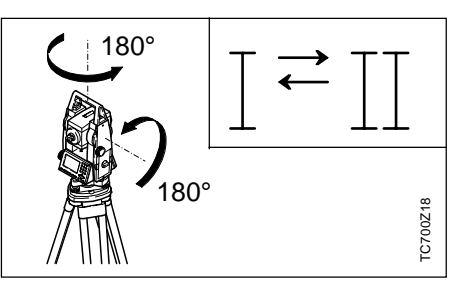

5. Volver a efectuar la medición con la tecla de pantalla.

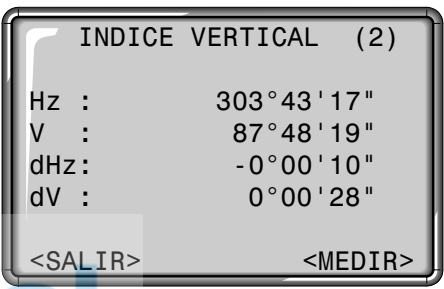

6. Visualización del antiguo error de índice V y del recién calculado.

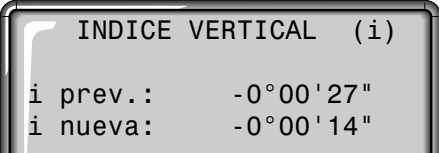

El nuevo valor se puede <ACEPT> fijar <SALIR> rechazar

### Mensajes y avisos

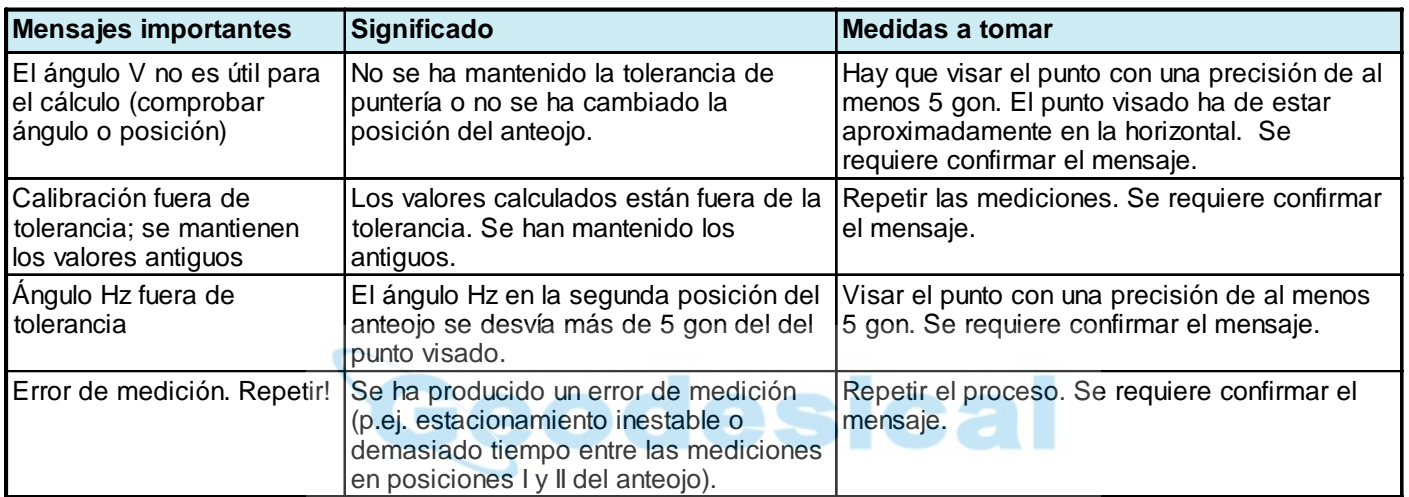

### Informaciones del sistema

Son informaciones útiles a las que se puede acceder desde Menú. Se trata únicamente de pantallas con los ajustes actuales y no se pueden cambiar aquí. Todos los cambios han de efectuarse en el menú "TODOS LOS PARAMETROS".

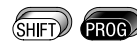

Acceso a las funciones del menú.

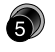

Acceso directo a la función "INFO SISTEMA".

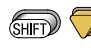

Pasar páginas en la pantalla.

<SW> Información sobre versión del software.

#### **Trab.Dispon**

Indica el número de trabajos libres. Si no hay ningún trabajo en memoria, al entrar en "Medir y Registrar" el sistema abre automáticamente un trabajo "Default" en el que guarda todos los datos. Posteriormente se le puede dar el nombre deseado.

#### **Corr.Compen**

Indica cuál es el ajuste actual del compensador: Off: Compensador

- desconectado
- 1-Eje: Activado el compensador en el eje longitudinal (dirección de la puntería)
- 2-Ejes: Activado el compensador en los ejes longitudinal y transversal

#### **TecladoUSER**

Indica cuál es la asignación actual de  $la$  tecla  $\circled{sm}$ , entre las siguientes funciones del menú FNC:

- IR<=>LR: Conmutar de IR a LR REC Registra un bloque de medición
- PUNT.LAS Conectar y desconectar el puntero láser.
- TRACKING Conectar y desconectar el modo de medición Tracking.
- DESPLAZ. Definición de los
	- desplazamientos longitudinal, transversal y/o en altura para los puntos visados.
- COMPROB. Visualización de los elementos de comprobación.
- REM Determinación indirecta de cotas.
- BORR.ULT Borra el último bloque de datos registrado en la memoria interna.

### Informaciones del sistema, continuación

#### **Teclado-TRIG**

Off: Función desactivada. ALL: Asignado a la función ALL. DIST: Asignado a la función DIST.

#### **Batería**

Visualización de la carga disponible en la batería.

#### **Temp.Instr.**

Visualización de la temperatura medida en el instrumento.

#### **Calefacción (On/Off)**

Activar la calefacción de la pantalla. Con ON la calefacción se conecta cuando la temperatura del instrumento baja de "-5°C" y está conectada la iluminación. Cuando la temperatura supera ese valor, se desconecta automáticamente.

#### **Colim.Hz. (On/Off)**

La corrección de los ángulos Hz por colimación Hz está activada (ON) o desactivada (OFF).

#### **Valores de calibración**

Presentación de los últimos valores de calibración determinados y grabados (Hz-colimación, índice V).

eodesical

#### **Versión Software**

El software del instrumento está estructurado en distintos paquetes de programas. En correspondencia con estos paquetes son posibles diferentes versiones. Sistema Op:Sistema operativo SW-Aplic: Aplicaciones, funciones y menú Plantilla: Pantallas de usuario

## Registro de datos

### Programas de inicio

En la memoria interna se guardan datos de las siguientes categorías:

- Datos de medición
- Puntos fijos
- Trabajos

Los datos de medición se subdividen en objetos diferentes: mediciones, puntos visados, estaciones, resultados, residuales, parámetros de corrección, códigos. Según el programa de que se trate se registra(n) uno o varios de estos objetos, cuyo contenido -atributo- se describe a continuación. Con cada objeto se registran simultáneamente la fecha y la hora, así como el nombre del programa en que se han guardado.

#### **Objeto "Medición":**

X, Y, Z, DHz, DH se **calculan** a partir de las mediciones (válido para todas los programas).

#### **Trabajo**

- Trab = Nombre del trabajo
- Oper = Nombre del observador

desical

- Rem1 = Descripción 1
- Rem2 = Descripción 2
- $Fech = Fecha$
- $H$ ora  $=$  Hora

#### Estación

- Esta  $=$  Número de la estación
- $X0 =$  Coordenada X de la estación
- Y0 = Coordenada Y de la estación
- $Z0 =$  Coordenada Z (cota) de la estación
- $ai =$  Altura del instrumento

#### **Orientación**

#### **Punto conocido (1):**

 $Pto(1) = N$ úmero del punto  $X(1) =$  Coordenada X  $Y(1) =$  Coordenada Y  $Z(1)$  = Coordenada Z

- **Medición (1):**  $Pto(1)$  = Número del punto  $Hz(1) = A$ ngulo horizontal  $V(1)$  = Angulo vertical DGeo(1) = Distancia geométrica medida
- $ap(1) =$  Altura del prisma

#### **Punto conocido (n):**

- $Pto(n) = N$ úmero del punto
- $X(1) =$  Coordenada X
- $Y(1) =$  Coordenada Y
- $Z(1)$  = Coordenada Z

#### **Medición (n):**

- $to(n)$  = Número del punto
- $Hz(n)$  = Angulo horizontal
- $V(n)$  = Angulo vertical
- DGeo(n) = Distancia geométrica medida
- $ap(n) =$  Altura del prisma

#### **Resultados:**

- Pto(1) = Número del primer
	- punto visado
- $Azi = Acimut$  calculado entre
	- la estación y el primer punto (referido a la posición del anteojo en la que se hizo la
	- orientación)
- NoPto. = Número de puntos conocidos utilizados
- HzCor = Corrección al círculo horizontal
- Desv.Ang= Desviación típica de la corrección al círculo horizontal
- PosOr = Posición del anteojo en la que se hizo la orientación

#### **Residuales:**

- $dHz$  = Residual Angulo horizontal
- dDHz = Residual Distancia horizontal
- $dZ = Residual$ Cota

TC(R)702/703/705-1.1.0es 117 Registro de datos

### Programas

#### Programa Medir

#### **Medición:**

Pto = Número del punto Hz = Angulo horizontal  $V =$  Angulo vertical DGeo = Distancia geométrica medida ap = Altura del prisma

#### Programa Levantamiento Programa Replanteo

#### **Medición:**

Geod

- Pto = Número del punto
- $Hz =$  Angulo horizontal
- $V =$ Angulo vertical
- DGeo = Distancia geométrica medida

esic

ap = Altura del prisma

#### **Punto conocido:**

- Pto = Número del punto
- $X =$  Coordenada X
- $Y =$  Coordenada Y
- $Z =$  Coordenada  $Z =$

#### **Medición:**

- Pto = Número del punto
- $Hz =$  Angulo horizontal
- $V =$ Angulo vertical
- DGeo = Distancia geométrica medida
- ap = Altura del prisma

#### **Resultados:**

- $dX =$ Diferencia de las coordenadas X del punto a replantear y del punto medido
- dY = Diferencia de las coordenadas Y del punto a replantear y del punto medido
- Desn = Diferencia de las cotas del punto a replantear y del punto medido

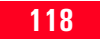

### **Punto conocido (n):**

- $Pto(n)$  = Número del punto
- $X(n)$  = Coordenada X
- $Y(n)$  = Coordenada Y
- $Z(n)$  = Coordenada Z (cota)

## **Punto conocido (1):**

- $Pto(1)$  = Número del punto
- $X(1)$  = Coordenada X
- $Y(1)$  = Coordenada Y
- $Z(1)$  = Coordenada Z (cota)

### **Medición(1):**

- Pto(1) = Número del punto
- $Hz(1)$  = Angulo horizontal
- $V(1)$  = Angulo vertical
- $dGeo(1) = Distancia geometrica$ medida
- $p(1)$  = Altura del prisma

## Programa Estación libre

### Programa Distancia entre puntos

### **Medición(1):**

 $Pto(1)$  = Número del punto  $Hz(1)$  = Angulo horizontal  $V(1)$  = Angulo vertical dGeo(1) = Distancia geométrica medida  $ap(1) =$  Altura del prisma

#### **Medición(n):**

 $Pto(n)$  = Número del punto  $Hz(n)$  = Angulo horizontal  $V(n)$  = Angulo vertical  $dgeo(n) = Distancia geométrica$ medida  $ap(n) =$  Altura del prisma

### **Resultados (n-1)-(n):**

- dDG = Distancia geométrica  $dDHz = Distancia horizontal$ Desn = Diferencia de cotas  $Azi = Acimut$
- medida  $ap(1) =$  Altura del prisma Resultados**:** Puntos = Número de puntos Area = Superficie

**Medición(1):**

Programa Area

Perim. = Perímetro de la superficie

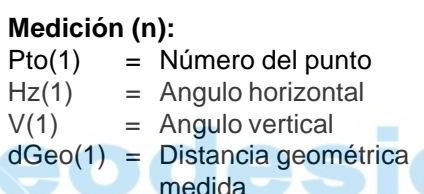

 $Pto(1)$  = Número del punto  $Hz(1)$  = Angulo horizontal  $V(1)$  = Angulo vertical dGeo(1) = Distancia geométrica medida  $ap(1) = Altura del prisma$ 

#### Programa Estación libre, continuación

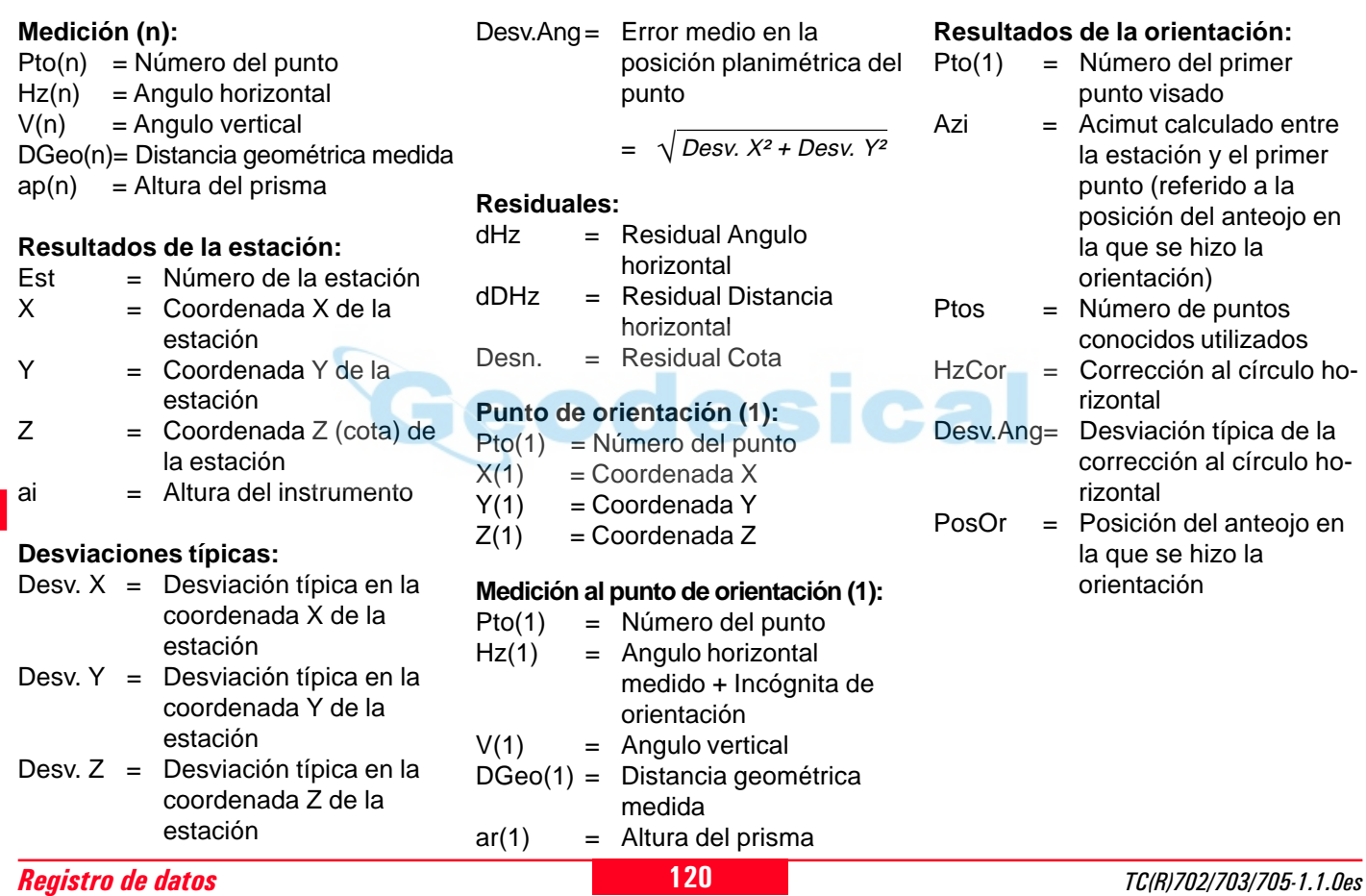

#### Programa Alineación

#### **• Línea de referencia Medición (1):**

- Pto = Número del punto
- $Hz =$  Angulo horizontal
- $V =$ Angulo vertical
- DistHz = Distancia geométrica medida
- ap = Altura del prisma

#### **Punto conocido (1):**

- Pto = Número del punto
- $X =$  Coordenada X
- $Y =$  Coordenada Y<br> $Z =$  Coordenada Z
- $=$  Coordenada Z (cota)

#### **Medición (2):**

- Pto = Número del punto
- $Hz =$  Angulo horizontal
- $V =$ Angulo vertical
- DistHz = Distancia geométrica medida
- $ap = Altura$  del prisma

#### **Punto conocido (2):**

- Pto = Número del punto
- $X =$  Coordenada X
- $Y =$  Coordenada Y
- $Z =$  Coordenada  $Z$  (cota)

#### TC(R)702/703/705-1.1.0es to the control of the control of the 121 and 121 and 121 and 121 and 2012 and 2013 and 201

#### **Parámetros de transformación:**

- Línea = Desplazamiento longitudinal
- Despl = Desplazamiento transversal
- DeplZ = Desplazamiento en altura
- $Rot = Rotation$

#### **• Alineación Medición:**

- Pto = Número del punto
- $Hz =$  Angulo horizontal
- $V =$ Angulo vertical
- DistHz = Distancia geométrica
- $ap = Altura del prisma$

#### **Resultados:**

- dLine = Desplazamiento longitudinal resp. al punto de referencia
- dDespl = Desplazamiento transversal resp. al punto de referencia
- Desn = Desnivel resp. al punto de referencia
- **Replanteo ortogonal Elementos de replanteo:**
- $P$ to  $=$  Número del punto  $Línea = Valor longitudinal$ Despl = Valor transversal  $Z = \text{Cota}$

#### **Medición:**

- Pto = Número del punto
- $dHz$  = Angulo horizontal
- $dHDist =$  Angulo vertical
- $Desn = Distancia geometrica$
- $ap =$ Altura del prisma

### **Resultados:**

- dLine = Diferencia longitudinal (requerido-medido)
- dDespl = Diferencia transversal (requerido-medido)
- $Desn =$ Diferencia de cota (requerido-medido)

- 
- 

### *<u>Funciones</u>*

### Parámetros de corrección

Determinación de cotas de puntos inaccesibles

#### **Medición (1):**

- Pto(1) = Número del punto
- $Hz(1)$  = Angulo horizontal
- $V(1)$  = Angulo vertical
- DGeo(1) = Distancia geométrica medida
- $ap(1) =$  Altura del prisma

#### **Medición (n):**

- $Pto(n) = N$ úmero del punto  $Hz(n)$  = Angulo horizontal  $V(n)$  = Angulo vertical DGeo(n) = Distancia geométrica medida
- $ap(n) =$  Altura del prisma

### **Resultados (n-1)-(n):**

DH = Diferencia de cota

#### Excentricidad del prisma

- Despl.  $L =$  Desplazamiento longitudinal
- Despl.  $T =$  Desplazamiento transversal
- Despl. Z = Desplazamiento en altura

Se guarda un bloque de corrección cada vez que:

- se guarda un trabajo o
- se cambia(n) en el instrumento uno o más parámetros en los ajustes del distanciómetro (ver la relación siguiente).

#### Distanciómetro

Tipo de distanciómetro Modo de distanciómetro Tipo de prisma Constante de prisma

#### Correcciones atmosféricas

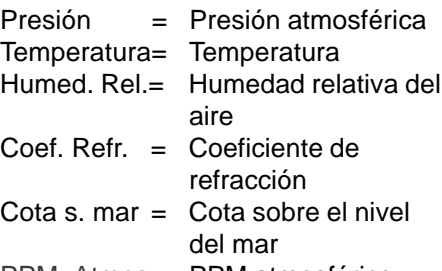

PPM\_Atmos= PPM atmosférico

### Codificación

#### Codificación OSW

- Code = Nombre del código
- Desc = Descripción
- Atri1 = Nombre del atributo 1
- Atri2 = Nombre del atributo 2
- Atri $3 =$ Nombre del atributo 3
- Atri $4 =$ Nombre del atributo 4
- Atri $5 =$ Nombre del atributo 5
- $Atri6 =$  Nombre del atributo 6
- Atri $7 =$  Nombre del atributo  $7 =$
- Atri $8 =$ Nombre del atributo  $8$

### Puntos fijos (coordenadas)

- Pto = Número del punto
- $X =$  Coordenada X
- $Y =$  Coordenada Y
- $Z =$  Coordenada Z (cota)

Geodesic

Las mediciones (Pto, Hz, V, DGeo, ap) se envían a través de la interfaz RS232 cuando la salida de datos está fijada en RS232.

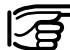

RS232

No se envían a través de la interfaz RS232 ni los resultados ni los demás datos calculados (p.ej. DHz).

El tipo de salida de datos (memoria interna o RS2323) se fija en el menú (ver MENU / PARAMETROS SISTEMA).

#### Codificación GSI

- Code = Nombre del código
- Desc = Descripción
- Info1 = Información 1
- Info2 = Información 2
- Info3 = Información 3
- $Info4 = Information4$
- Info5 = Información 5
- Info6 = Información 6
- Info7 = Información 7
- Info8 = Información 8

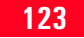

### Normas de seguridad

### Uso previsto

Las siguientes normas capacitarán a los responsables y usuarios de la unidad TC(R)702/703/705 a identificar a tiempo los eventuales riesgos en el funcionamiento, evitándolos dentro lo posible de antemano.

El responsable del instrumento tiene que asegurarse de que todos los usuarios hayan comprendido estas instrucciones y las observarán.

#### Uso apropiado

El uso apropiado de los taquímetros electrónicos comprende las siguientes aplicaciones:

- Medición de ángulos horizontales y verticales.
- Medición de distancias
- Registro de datos de medición
- Cálculos mediante software de aplicación.
- Visualización del eje vertical (con la plomada láser).

#### Uso inapropiado

- Uso del taquímetro electrónico sin instrucción
- Uso fuera de los límites de uso
- Anulación de dispositivos de seguridad y eliminación de rótulos de indicación y de aviso
- Abrir el producto utilizando herramientas (destornilladores, etc.) salvo que esto esté permitido expresamente para determinados casos.
- Ejecución de transformaciones o modificaciones en el producto
- Puesta en servicio tras sustracción
- Uso de accesorios de otros fabricantes que no hayan sido autorizados expresamente por Leica Geosystems
- Apuntar directamente al sol
- Protección insuficiente del emplazamiento del instrumento (p.ej. al realizar mediciones en carreteras, etc.)

#### Uso inapropiado, continuación

### Límites de aplicación

Ámbitos de responsabilidad

- Mando de máquinas, objetos móviles y similares con el seguimiento automático de prisma ATR.
- Deslumbrar intencionadamente a terceros

### **AVISO:**

En caso de uso inapropiado existe el riesgo de lesiones, fallos funcionales y daños materiales. El responsable informará al usuario sobre los riesgos en el funcionamiento del equipo y las medidas de precaución y de protección. El taquímetro electrónico debe ponerse en servicio tan sólo si el usuario está instruido al efecto.

Ver capítulo "Datos técnicos".

#### **Medio ambiente:**

Apto para el uso en una atmósfera habitable en permanencia para el hombre, no apto para el uso en atmósferas agresivas, no apto para el uso en ambientes agresivos o explosivos. Se permite el uso durante un período limitado bajo la lluvia.

#### **Valores límite de temperatura**

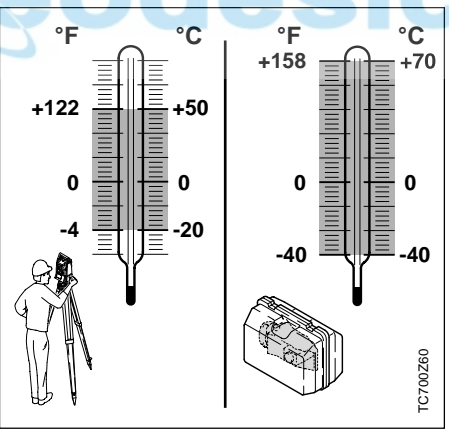

**Ámbito de responsabilidad del fabricante del equipamiento original:**

#### **Leica Geosystems AG, CH-9435 Heerbrugg (denominada como Leica en lo sucesivo):**

Leica Geosystems es responsable de entregar el producto, incluyendo el manual de servicio y los accesorios originales, en perfecto estado de seguridad.

#### **Ámbito de responsabilidad del fabricante de accesorios de otras marcas:**

Los fabricantes de accesorios de otras marcas para los taquímetros electrónicos son responsables del desarrollo, aplicación y comunicación de conceptos de seguridad para sus productos y de su efectividad en combinación con el producto Leica Geosystems.

### Riesgos en el funcionamiento

**Ámbito de responsabilidad del encargado del instrumento:**

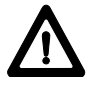

**AVISO:**

El encargado es responsable del uso apropiado del equipo, el empleo de su personal, su instrucción y la seguridad funcional del equipo.

El encargado tiene las siguientes obligaciones:

- Comprender las informaciones de protección en el producto y las instrucciones en el modo de empleo.
- Conocer las prescripciones locales e internas en materia de prevención de accidentes.
- Informar a Leica Geosystems en cuanto se produzcan fallos de seguridad en el aparato.

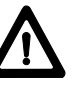

#### **AVISO:** La falta de instrucción o la

instrucción insuficiente pueden causar errores de manejo o uso inapropiado y provocar accidentes con graves daños personales, materiales, económicos y ambientales.

#### **Medidas preventivas:**

Todos los usuarios observarán las indicaciones de seguridad del fabricante y las instrucciones del responsable.

## **AVISO:**

El cargador no está previsto para el uso en ambientes

húmedos o condiciones adversas. Si penetra humedad en el interior del aparato, el usuario puede sufrir un electrochoque.

#### **Medidas preventivas:**

Utilice el cargador únicamente en el interior de edificios, en locales secos. Proteja el aparato de la humedad. Los aparatos que se hayan mojado no deben ser utilizados!

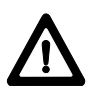

### **AVISO:**

Si abre el cargador, puede sufrir un electrochoque en

los siguientes casos:

- al entrar en contacto con elementos bajo tensión
- al utilizar el cargador tras un intento de reparación inadecuado. **Medidas preventivas:**

No abra el cargador. Hágalo reparar únicamente por técnicos del servicio autorizados de Leica Geosystems.

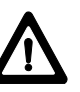

### **PELIGRO:**

Cuando se trabaje con el bastón de reflector y la prolongación en las inmediaciones de instalaciones eléctricas (p.ej. líneas de alta tensión, cables eléctricos, etc. ...) existe peligro de muerte por una posible descarga eléctrica.

#### **Medidas preventivas:**

Mantener una distancia de seguridad suficiente con respecto a las instalaciones eléctricas. Si fuera absolutamente imprescindible trabajar junto a esas instalaciones se deberá informar a los responsables de de las mismas, antes de realizar los trabajos, y se deberán seguir las instrucciones de aquellos.

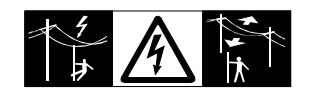

## **AVISO:**

Cuando se realicen trabajos de medición durante una

tormenta existe el peligro del impacto del rayo.

#### **Medidas preventivas:**

No realizar trabajos de medición durante las tormentas.

### **CUIDADO:**

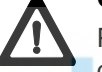

Precaución al apuntar directamente al sol con el taquímetro electrónico. El anteojo actúa como una lupa, con lo cual puede dañar sus ojos o el interior del distanciómetro y el auxiliar de puntería EGL.

### **Medidas preventivas:**

No apuntar con el anteojo directamente al sol.

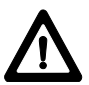

### **AVISO:**

En el seguimiento del prisma, el ayudante en el replanteo de puntos puede sufrir un accidente si no presta atención al entorno (p.ej. obstáculos, tráfico, zanjas).

#### **Medidas preventivas:**

El encargado instruirá a los ayudantes y a los usuarios sobre estos peligros.

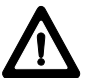

### **AVISO:**

Si el emplazamiento de medición no se protege o marca suficientemente, pueden llegar a producirse situaciones peligrosas en la circulación, obras, instalaciones industriales...

#### **Medidas preventivas:**

Procurar siempre que el emplazamiento esté suficientemente protegido. Tener en cuenta los reglamentos legales de prevención de accidentes específicos de cada país, así como las normas del Código de la Circulación.

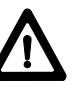

### **CUIDADO:**

Si la lámpara de puntería está encendida durante un período de tiempo prolongado y la temperatura ambiental es alta, la superficie de la lámpara puede estar caliente y, por ello, producir dolor al tocarla. Al sustituir la bombilla halógena existe el peligro de que se produzcan quemaduras si se toca ésta directamente sin haber dejado que se enfríe previamente. **Medidas preventivas:** No tocar la lámpara de puntería

después de haber estado

funcionando durante largo tiempo sin protegerse la mano con un guante o un trapo de lana. Antes de sustituir la bombilla halógena, es conveniente dejar que se enfríe primero.

# **AVISO:**

Si se utilizan ordenadores que no estén autorizados

por el fabricante para ser utilizados en el campo pueden llegar a producirse situaciones de peligro debido a una descarga eléctrica. **Medidas preventivas:**

Tener en cuenta las instrucciones específicas del fabricante para uso en el campo cuando se empleen con nuestros productos.

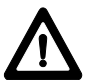

### **CUIDADO:**

En la expedición o eliminación de baterías cargadas, puede existir riesgo de incendio en caso de influencias mecánicas inadecuadas en la batería.

#### **Medidas preventivas:**

Efectúe la expedición o eliminación de su equipo únicamente con las baterías descargadas (hacer funcionar el instrumento en modo Tracking hasta que las baterías estén descargadas).

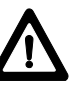

# **AVISO:**

Si el equipo se elimina de forma indebida pueden

producirse las siguientes situaciones:

- Al quemar piezas de plástico se producen gases tóxicos que pueden ser motivo de enfermedad para las personas.
- Las baterías, si se dañan o calientan intensamente, pueden explotar y causar intoxicaciones, quemaduras, corrosiones o la polución del medio ambiente.
- Si la eliminación se hace de forma descuidada permitirá que personas no autorizadas utilicen el equipo de forma improcedente. Esto podría causar graves lesiones a terceros, así como la polución del medio ambiente.
- Si se produce un escape de aceite de silicona del compensador pueden llegar a quedar dañados los componentes ópticos y electrónicos.

#### **Medidas preventivas:**

Eliminar el equipo correctamente. Cumplir con las normas de eliminación específicas de cada país. Proteger el equipo en todo momento impidiendo el acceso de personas no autorizadas.

### Clasificación del láser

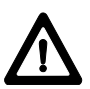

## **CUIDADO:**

Si el equipo no se utiliza debidamente, existe la posibilidad de que debido a acciones mecánicas (p.ej. caídas, golpes...) o adaptación inadecuada de accesorios, el equipo quede dañado, los dispositivos de protección queden anulados o haya riesgo para las personas.

#### **Medidas preventivas:**

Al instalar el equipo, comprobar que los accesorios (p.ej. trípode, base nivelante, cables de unión,...) se adapten, monten, fijen y bloqueen adecuadamente. Proteger el equipo contra acciones mecánicas. El instrumento no debe estar nunca colocado suelto sobre la meseta del trípode.Por eso es preciso que inmediatamente después de colocar el instrumento se apriete el tornillo de fijación central, o que después de soltar el tornillo de fijación central se retire el instrumento inmediatamente del trípode.

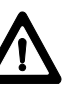

#### **CUIDADO:** Posibilidad de medidas

erróneas en caso de uso de un instrumento defectuoso, después de una caída u otros esfuerzos o modificaciones no permitidos del instrumento.

#### **Medidas preventivas:**

Realice periódicamente mediciones de control y los ajustes de campo indicados en el manual de servicio, especialmente tras un esfuerzo excesivo del instrumento y antes y después de tareas de medición importantes.

# **CUIDADO:**

Haga reparar los productos únicamente en un taller de servicio autorizado por Leica Geosystems.

#### Distanciómetro integrado (láser infrarrojo)

El distanciómetro integrado en el taquímetro genera un rayo infrarrojo invisible que sale por el objetivo del anteojo.

Este producto corresponde a la clase láser I según:

- IEC 825-1: 1993"Seguridad de equipos láser".
- EN 60825-1: 1994 "Seguridad de equipos láser".

El producto corresponde a la clase láser I según:

• FDA 21CFR Ch.I §1040: 1988 (US Department of Health and Human Service, Code of Federal Regulations)

Los productos de clase láser 1/I son aquellos que en condiciones previsibles y razonables y con un uso y conservación pertinentes, son seguros e inocuos para la vista.

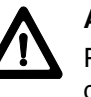

### **AVISO:**

Puede ser peligroso mirar

directamente al rayo con medios ópticos auxiliares (p.ej. prismáticos, telescopios).

#### **Medidas preventivas:**

No mirar hacia el rayo con medios ópticos auxiliares.

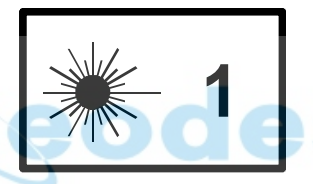

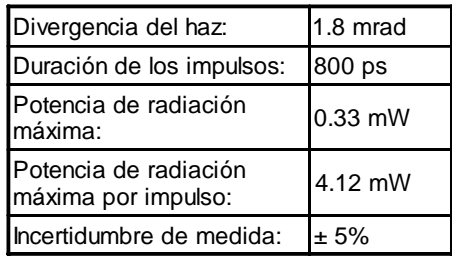

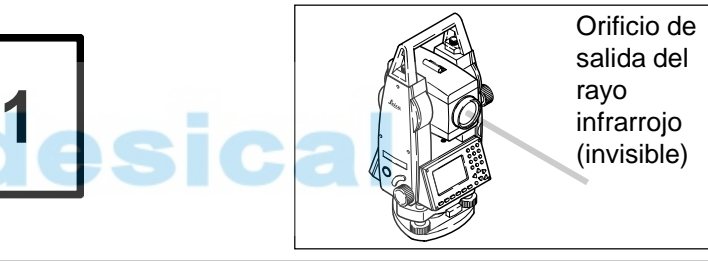

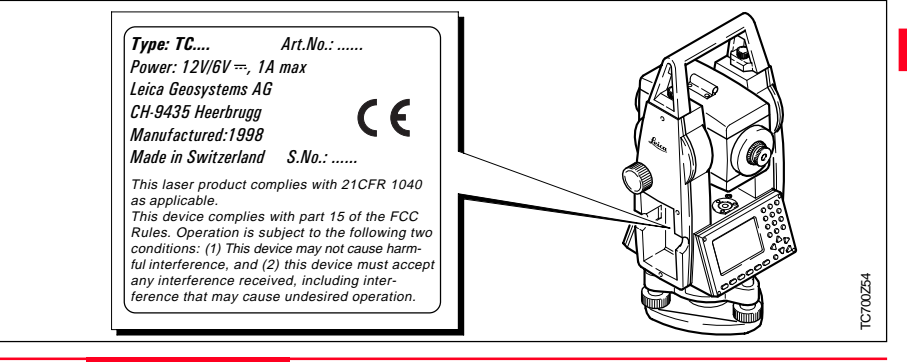

### TC(R)702/703/705-1.1.0es 131 Normas de seguridad

TC700Z1

#### Distanciómetro integrado (láser visible)

Como alternativa al rayo infrarrojo, el distanciómetro integrado en el taquímetro genera un rayo láser visible rojo que sale por el objetivo del anteojo.

El producto corresponde a la clase láser 2:

- IEC 825-1: 1993 "Seguridad de equipos de láser".
- EN 60825-1: 1994 "Seguridad de equipos de láser".

El producto corresponde a la clase láser II:

• FDA 21CFR Ch.I §1040: 1988 (US Department of Health and Human Service, Code of Federal Regulations)

Productos de clase láser 2/II: absténgase de mirar directamente al haz y no dirija éste a otras personas. La protección del ojo queda garantizada mediante reflejos naturales como es el desviar la vista del rayo o cerrar los ojos.

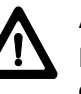

## **AVISO:**

Puede ser peligroso mirar directamente al rayo con medios ópticos auxiliares (p.ej. prismáticos, telescopios). **Medidas preventivas:**

No mirar hacia el rayo con medios ópticos auxiliares.

#### **Señalización**

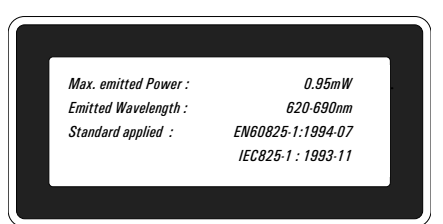

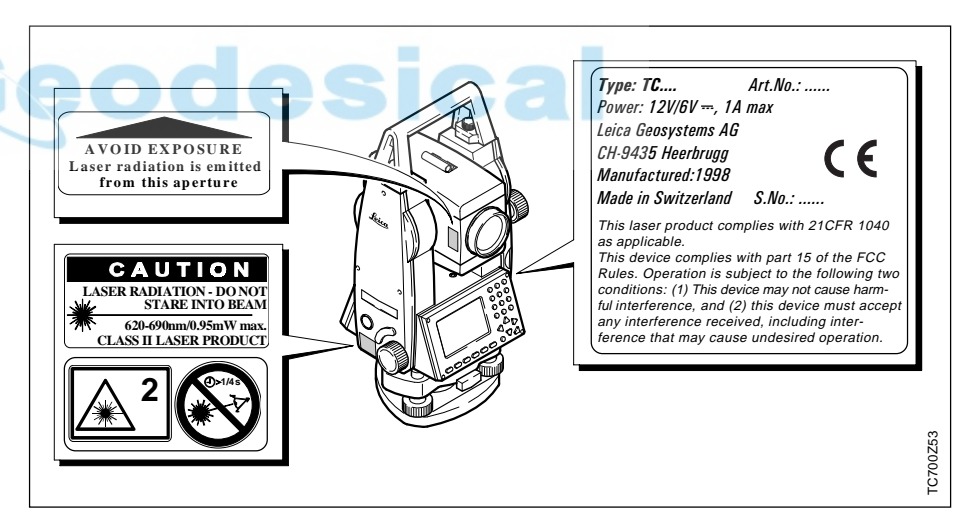

#### Distanciómetro integrado, cont.

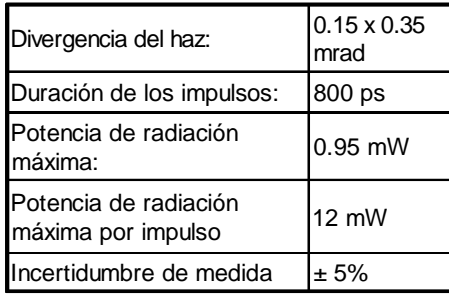

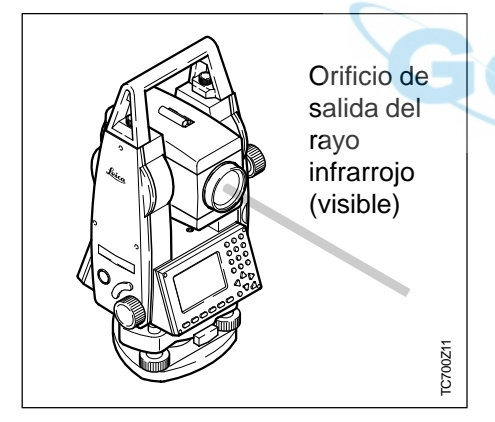

### Auxiliar de puntería EGL

El auxiliar de puntería EGL1 integrado en el aparato genera un rayo de luz LED visible que sale por la parte anterior del anteojo.

Este producto corresponde a la clase LED 1\*) según:

- IEC 825-1: 1993 "Seguridad de equipos láser"
- EN 60825-1: 1994 "Seguridad de equipos láser"
- \*) Dentro del rango de aplicación especificado  $> 5$  m ( $> 16$  pies).

Los productos de clase LED 1 son aquellos que en condiciones previsibles y razonables y con un uso y conservación pertinentes, son seguros e inocuos para la vista.

### **CUIDADO:**

Utilizar el auxiliar de puntería EGL dentro del rango de

utilización especificado (para distancias > 5 metros (>16 pies) del anteojo).

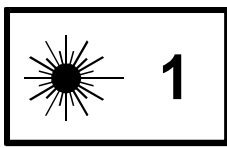

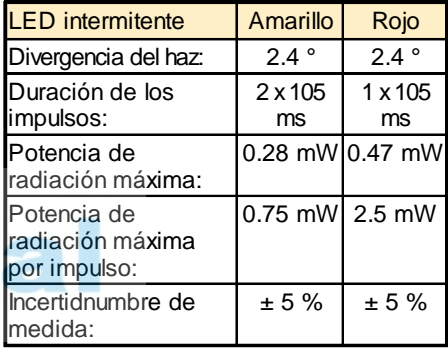

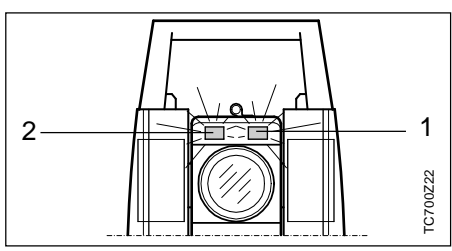

- 1 Orificio de salida del haz del LED rojo intermitente.
- 2 Orificio de salida del haz del LED amarillo intermitente.

#### Plomada láser

La plomada láser integrada genera un rayo láser visible que sale de la parte inferior del taquímetro.

El producto corresponde a la clase láser 2:

- IEC 825-1: 1993 "Seguridad de equipos de láser".
- EN 60825-1: 1994 "Seguridad de equipos de láser".

El producto corresponde a la clase láser II:

• FDA 21CFR Ch.I §1040: 1988 (US Department of Health and Human Service, Code of Federal Regulations)

Productos de clase láser 2/II:

absténgase de mirar directamente al haz y no dirija éste a otras personas. La protección del ojo queda garantizada mediante reflejos naturales como es el desviar la vista del rayo o cerrar los ojos.

#### **Señalización**

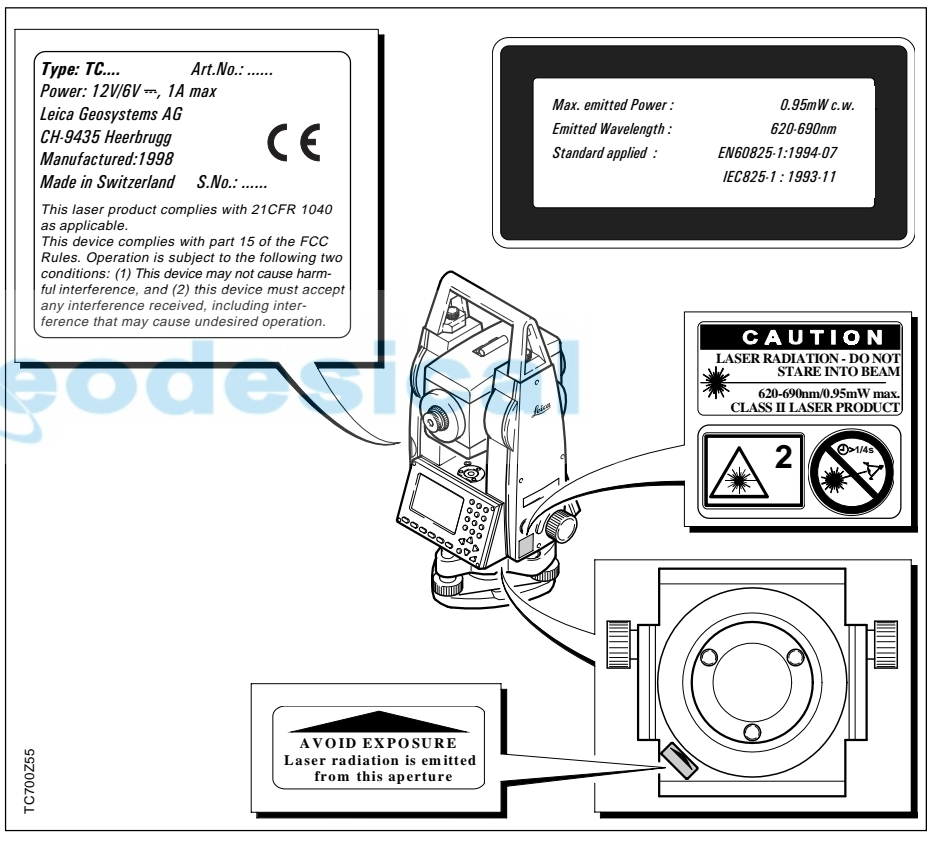

#### Plomada láser, continuación

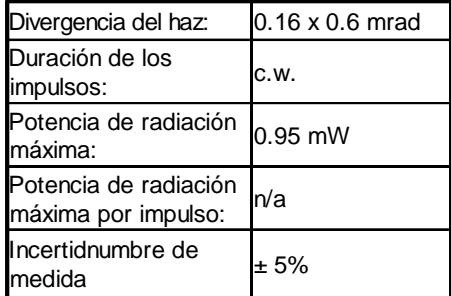

### Compatibilidad electromagnética (EMV)

esical

Denominamos compatibilidad electromagnética a la capacidad de los taquímetros electrónicos de funcionar perfectamente en un entorno con radiación electromagnética y descarga electrostática, sin causar perturbaciones electromagnéticas en otros aparatos.

### **AVISO:**

Posibilidad de interferir con otros aparatos a causa de radiación electromagnética.

Aunque los taquímetros electrónicos cumplen los severos requisitos de las directivas y normas aplicables, Leica Geosystems no pude excluir por completo la posibilidad de la perturbación de otros aparatos.

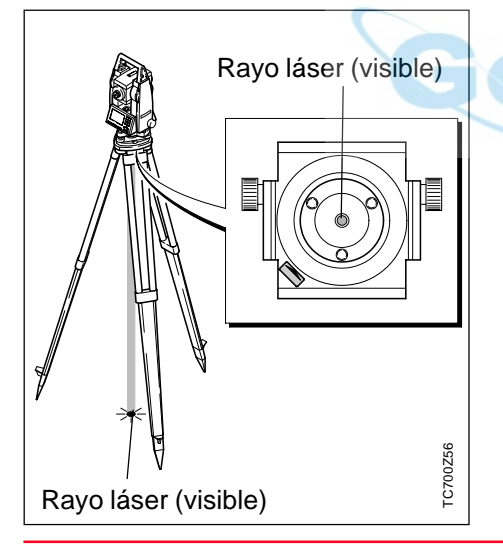

### Compatibilidad electromagnética (EMV), continuación

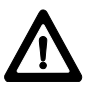

### **CUIDADO:**

Posibilidad de perturbación de otros aparatos cuando los taquímetros electrónicos se utilicen en combinación con aparatos de terceros (p.ej. ordenador de campo, PC, aparatos de radio, cables diversos, baterías externas,...).

#### **Medidas preventivas:**

Utilice sólo el equipo y los accesorios recomendados por Leica Geosystems. Ellos cumplen en combinación con los taquímetros electrónicos los severos requisitos de las directivas y normas aplicables. Cuando utilice ordenadores, aparatos de radio, etc. preste atención a las especificaciones del fabricante respecto a su compatibilidad electromagnética.

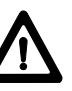

### **CUIDADO:** Posibilidad de rebasar las

tolerancias de las mediciones en caso de interferencias causadas por radiación electromagnética.

Aunque los taquímetros electrónicos cumplen los severos requisitos de las directivas y normas aplicables, Leica Geosystems no pude excluir del todo la posibilidad de que una radiación electromagnética muy intensa llegue a perturbar los taquímetros electrónicos; por ejemplo, en la proximidad inmediata de emisoras de radio, radiotransmisores, generadores diesel, etc. Cuando se efectúen mediciones en estas condiciones hay que comprobar la plausabilidad de los resultados de la medición.

# **AVISO:**

Si el taquímetro está funcionando con un cable

conectado sólo por el lado del instrumento (p.ej. cable de alimentación externa, cable de interfaz,...), se pueden sobrepasar los valores de radiación electromagnética permitidos y perturbar otros aparatos. **Medidas preventivas:**

Mientras se esté trabajando con el taquímetro electrónico los cables han de estar conectados por los dos lados (p.ej. instrumento/batería externa, instrumento ordenador,...).

## Norma FCC (vigente en EEUU)

**AVISO:**

Diversos controles han puesto de manifiesto que este instrumento se atiene a los valores límite, determinados en la sección 15 de la norma FCC para instrumentos digitales de la clase B.

Esto significa que el instrumento puede emplearse en las proximidades de lugares habitados, sin que su radiación resulte peligrosa para las personas.

Este equipo genera, utiliza y emite una frecuencia alta y, en caso de no ser instalado conforme a las instrucciones, puede causar perturbaciones en la recepción radiofónica. En cualquier caso, no es posible excluir la posibilidad de que se produzcan perturbaciones en determinadas instalaciones.

Si este instrumento causa perturbaciones en la recepción radiofónica o televisiva, situación que puede determinarse al apagar y al volver a encender el equipo, el operador puede intentar corregir estas interferencias procediendo de la forma siguiente:

- cambiando la orientación o la ubicación de la antena receptora
- aumentando la distancia entre el instrumento y el receptor
- conectando el instrumento a otro circuito que el del receptor
- poniéndose en contacto con el vendedor o algún técnico que le asesore.

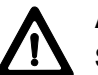

### **AVISO:**

Si se llevan a cabo modificaciones en el instrumento no permitidas por Leica Geosystems, el derecho de uso del mismo por parte del usuario puede verse limitado.

### **Etiquetado del producto:**

This device complies with part 15 of the FCC Rules. Operation is subject to the following two conditions: (1) This device may not cause harmful interference, and (2) this device must accept any interference received, including interference that may cause undesired operation.

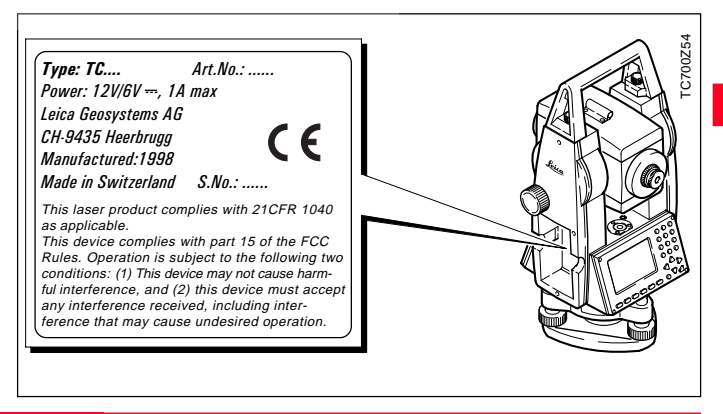

## Cuidado y Almacenamiento

### Transporte En el campo

Para el transporte o el envío del equipo utilice siempre el embalaje original de Leica Geosystems (maletín de transporte y caja de cartón).

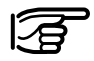

Si el equipo ha sido objeto de un transporte prolongado o ha estado almacenado durante largo tiempo, es necesario efectuar las pruebas de control mencionadas en este manual.

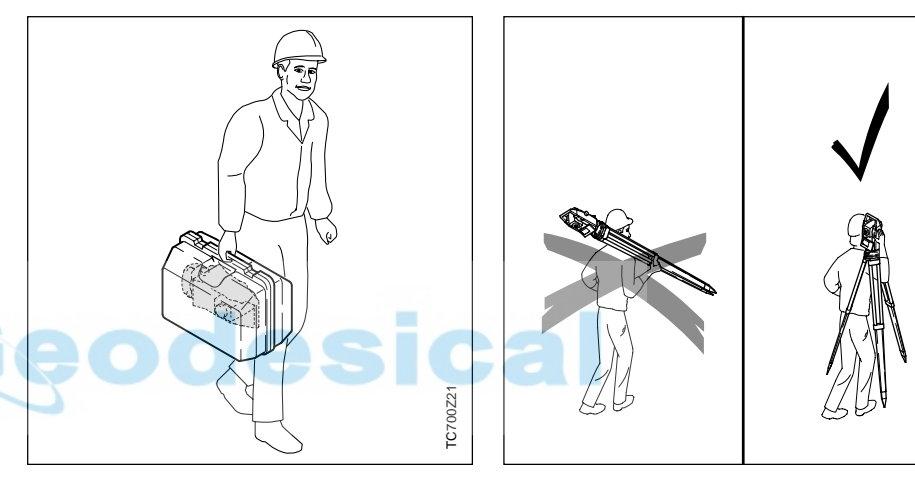

Para el transporte de su equipo **en el campo**, cuide siempre de

- transportar el instrumento en la caja de transporte
- o llevar el trípode con el instrumento en posición vertical con las patas abiertas encima del hombro.

TC700Z36

TC700Z3

#### En coche Envíos

### Almacenamiento

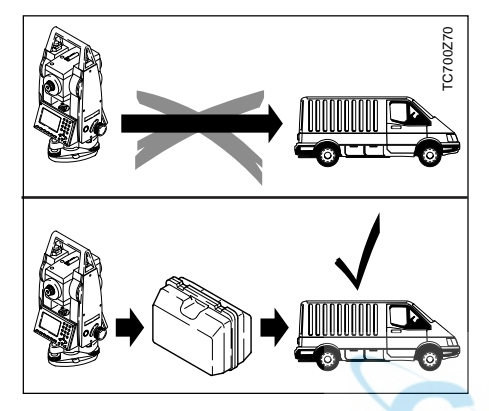

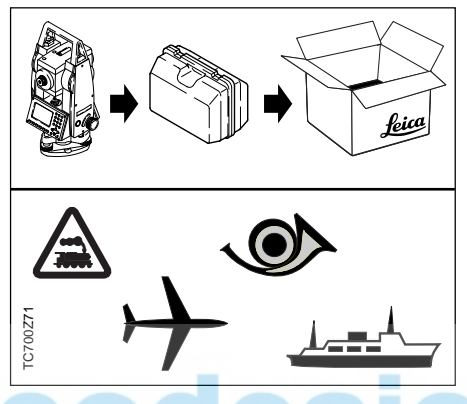

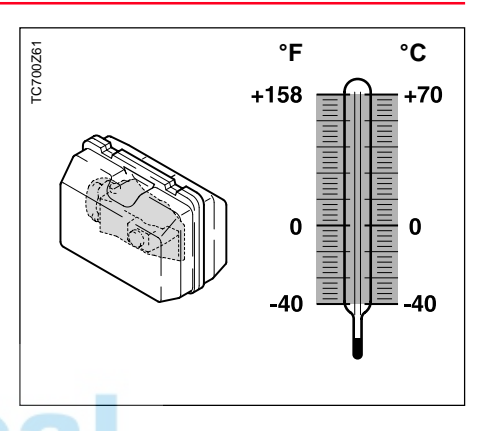

No se debe transportar nunca el instrumento suelto **en el coche** ya que podría resultar dañado por golpes o vibraciones. Siempre ha de transportarse dentro de su maletín y bien asegurado.

Para transportar **en tren, avión o barco** utilizar siempre el embalaje original de Leica Geosystems (maletín de transporte y caja de cartón) u otro embalaje adecuado. El embalaje protege el instrumento frente a golpes y vibraciones.

Observe los valores **límite de temperatura** para el almacenamiento de su equipo, especialmente en verano, si transporta su equipo en el interior de un vehículo.

Para almacenar el instrumento en el interior de un edificio utilizar también el maletín y dejarlo en un lugar seguro.

#### Limpieza

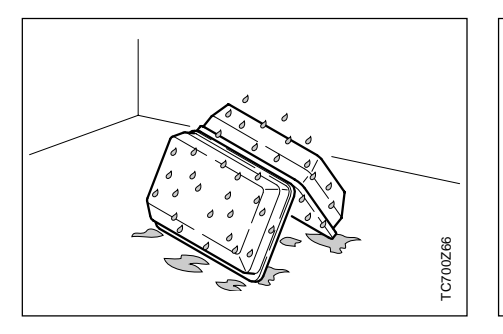

Alkoho TC700Z67 TC700Z67

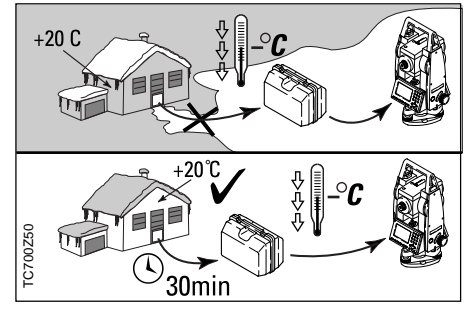

**Si el instrumento se ha mojado**, sacarlo del maletín. Secar (a temperatura máxima de 40°C/108°F) y limpiar el instrumento, los accesorios y el maletín y sus interiores de espuma. Volver a guardarlo cuando todo el equipo esté bien seco.

Mientras se esté utilizando en el campo, mantener cerrado el maletín.

- **Objetivo, ocular y prismas:**
- Soplar el polvo de lentes y prismas
- No tocar el cristal con los dedos
- Limpiar únicamente con un paño limpio y suave. En caso de necesidad, humedecerlo ligeramente con alcohol puro.

No utilizar otros líquidos, dado que podrían atacar los elementos de material sintético.

#### **Prismas empañados:**

Si los prismas están más fríos que la temperatura ambiente, se empañan. No basta simplemente con limpiarlos. Los prismas se deberán adaptar a la temperatura ambiente durante algún tiempo, debajo de la chaqueta o en el vehículo.

**Cables y enchufes** Los enchufes no deben ensuciarse y hay que protegerlos de la humedad. Si los enchufes de los cables de conexión están sucios, limpiarlos soplando.

### Comprobación y ajuste

#### **Tripode**

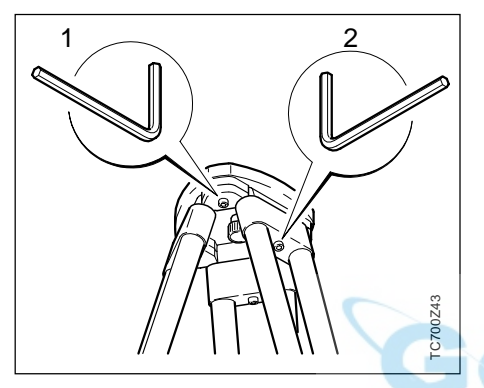

Las conexiones entre metal y madera deben estar siempre firmes.

- Apretar moderadamente los tornillos Allen (2).
- Apretar las articulaciones en la cabeza del tripode (1) justo lo suficiente para que la posición abierta de las patas del tripode se conserve incluso al levantar el trípode del suelo.

Nivel esférico

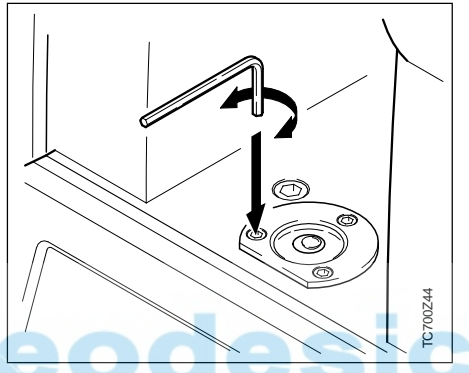

Reviamente, realizar la nivelación horizontal exacta del instrumento con el nivel electrónico. Si el punto de juego se sitúa por encima del borde de marca, reajustar los tornillos de ajuste mediante la llave Allen suministrada.

Una vez hecho el ajuste no debe quedar ningún tornillo flojo.

#### Nivel esférico de la base nivelante

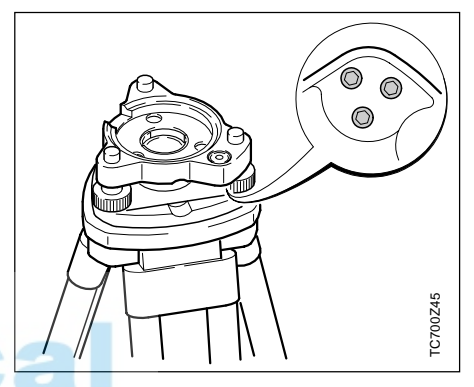

Nivelar el instrumento y posteriormente retirarlo de la base nivelante. Si la burbuja no está dentro del círculo de ajuste, se corrige en los dos tornillos de agujeros cruzados utilizando el pasador de ajuste. Giro de los tornillos de ajuste:

- hacia la izquierda: la burbuja del nivel se desplaza hacia el tornillo.
- hacia la derecha: la burbuja del nivel se aleja del tornillo.

Una vez hecho el ajuste no debe quedar ningún tornillo flojo.

#### Plomada láser

La plomada láser está ubicada en el eje vertical. En condiciones de trabajo normales no es necesario llevar a cabo trabajos de ajuste en la plomada láser. No obstante, si, por razones improvistas, fuera necesario ajustar la plomada láser, deberá ser el servicio técnico de su agencia Leica Geosystems el que lleve a cabo ese trabajo.

#### **Control mediante un giro de 360° del instrumento:**

- 1. Colocar el instrumento sobre el trípode y nivelarlo.
- 2. Activar la plomada láser y marcar el centro del punto rojo.
- 3. Girar el instrumento 360° lentamente y observar mientras tanto el punto láser rojo.

El control de la plomada láser debe efectuarse sobre una superficie clara, plana y horizontal (p.ej. una hoja de papel).

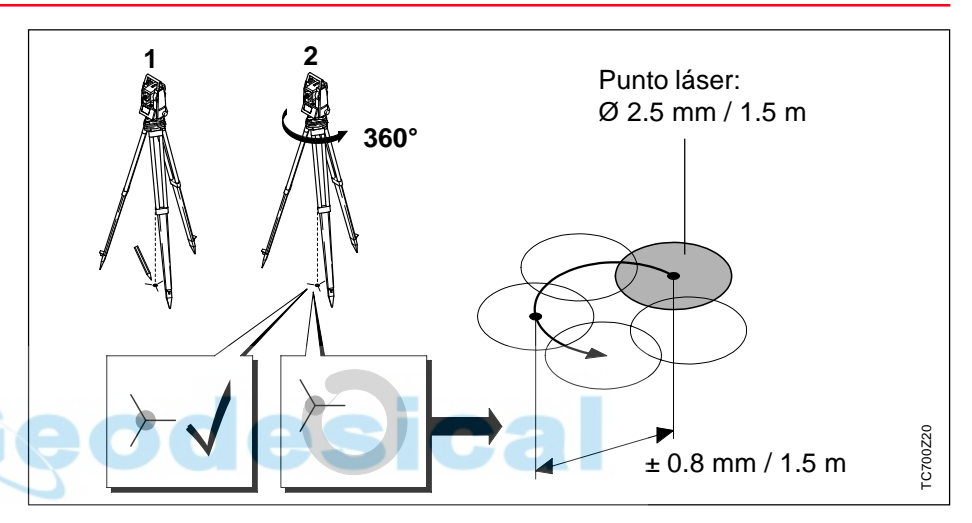

Si el centro del punto láser describe un círculo mientras se mueve o si éste se desplaza más de 1 mm del primer punto marcado, póngase en contacto con el servicio técnico de su agencia Leica Geosystems, para que lleve a cabo un ajuste de la plomada.

El tamaño del punto láser puede variar según la luz y el tipo de superficie. A una distancia de 1.5 m, el diámetro del rayo láser será, por lo general, de unos 2.5 mm.

A una distancia de 1.5 m, el diámetro de rotación máximo del centro del punto láser no debería exceder de  $\pm$  0.8 mm.

El rayo láser rojo que se utiliza para medir sin reflector es coaxial con el eje de puntería del anteojo y sale por el orificio del objetivo. Si el ajuste es bueno, el rayo rojo de medición y la línea de puntería visual prácticamente coinciden. La dirección del rayo rojo de medición puede resultar alterada por causas externas, como un golpe o grandes diferencias de temperatura.

Antes de efectuar mediciones precisas de distancias se debe comprobar la dirección de rayo láser ya que una fuerte desviación del mismo respecto a la línea de puntería puede producir mediciones imprecisas.

#### **Comprobación**

Colocar la tablilla de puntería a una distancia de 5m a 20m del instrumento, con la cara gris, de mayor reflexión, dirigida hacia el instrumento. Llevar el anteojo a la posición II. Conectar el rayo rojo fijando la función Puntero láser. Dirigir el instrumento mediante el retículo del anteojo al centro de la tablilla de puntería. Después controlar la posición del punto láser sobre la tablilla de puntería. Generalmente, el punto rojo de medición no es visible a través del anteojo pero sí al mirar directamente a la tablilla justo por encima o al lado del anteojo.

Si la mancha roja del láser ilumina el retículo de la tablilla, se está dentro de la precisión de ajuste prevista y no es necesario ajustar. Si, por el contrario, la mancha

luminosa cae fuera del retículo, hay que ajustar la dirección del rayo.

Si la mancha resulta demasiado clara (brillante), deberá hacerse la comprobación con la cara blanca de la tablilla.

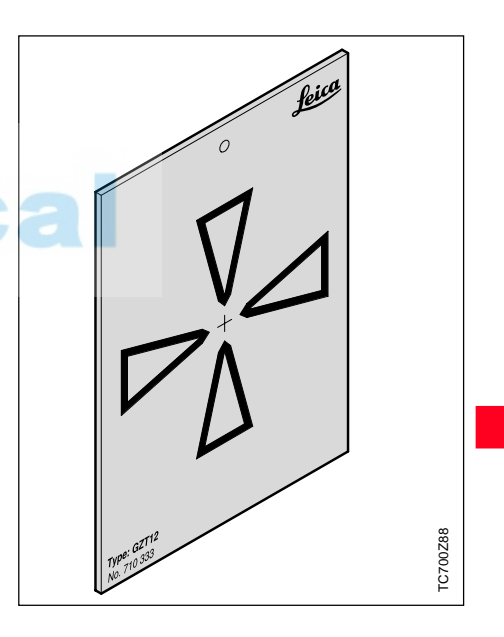

#### Medición de distancias sin reflector, continuación

#### **Ajuste de la dirección del rayo**

Retirar las dos tapas de cierre de los orificios de ajuste situados en la tapa superior del anteojo. Con la clavija de ajuste en el orificio trasero realizar la corrección en altura del rayo de medición. Girando el tornillo hacia la derecha la mancha roja se mueve transversalmente hacia arriba y girando hacia la izquierda, se mueve hacia abajo. Introducir después la clavija en el orificio delantero y realizar la corrección lateral. Girando hacia la derecha, la mancha roja se mueve hacia la derecha y girando hacia la izquierda, se mueve hacia la izquierda.

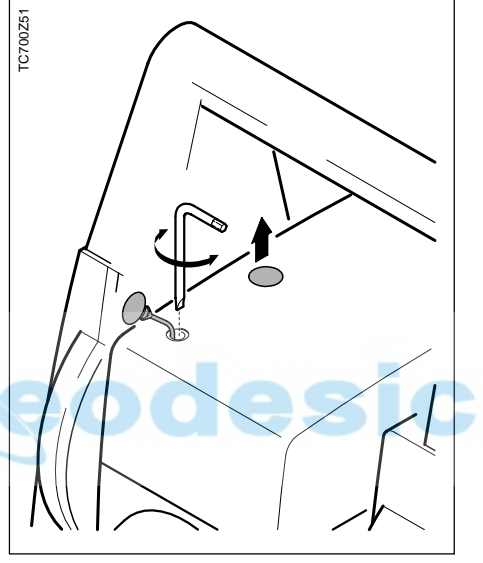

Durante todo el ajuste el anteojo ha de estar dirigido hacia la tablilla de puntería.

Al terminar el ajuste hay que volver a poner las tapas de cierre en los orificios para que no entre humedad ni suciedad en el distanciómetro.

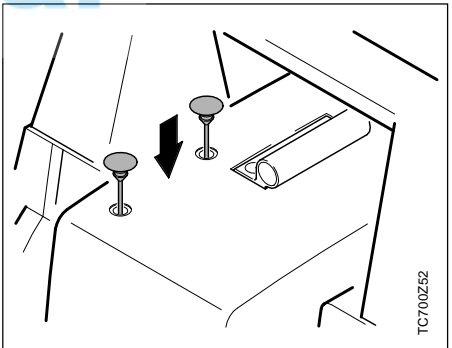
### <span id="page-144-0"></span>Datos técnicos

#### **Anteojo**

- Totalmente basculable
- Aumentos: 30x
- Imagen: derecha
- Diámetro libre del objetivo: 40 mm
- Distancia minima de enfoque: 1.7 m (5.6 ft)
- Enfoque: fino
	- Campo visual: 1°36' (1.7gon)
- Campo visual a 100m 2.6m

### **Medida de ángulo**

- absoluta, continua
- Tiempo de repetición 0.3 segundos
- Unidades elegibles 360° (sexag.), 400gon, 360° decimal, 6400 mil, V%, ±V
- Desviación típica (según DIN 18723 / ISO 12857) TC(R)702 2" (0.6 mgon)

### TC(R)703 3" (1 mgon) TC(R)705 5" (1.5 mgon)

- Mínima resolución de pantalla
	- gon: TC(R)702 0.0001 TC(R)703/705 0.0005 360d: TC(R)702 0.0001 TC(R)703/705 0.0005
	- 360s: 1"
	- mil: 0.01

### **Sensibilidad de los niveles**

- Nivel esférico: 6'/2 mm
	- Nivel electrónico: 20"/2mm

### **Plomada láser**:

- en alidada, giro con instrumento
- precisión: diámetro de rotación máx. del punto láser: ± 0.8 mm/1.5m
- diámetro del punto láser: 2,5mm/1,5m

### **Compensador**:

- Compensador de aceite de los 2 ejes
- Amplitud de oscilación libre  $±4'$  (0.07 gon)
- Precisión de estabilización
	- TC(R)702 0.5" (0.2 mgon)
	- $TC(R)703$  1" (0.3 mgon)
	- $TC(R)705$  1.5" (0.5 mgon)

### **Teclado:**

- Ángulo de inclinación: 70°
- Superficie: 110x75 mm
- número de teclas: 24 más ON y disparador de medición

(en el lateral)

### **Pantalla:**

- iluminable
	- calefacción (Temp. < -5°C)
	- pantalla LCD: 144x64 Pixel
- 8 líneas de 24 caracteres cada una

# <span id="page-145-0"></span>Datos técnicos, continuación

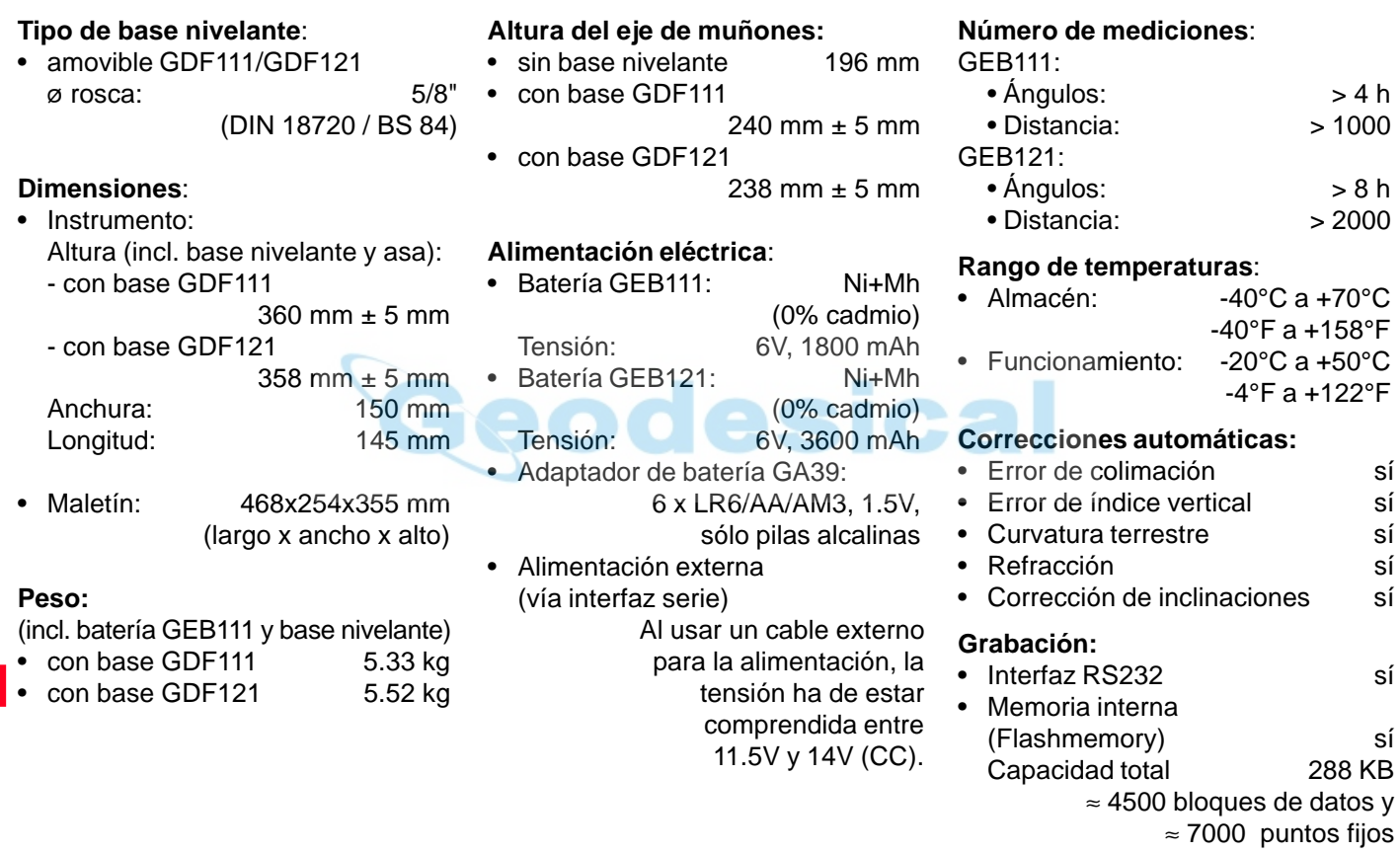

# <span id="page-146-0"></span>Datos técnicos, continuación

#### **Medida de distancias (IR: infrarrojo)**

- Tipo infrarrojo
- Longitud de la onda portadora 0.780 µm
- Sistema de medición Sistema de frecuencia especial Base 100 MHz  $\hat{=}$  1.5 m
- Disposición del EDM coaxial
- Unidad mínima en pantalla 1 mm

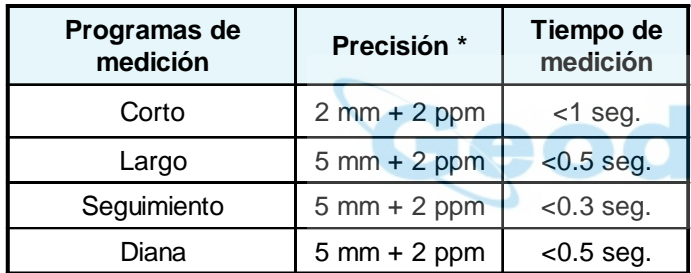

\* La interrupción del rayo, un fuerte centelleo por el calor u objetos moviéndose en la trayectoria del rayo pueden afectar negativamente a la precisión especificada.

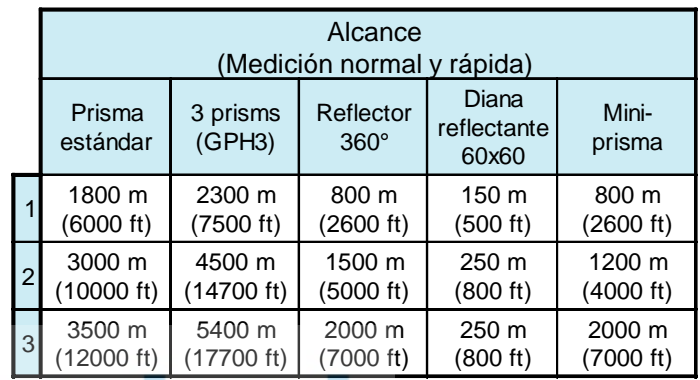

- 1) muy brumoso, visibilidad 5km o mucho sol con fuerte centelleo por el calor
- 2) poco brumoso, visibilidad 20km o parcialmente soleado y poco centelleo del aire
- 3) cubierto, sin bruma, visibilidad 40km, sin centelleo del aire

#### **Medición de distancias (RL: visible)**

• Tipo láser visible rojo • Longitud de la onda portadora 0.670 µm • Sistema de medición Sistema de frecuencia especial Base 100 MHz  $\hat{=}$  1.5 m • Disposición del EDM coaxial • Unidad mínima en pantalla 1 mm • Rayo láser (dimensión): aprox. 7 x 14 mm / 20 m aprox. 10 x 20 mm / 50 m

# <span id="page-147-0"></span>Datos técnicos, continuación

#### **Medida de distancias (sin reflector)**

- Rango de medición: 1.5 m hasta 80 m (con tablilla de puntería nº.art. 710333)
- Indicación unívoca de la medida: hasta 760 m
- Constante del prisma:  $+34.4$  mm

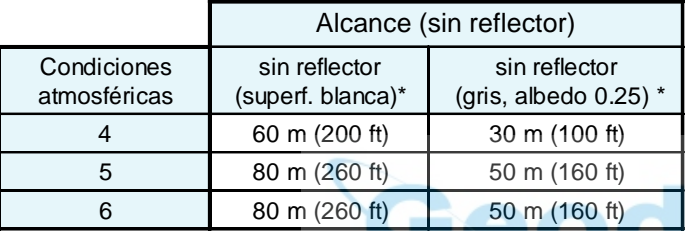

Grey Card de Kodak utilizada para fotómetros de luz reflejada.

- 4) Objeto intensamente iluminado, fuerte centelleo por el calor
- 5) Objeto en sombra o con cielos cubiertos
- 6) Durante el crepúsculo, de noche o bajo tierra

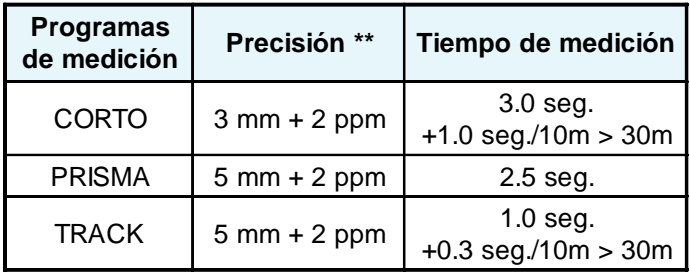

\*\* La interrupción del rayo, un fuerte centelleo por el calor u objetos moviéndose en la trayectoria del rayo pueden afectar negativamente a la precisión especificada.

#### **Medida de distancias (con reflector)**

- Rango de medición a partir de 1000 m
- $\bullet$  Indicación unívoca de la medida

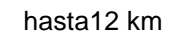

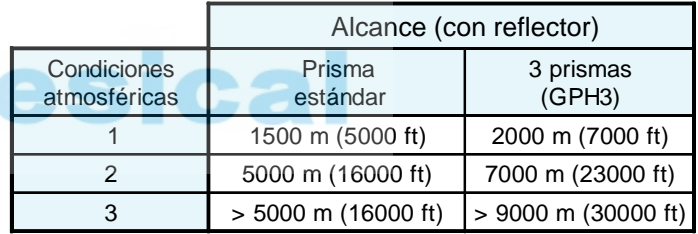

- 1) muy brumoso, visibilidad 5km o mucho sol con fuerte centelleo por el calor
- 2) poco brumoso, visibilidad 20km o parcialmente soleado y poco centelleo del aire
- 3) cubierto, sin bruma, visibilidad 40km, sin centelleo del aire

### <span id="page-148-0"></span>Corrección atmosférica

La distancia que se muestra en pantalla es correcta sólo si la corrección de escala en ppm (mm/ km) introducida corresponde a las condiciones atmosféricas reinantes en el momento de la medición.

La corrección atmosférica tiene en cuenta la presión atmosférica, la temperatura y la humedad relativa del aire.

En mediciones de distancia con la máxima precisión que requieren determinar la corrección atmosférica con una precisión de 1ppm, habrá que medir los parámetros ambientales con una precisión de 1°C en la temperatura del aire, 3mb en la presión atmosférica, y 20% en la humedad relativa del aire.

La humedad del aire influye en las mediciones de distancia, sobre todo en climas extremadamente húmedos y cálidos.

Para mediciones de elevada precisión hay que medir la humedad relativa del aire e introducirla además de la presión atmosférica y la temperatura.

### Corrección atmosférica, continuación

**Corrección atmosférica en ppm** con °C, mb, H (metros), con una humedad relativa del aire del 60%. **Corrección atmosférica en ppm** con °F, pulgadas Hg, H (pies), para una humedad relativa del aire del 60%.

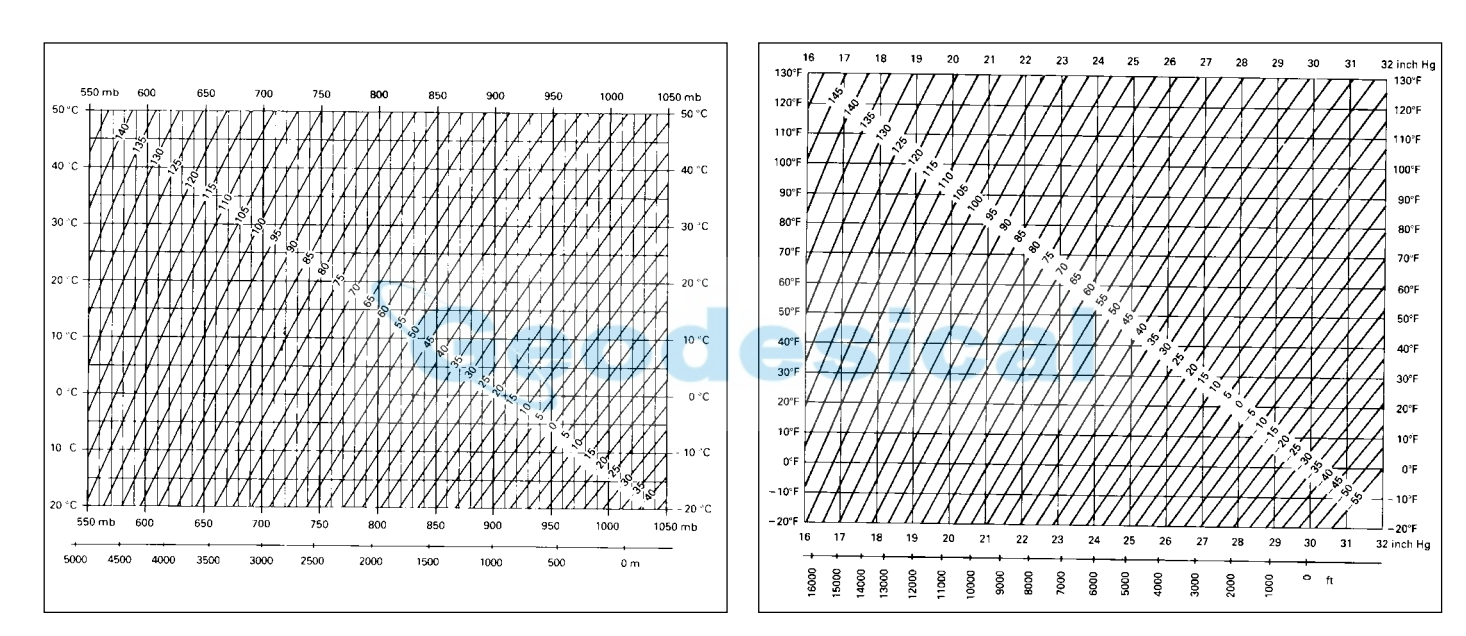

### <span id="page-150-0"></span>Fórmulas de reducción

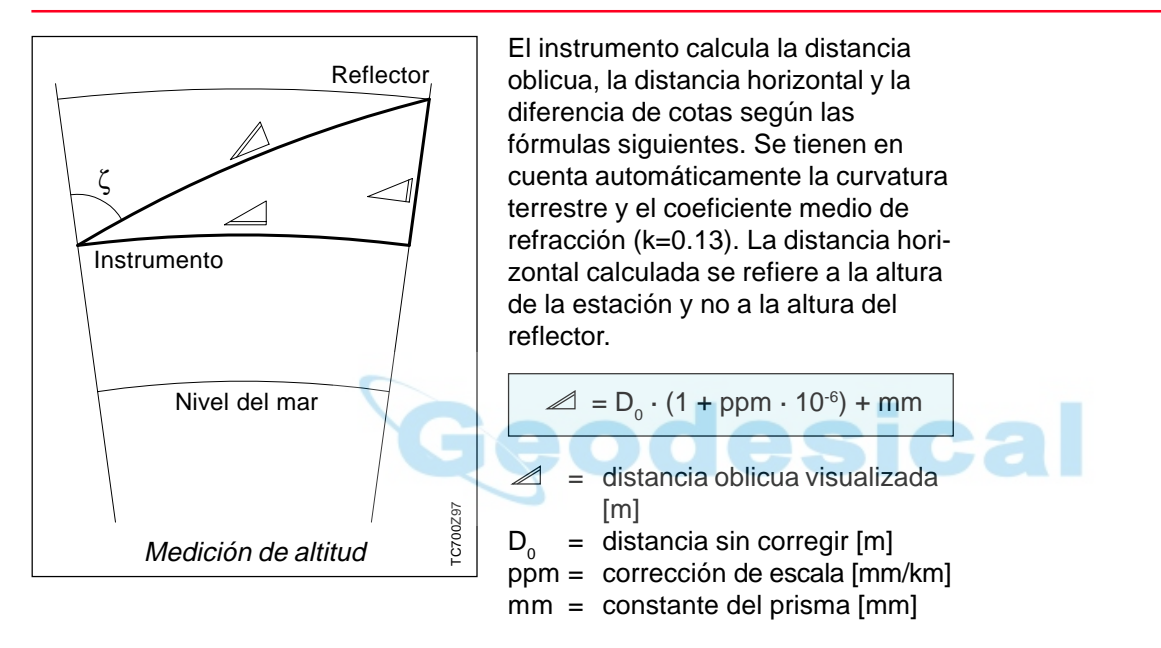

## <span id="page-151-0"></span>**Accesorios**

Para facilitar al usuario la elección de accesorios dentro de la gama de Leica Geosystems, ofrecemos dos conjuntos de accesorios. Por lo demás, se mantiene el programa de accesorios actual.

**Conjunto estándar de accesorios**

**Conjunto ampliado de accesorios**

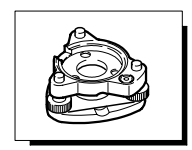

Base nivelante GDF111 BASIC

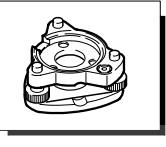

Base nivelante GDF121 PRO

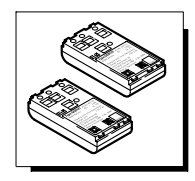

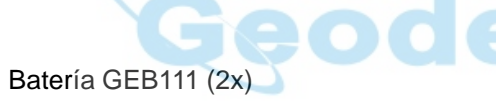

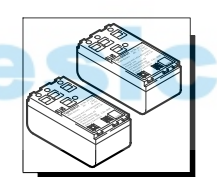

Batería GEB121 (2x)

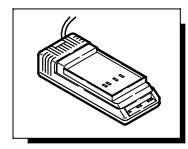

Cargador GKL111 BASIC

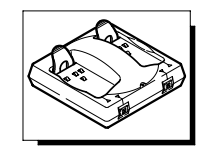

Cargador GKL122 PRO

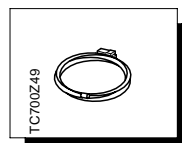

Cable de datos Lemo0/RS232

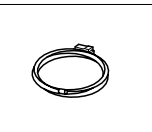

Cable de datos Lemo0/RS232

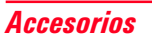

# Indice alfabético

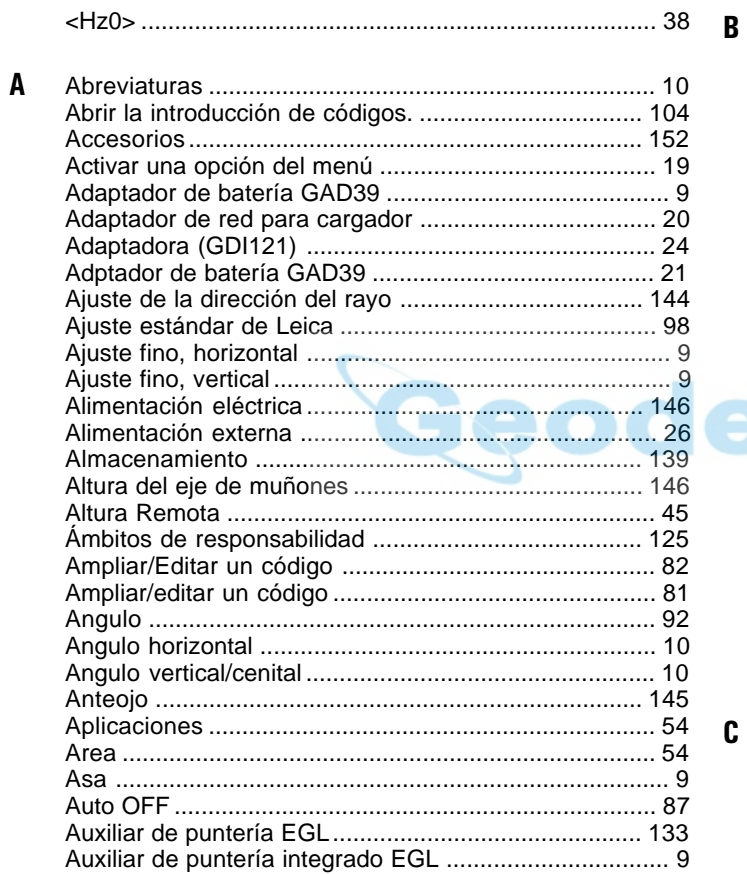

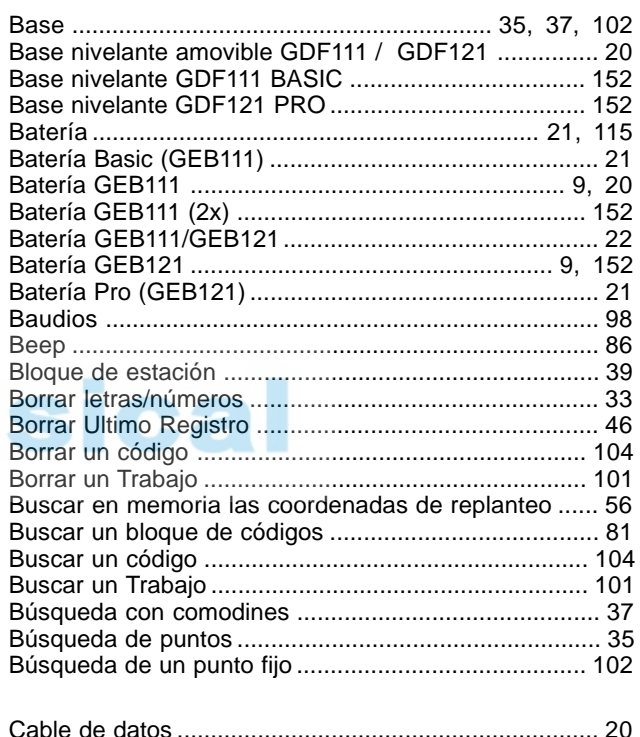

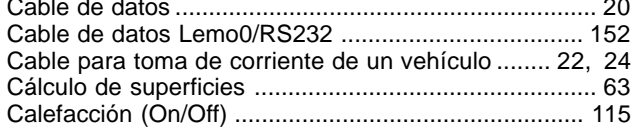

 $\mathbf c$ 

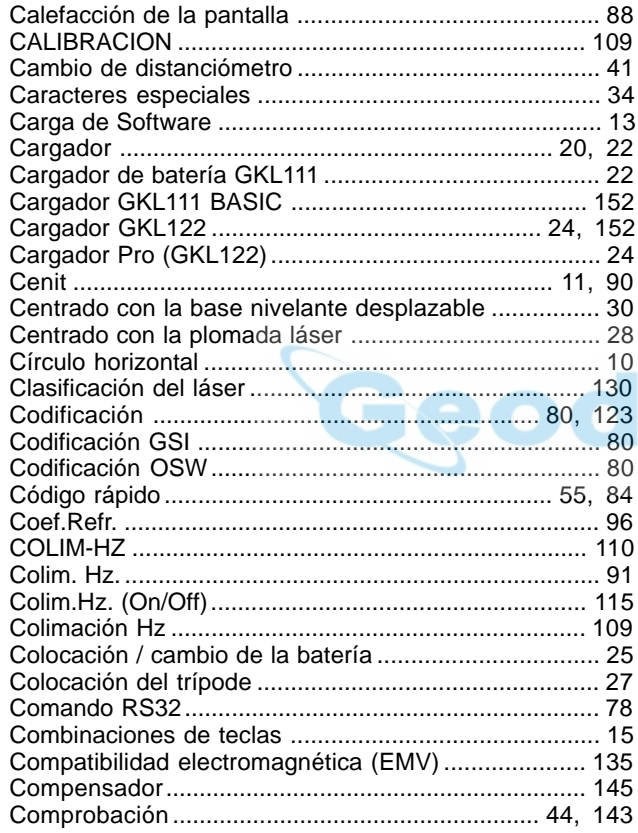

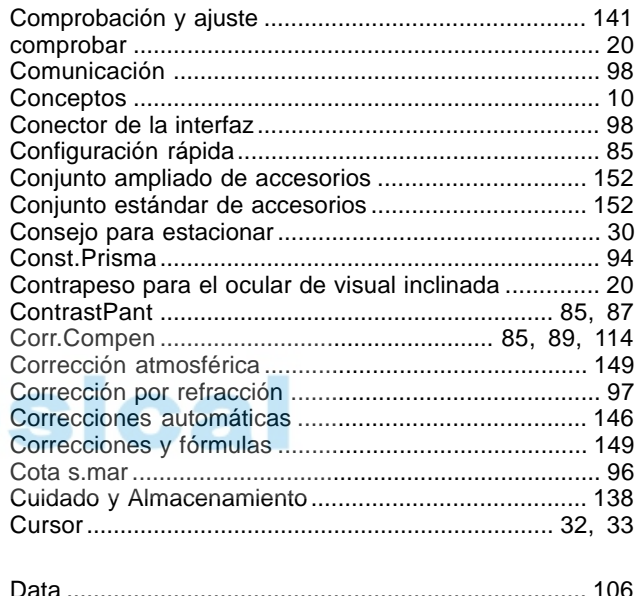

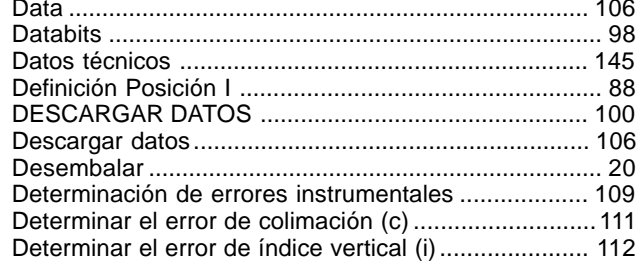

D

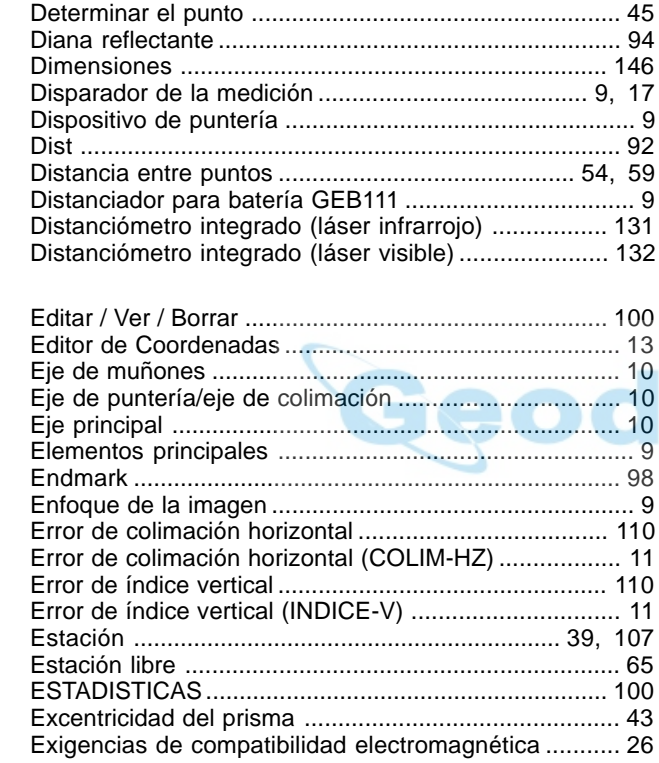

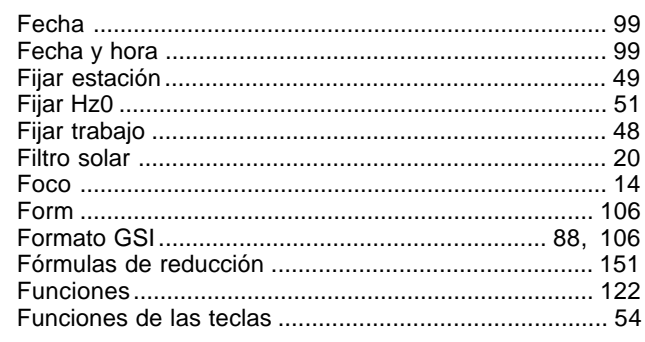

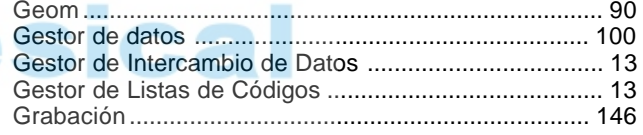

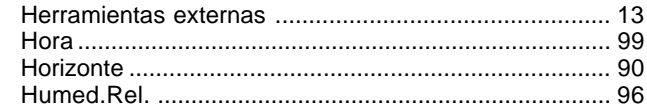

 $\mathbf{E}$ 

 $\mathbf{F}$ 

G

 $\mathbf H$ 

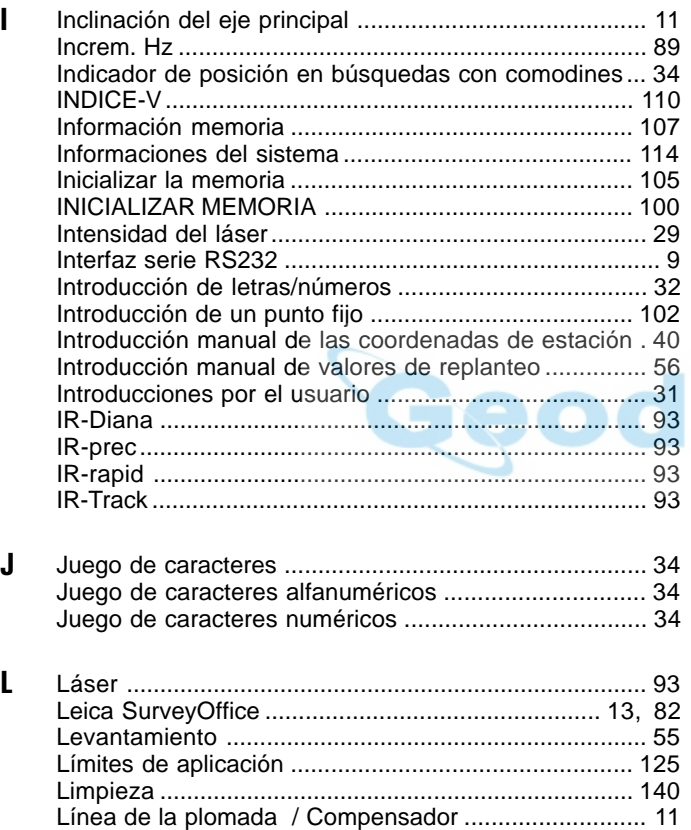

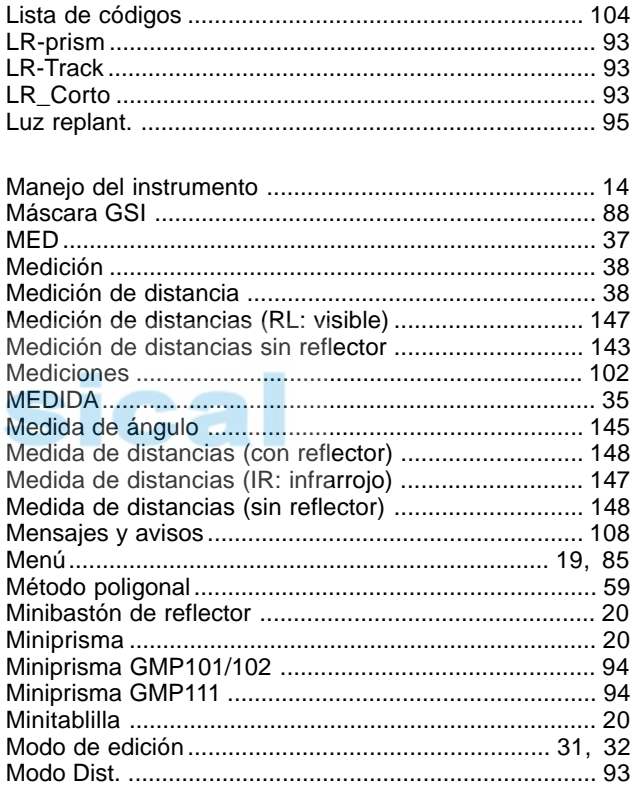

M

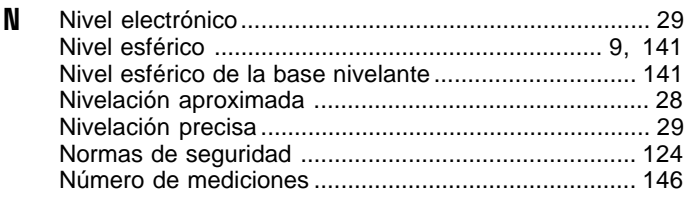

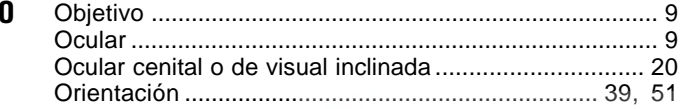

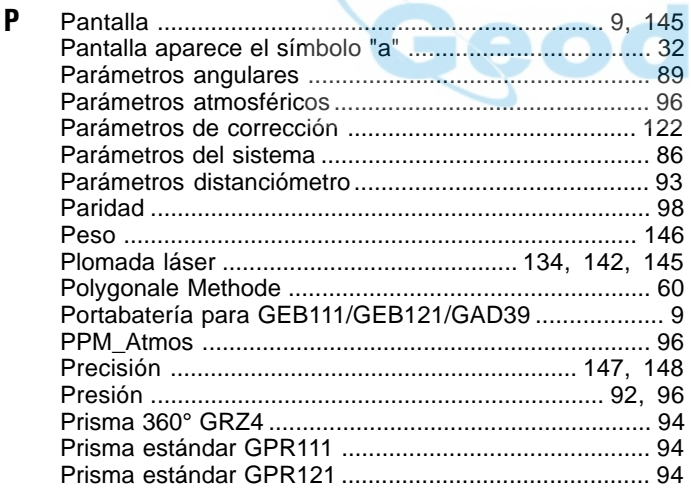

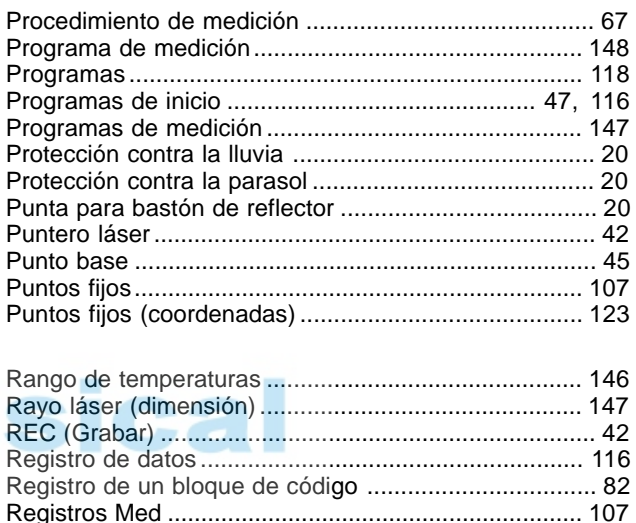

R

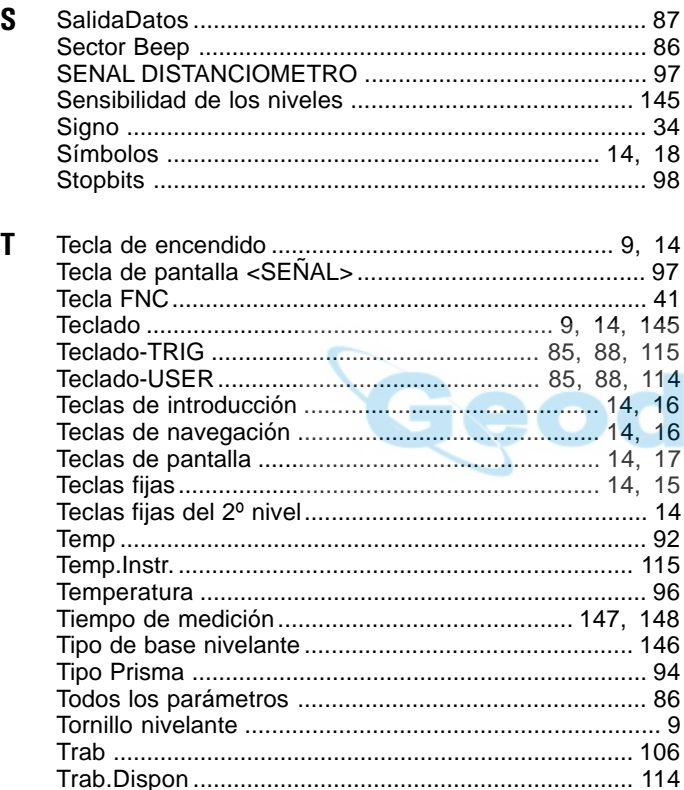

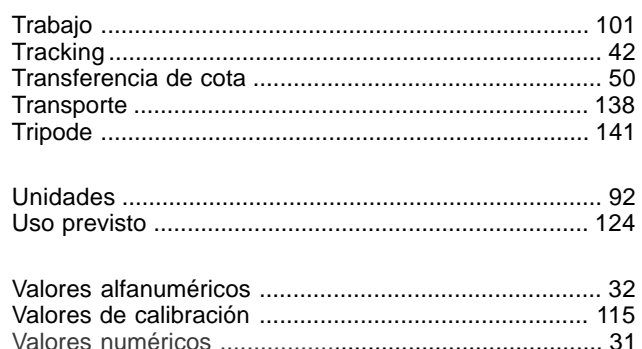

 $\mathsf{U}$ 

 $\mathbf{V}$ 

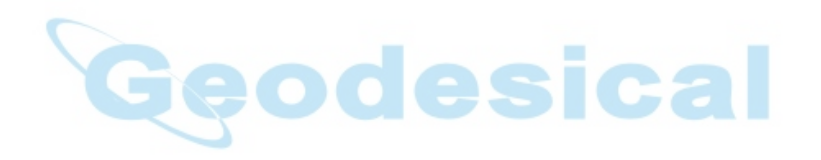

Según Certificado SQS, Norma ISO 9001, Leica Geosystems AG Heerbrugg dispone de un sistema de calidad conforme al estándar internacional para gestión de la calidad y sistemas de calidad así como de sistemas de gestión del medio ambiente (ISO 14001).

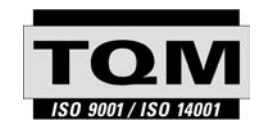

Total Quality Management - nuestro compromiso para la satisfacción total de nuestros clientes.

Recibirá más informaciones sobre nuestro programa TQM a través de nuestra agencia Leica Geosystems local.

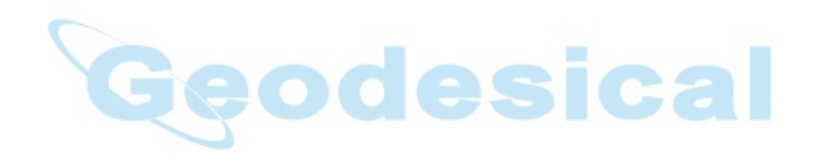

712680-1.1.0es

Impreso en Suiza - Copyright Leica Geosystems AG, Heerbrugg, Suiza 2000 Traducción de la versión original (712677-1.1.0de)

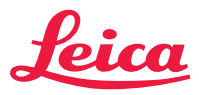

Leica Geosystems AG CH-9435 Heerbrugg (Switzerland) Phone +41 71 727 31 31 Fax +41 71 727 46 73 www.leica-geosystems.com